# RHDM-2301 22.5" - LCD Broadcast Monitor User manual K5960012-04

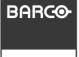

Visibly yours

Intentionally left blank

2 Barco - RHDM-2301 - User manual

# 1 Introduction

# 1.1 Customer notice

Thank you for buying Barco!

Barco is a world leader in display and visualization solutions. We are convinced that you will enjoy our products.

# 1.2 Change record

| Revision | Date           | Description               |
|----------|----------------|---------------------------|
| 00       | November 2008  | Initial release           |
| 01       | September 2009 | Update for software V3.00 |
| 02       | January 2010   | Update for software V3.01 |
| 03       | April 2010     | Update for software V3.02 |
| 04       | Aug 2010       | Update for software V3.05 |

# 1.3 Contents of the user manual

### 1.3.1 Introductory notes on the content

The user manual is divided in different sections. The sections that are relevant to the reader may depend on the readers' experience level.

**Get an image on the screen in 5 minutes:** After reading the important notices and safety introduction in the chapter "*Introduction*", the information provided in the chapter "*First operation*" will guide the user through the process of switching on and viewing an input signal on the display unit.

**First reconnaissance with the display unit**: A chronological reading of the user manual is probably the most satisfying way for users who have not used the display unit before. Especially the chapter "*First operation*" and the chapter "*How to*" will give the user a good feel for the basic operations and the capabilities of the display unit.

**Finding out "how to" perform a frequently used operation:** A dedicated chapter "*How to*" is made for the most frequent operations the user would like to execute. It will help the user to solve the question quickly, since it is built up as a non chronological guide.

**Basic knowledge of the display unit, expert question:** The chapter "full functionality description" contains all there is to know about the display unit. The information is ordered in a chronological way.

**Technical details:** Check the "Addendum" for detailed and technical information on the display unit.

Trough-out the manual, the reader may wonder about the use of a specific term. The frequently used terms are gathered in the chapter "*Terminology*" for the readers' convenience.

### 1.3.2 Structure of the user manual

### **Chapter 1: Introduction**

The introduction contains all general information related to the product, including "About the product", "Important notices" and "Safety precautions".

### **Chapter 2: First operation**

The basic operations of the display unit are explained in this chapter.

#### Chapter 3: How to

Frequently used procedures and/or features are described in this chapter. This is a good place to start for users who want to learn how the basic controls work.

### **Chapter 4: Full functionality description**

All options and possibilities are listed in this chapter. This is an extensive and complete list of all features.

### Chapter 5: Video signal processing

Describes details related to the video signal processing of the display unit.

#### **Chapter 6: Terminology**

The terminology used in this manual is explained in detail in this chapter. This allows the beginner and the expert to fall back on a consistent naming convention used throughout this manual.

#### Chapter 7: Addendum

The Addendum is quite extensive and includes the more technical parts of information that are useful for system integrators and people who want to know more about the technical specifications of the display unit.

#### **Chapter 8: List of abbreviations**

Chapter 9: Table of contents, list of figures and list of tables

# 1.4 About the product

The RHDM-2301 is a reliable grade-1 reference monitor for color critical applications in the broadcast and post-production markets, such as:

- · camera control
- program and distribution monitoring
- signal QA (Quality Assurance)
- technical room
- color grading
- DI (Digital Intermediate)

The RHDM-2301 reference monitor brings value of trusted reference colors, no calibration maintenance for a long period, and image quality comparable to CRT.

On top of that, the user-friendly interface and ease of use are unparalleled in similar LCD monitors.

On the feature level, the color accuracy and stability with time and temperature, perfect grey scale representation, deep and correct blacks, motion handling with scanning backlights and a myriad of other features give large benefits to professionals active in these markets.

The Key features of the display unit are:

### LCD panel

- 22.5" (57cm) diagonal
- 1920x1200, 1920x1080 active area
- 10 bit panel
- Typical contrast 800:1
- Zero perceptible bright pixels: Barco guarantees the delivery of a RHDM-2301 monitor equipped with an LCD panel selected for zero perceptible bright pixels at ergonomic viewing distances. A bright subpixel (red, green or blue) is counted as a defect when it is visible on a grey level 544/ 1023 and the bright defect is more than 33% of the subpixel area.

#### **Optical properties**

· Wide gamut LED backlight

#### Processing of input signals

- 48 bit color processing (16 bit per color)
- 96-120 Hz native LCD driving
- · Genlock and frame sync
- · Quantified latency
- 6 Barco RHDM-2301 User manual

• Scanning backlight functionality

#### Calibration and stability

- Compliant with following color standards:
  - ✓ EBU 3213
  - ✓ SMPTE C
  - ✓ ITU BT.709
  - ✓ xvYCC
  - ✓ sRGB
  - ✓ Adobe
  - ✓ DCI
- Selection of different opto-electric transfer functions ('gamma')
  - ✓ Rec.709
  - ✓ xvYCC
  - ✓ Pure gamma
  - ✓ Extended gamma
  - ✓ sRGB
  - ✓ SMPTE 240M
- Factory cross-talk calibration
- Thermal sensor circuit for LED stabilization with temperature
- Embedded spectrometer for overall color stabilization over time
- · Embedded special sensors for LED uniformity and color stabilization over time
- · Front sensor for stabilization of LCD

### Modular input configuration (4 slots)

- Slot 1 1 SDI input board (standard)
- Slot 2 1 SDI input board (optional)
- Slot 3 future option
- Slot 4 future option

### **SDI** module specifications

- Possible inputs:
  - ✓ 2 x SDSDI
  - ✓ 2 x HDSDI
  - $\checkmark$  2 x 3Gb/s (option)
  - $\checkmark$  Combination of 2 signals out of: SDSDI, HDSDI or 3Gb/s (option)
  - ✓ 1 Dual Link (option)

Outputs: 2 loop-through outputs

#### Control

- Detachable control panel with main functions and hot keys
- · Ethernet interface with web server
- RS485 serial and parallel control or Tally/UMD
- USB: host, peripheral and support of mass storage devices, mouse, etc...

#### Feature packs and options

- The RHDM-2301 comes in different flavors. Depending on the specific applications that are targeted by the user, different feature packs can be selected. Depending on the feature pack, additional options can be available.
- Broadcast RHDM-2301/B: standard feature pack
  - ✓ Accepts SD and HD-SDI timings (2 inputs with loop-through outputs)
  - ✓ Selectable color space (EBU, SMPTE C, Rec.709 and Native), color temperature and gamma
  - ✓ Configurable aspect ratio and safe area markers
  - ✓ Standard controls (picture, background, saturation, hue, color channel selection, monochrome, input selection, aspect ratio and picture size, interlace mode)
- Post production RHDM-2301/P has all features of the B version plus:
  - $\checkmark$  Custom R, G, B primaries (in x,y)
  - ✓ Accepts Dual Link HD-SDI timings
  - ✓ Accepts 3Gb/s SDI timings
  - ✓ 3D-LUT support

# 1.5 Read carefully

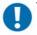

### IMPORTANT:

Please read the important notices and safety precautions, mentioned in the following paragraphs, carefully. They provide essential juridical and technical information about the purchased product.

# 1.6 Important notice

### 1.6.1 Notation convention

Following notations are applicable to this manual and should be respected throughout the manual.

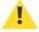

### WARNING:

Warnings – presented in this manual, provide information, which if not adhered to, may result in personal injury or death.

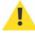

#### CAUTION:

Cautions – presented in this manual, provide information, which if not adhered to, may result in damage to the equipment.

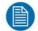

### NOTE:

Notes – presented in this manual, provide information, which emphasize points, significant to understand and operate the unit.

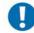

### IMPORTANT:

Important – presented in this manual, provide information, which is important to highlight.

### 1.6.2 Copyright

© Barco n.v., All rights reserved.

The information contained herein is Barco confidential information. No part of the information contained herein may be disclosed outside of the organization of the recipient, its sub-contractors, and customers in any form or by any means and/or stored in a database or retrieval system without the prior written consent of Barco.

### 1.6.3 Technical accuracy notice

Although every attempt has been made to achieve technical accuracy in this document, we assume no responsibility for errors that may be found. Our goal is to provide you with the most accurate and usable documentation possible; if you discover errors, please let us know.

### 1.6.4 Technical specifications notice

The technical specifications mentioned in this manual shall under no circumstances be used as proof or item of evidence.

Only the technical specifications defined in the Barco technical specifications document (which is not part of this manual) can be used as a base for contract negotiations.

### 1.6.5 Federal Communication Commission (FCC) notice

This equipment has been tested and found to comply with the limits of an FCC class (refer to the technical specifications of the specific unit for more details about the corresponding class). These limits are designed to provide reasonable protection against harmful interference when the equipment is operated in a commercial environment. This equipment generates, uses and can radiate radio frequency energy and, if not installed and used in accordance with the instruction manual, may cause harmful interference to radio communications. Operation of this equipment in a residential area is likely to cause harmful interference in which case the user will be required to correct the interference at his own expense.

### 1.6.6 Warranty

During the warranty period, Barco n.v. will do all repairs free of charge (material and labor). The faulty parts or units have to be shipped freight prepaid to a Barco n.v. regional service center. Barco n.v. will pay the freight charges when the repaired parts are shipped back to the customer's site.

Damage of equipment due to improper use or negligence of the safety precautions incorporated in this manual are not covered by this warranty.

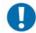

### IMPORTANT:

Opening the cover of the display unit voids the warranty.

The warranty does not include the following:

- Any hardware or software item procured from a source other than Barco n.v. or their official agent or distributor and integrated by Customer or a third party into Barco n.v. supplied equipment.
- Any host or system configuration not explicitly supported by Barco n.v..
- Consumables such as projector lamps, dust filters, ...
- All software installed on the system, whether they are acquired from Barco n.v. or a third party. An exception is made for software delivered by Barco n.v. that would prove to be a cause for the malfunctioning of the hardware covered under this Agreement.
- If any payment remains outstanding from the Purchaser to the Seller.
- Normal wear and tear, use under circumstances exceeding specifications, abuse, unauthorized repair or alteration, lack of proper maintenance.
- In the particular case of LCD displays, to the case of image retention phenomena (shadows, dark lines and other image artifacts), that may result from a usage outside of the specification.
- Any failures resulting from an accident, negligence (such as but not limited to removing or deleting system files & licensed software product files), misuse, circuit failure or any change, damage due to fire, water, thunder or lightning, power failure or fluctuation, disruption of communication lines or due to force majeure, or any reason foreign to the equipment.
- Any specific services or procedures, asked for by the Customer, related to verification of repaired equipment.
- If several failures occur which are excluded from warranty due to circumstances such as fire and if Barco n.v.'s understanding that these circumstances may result in damage to other hardware under agreement, then Barco n.v. is entitled to terminate the contract. No fees will be paid back by Barco n.v. in this case. Inspection of equipment will be required prior to the continuation of this Agreement; the same terms and conditions as for the inspection prior to the contract apply.

### 1.6.7 Trademarks

Brand and product names mentioned in this manual may be trademarks, registered trademarks or copyrights of their respective holders. All brand and product names mentioned in this manual serve as comments or examples and are not to be understood as advertising for the products or their manufactures.

### 1.6.8 Open source license

This product contains software components released under an Open Source license. A copy of the source code is available on request by contacting your sales representative.

See appendix A for details.

### 1.6.9 WEEE

In order to avoid dissemination of toxic substances in the environment and to diminish the pressure on natural resources, we encourage you to use the appropriate take-back systems. Those systems will reuse or recycle most of the materials of your end-of-life equipment in a sound way.

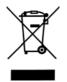

The crossed-out wheeled bin symbol invites you to use those systems. If you need more information about the collection, reuse and recycling systems, please contact your local or regional waste administrator or Barco (www.barco.com).

# 1.7 Safety precautions

### 1.7.1 Earthing

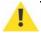

### WARNING:

The display unit must be earthed correctly. Verify that the power cable is plugged into a standard 3-pin power outlet which is effectively earthed. When using extension cords, make sure that they contain a grounded connection. If in doubt, contact a qualified electrician. Ignoring this warning may lead to personal injury or death.

### 1.7.2 Electrical warnings and cautions

- Do not power the unit with other input sources as specified in the technical specifications.
- Always power-down the unit before disconnecting the power cable.
- Unplug the display unit from the power source when not in use.

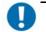

### IMPORTANT:

Immediately unplug if:

- the power supply cord is damaged.
- the unit has been dropped or the cabinet is damaged.
- the unit does not operate normally by following the operation instructions.

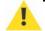

### WARNING:

Do not remove the cover without authorization. Removal of the cover by non-qualified personnel can cause personal injury.

### 1.7.3 Environmental cautions

- Do not use the display unit in a dusty or damp room.
- Do not submit the display unit to heavy shocks and/or vibrations.
- Do not cover the display unit while in operation to avoid overheating.
- Do not expose to direct sunlight.

• Do not use the display at extreme limits of temperature and humidity range. Storage and operating limits are specified in the technical specifications of the unit.

### 1.7.4 Requirement for dusty environments

The room in which the display unit is installed and operational must be dust-free. The room must comply with a dust class of 8 or better according to ISO14644-1. If the room in which the display unit is installed does not comply with the dust class stated above, please contact Barco to discuss possibilities to protect the display unit against dust.

NOTE:

All construction, reconstruction, decoration activities must be completed before the installation and operation of the product.

### 1.7.5 LCD screen

- Do not apply pressure on the surface of the screen. If 'waves' are visible on the screen below the pressing object (e.g. finger), the pressure is already too high and the LCD may already break under these circumstances.
- Do not hit the LCD screen with hard objects.
- Do not rub the LCD screen with rough materials.
- Do not touch the LCD screen with hard materials. Hard materials can cause scratches on the surface of the LCD screen. Examples of hard material are: fingernails, pencils, pens and styluses, wooden, plastic or metal objects.
- While moving the display unit manually, hold the LCD screen away from your body to avoid scratching the LCD screen.
- Do not paste or stick objects with glues and/or adhesive tapes on the LCD screen.
- Wipe off water droplets or oil immediately. Ignoring this precaution could lead to staining and/or discoloration of the LCD screen.
- Do not expose the LCD screen to direct sunlight.

### 1.7.6 Cover

- Do not place objects on the cover.
- Do not spill fluids over the cover or the LCD screen.
- Do not push objects into ventilation openings of the display unit.

### 1.7.7 Hazardous materials

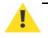

### WARNING:

The LCD panel is composed of multiple layers of glass and protective glass with a small amount of liquid in between. Rough handling or dropping can cause the LCD panel to break. If any part of the skin or body comes in direct contact with the liquid, immediately wash the affected areas with plenty of water for at least 15 minutes. If any symptoms are present after washing, get medical care.

### 1.7.8 Specific handling precautions

- Do not power the unit with other input sources as specified in the technical specifications:
  - ✓ AC power source: 100-240 Vac, 50-60 Hz
  - ✓ DC power source: 24Vdc
- Do not push objects into ventilation openings of the display unit.

# 2 First operation

# 2.1 Unpacking, installation and cabling

For unpacking, installation and cabling please refer to:

- The quick installation sheet
- The section "Installation" in the Addendum

### NOTE:

The display unit is almost fully mounted when unpacked. Do not forget to connect the power and USB cable between the display unit and the control panel.

# 2.2 Overview locations for operation

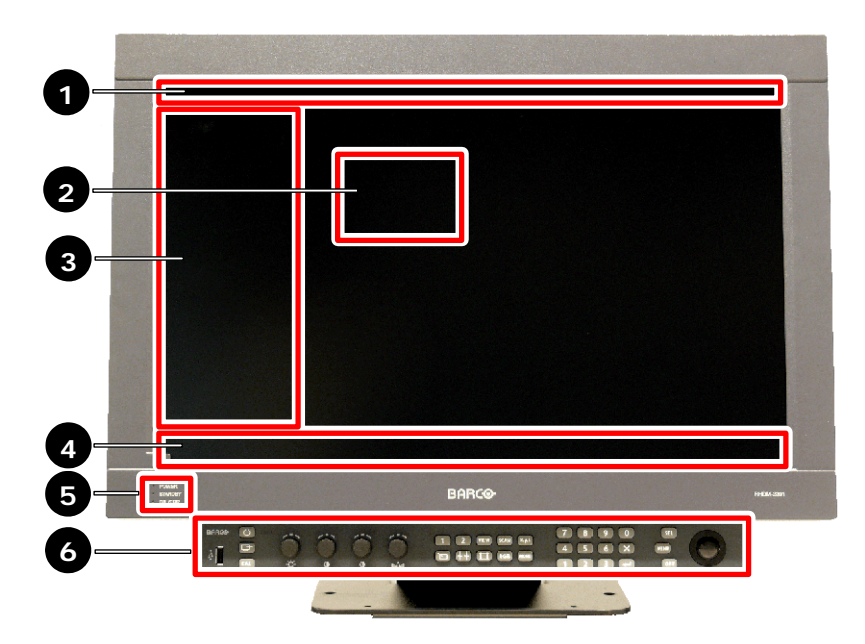

Figure 1: Overview of operational controls, indicators and OSD functionalities

16 Barco - RHDM-2301 - User manual

Different operation interfaces:

- 1) Status bar
- 2) OSD menu
- 3) Toolbox
- 4) Under Monitor Display bar / Picture Adjustment bar
- 5) Indicator lights
- 6) Control panel

# 2.3 Switch on the display unit

This section is intended for a user who has no experience with the display unit and describes the standard settings that are necessary to get the display unit up and running. Please check the chapter with the "full functionality description" to find detailed information on each part and each function of the display unit.

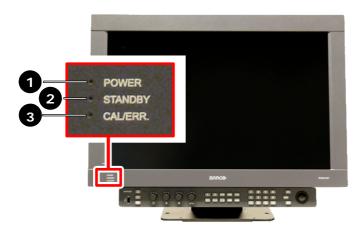

- 1 Power LED (green or orange)
- 2 Standby LED (green or orange)
- 3 Calibration/Error LED (orange or red)

Figure 2: Overview indicator lights

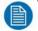

### NOTE:

The display unit has a certain delay time between powering up and displaying an image on the screen (20 seconds). The delay time originates from several internal checks and calibrations that are performed to guarantee the correct display of the image. When in doubt about the status of the display unit, please read the troubleshooting in the addendum.

- Check the indicator lights to verify the status of the display unit. When no indicator lights are lit, check the installation instructions in the addendum to power up the display unit (check if the power switch at the back is switched on).
  - $\checkmark$  Power LED = green: Display unit is switched on no further actions are necessary.
  - ✓ Power LED = green and Standby LED = orange: Display unit is switched on (soft standby) the panel and backlights are switched off. Press (☑) (ⓓ) on the control panel to activate the panel and backlights.
  - ✓ Power LED = orange: Display unit is switched off (hard standby) press (☑)  $\bigcirc$  on the control panel to switch the display unit on. The Power LED will light up green.

|            | 1   |      |                     |                    |   |              |     | 2 |
|------------|-----|------|---------------------|--------------------|---|--------------|-----|---|
| BARC⊗<br>↓ |     | Ő    | $\ddot{\mathbf{O}}$ | $\dot{\mathbf{O}}$ | Ô | 7390<br>456X |     |   |
|            | CAL | . \$ | 0                   | æ                  | R | 1234         | OPT |   |

1 Power button

2 Track ball

Figure 3: Control panel – power button

• Check the functionality of the control panel. Wiggle the track ball. When the buttons of the control panel do not light up while the power LED is green, check if the USB cable and the power cable between the display unit and the control panel are properly connected. For more information, please consult the installation instructions in the addendum to connect the control panel to the display unit.

# 2.4 How to register the display unit

During the first 200 hours of operation, all features on the display are enabled, so you are able to use your display straight out of the box.

In order to continue using your product after that initial grace period, you need to install a valid license file (which enables the software configuration you have purchased). The license file can be obtained from our website (as explained in this document). Of course you can install a license file before the grace period has passed, which will immediately limit the features to the ones you have purchased.

In the box of each display unit there is an envelope with a license sheet for the product flavor you have purchased (B or P). If you have purchased any optional 'feature packs', there are also envelopes with license information for each feature pack.

The product, the license sheets for the basic flavor (B or P) and any additional license sheet, all have their own unique pincodes that have to be registered on our website, before activating your product.

#### Overview of the basic steps:

- 1. Switch on the display unit. Consult the installation section of this manual to install the display unit. What happens after start-up depends on the license grace period.
- If the license grace period is still in effect, you are able to use the monitor and all its features. The remaining grace period is shown in the top right corner.

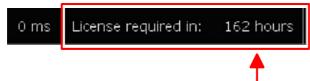

To register the unit on the website, you will need the current pincode. To obtain it, press Menu and scroll down to the License submenu. The current pincode is displayed there.

| RHDM-2301             |                                                                                                    |
|-----------------------|----------------------------------------------------------------------------------------------------|
| OSD settings          | والمحبور المحبور المحبور المحب                                                                                                    |
| UMD 🕨                 |                                                                                                    |
| Input settings        |                                                                                                    |
| Input detection       |                                                                                                    |
| Operation time        |                                                                                                    |
| Temperature           | 그는 사람이 아파 아파 가지 않는 것이 없다.                                                                                                    |
| Faults and warnings   |                                                                                                    |
| License 🕨 🕨           |                                                                                                    |
| Activate Admin Mode 🔳 | Product serial number : 1890118963                                                                                                    |
|                       | Current pincode: CF1D-6B26-F9D2-4539                                                                                                    |
|                       | _                                                                                                    |
|                       | The command below allows you to generate<br>a new pincode. With this new pincode, you<br>can assign feature packs currently installed<br>on this unit to a different one via the<br>Barco website. |
|                       | NOTE: Administrator mode needs to be active before a new pincode can be generated.                                                                                                    |
|                       | WARNING: when you generate a new pincode,<br>the current license file becomes invalid<br>and this RHDM unit becomes unusable until<br>a new, valid license file has been installed.                |

• If the grace period has expired, you will see the "Welcome message" with instructions on the screen. Write down the pincode of the display unit that is displayed on the screen, you will need to register it on the website.

### Welcome

|               | Product serial number                                                      | r · 1890118963                                                                   |
|---------------|----------------------------------------------------------------------------|----------------------------------------------------------------------------------|
|               | Current pincode :                                                          | CF1D-6B26-F9D2-4539                                                              |
|               |                                                                            |                                                                                  |
| DODCO         | Thank you for purchasing                                                   | Barco.                                                                           |
| BARCO         | The licensing grace period<br>unit without a license file                  | d that allowed you to use this<br>has expired.                                   |
|               | To continue using this un<br>a license file from:                          | it, please register and obtain                                                   |
|               | https://my.barco.com/pro                                                   | ductregistration                                                                 |
|               | Install this file on your R                                                | HDM using an USB key.                                                            |
| Visibly yours | Alternatively, contact Bar<br>will further assist you.                     | co customer support which                                                        |
|               | EMEA Contact Info:                                                         | US Contact Info:                                                                 |
|               | Tel: +32 56 262 350<br>Fax: +32 56 233 013<br>Email: support.smd@barco.com | Tel: +1 866 992 2726<br>Fax: +1 678 475 8124<br>Email: helpdesk.bcdusa@barco.com |

- 2. Collect the envelope(s) containing a software license sheet with a pincode from the box of the display unit.
- Register your products and licenses by entering their pincodes on the personalized webpage to obtain license files for your products (<u>https://my.barco.com/productregistration/</u>). In case my.barco.com is not available, please contact Barco service (see contact info mentioned in the above screenshot)
- 4. Download the license file from the product registration website and upload it to your product using a USB key

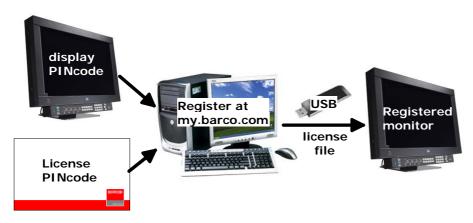

Figure 4: Schematic overview of the registration process

#### Step-by-step procedure:

1 Login

• If you already have an existing my.barco.com account, please click 'Login' and enter your existing user name and password to proceed with the login.

| my.barco.com |                                                                   |                                |
|--------------|-------------------------------------------------------------------|--------------------------------|
|              | Log in<br>Username:<br>Password:                                  | stojmenovik<br>oooooo<br>Login |
|              | <ul> <li>Lost your passwor</li> <li>Sign up for my.bar</li> </ul> |                                |

- Otherwise if you are a new customer, please sign up to open a my.barco.com account. (This step is done only once)
- 22 Barco RHDM-2301 User manual

| my.barco.com   Beta                                     |                                    |                       |
|---------------------------------------------------------|------------------------------------|-----------------------|
|                                                         |                                    |                       |
|                                                         |                                    |                       |
| Already registered users                                | Register                           |                       |
| <ul> <li>Login</li> <li>Forgot your password</li> </ul> | Contact Information<br>Last Name * | Stojmenovik           |
|                                                         | First Name *                       | Goran                 |
|                                                         | Function Title                     |                       |
|                                                         | Contact Email *                    | stojmenovik@yahoo.com |
|                                                         | Phone                              |                       |
|                                                         | Fax                                |                       |
|                                                         | Username *                         | stojmenovik           |
|                                                         | Company Information                |                       |
|                                                         | Company Name *                     | Barco                 |
|                                                         | Street *                           | Kennedypark 35        |
|                                                         | City *                             | Kortrijk              |
|                                                         | ZipCode *                          | 8500                  |
|                                                         | Country *                          | BELGIUM               |
|                                                         | Company Phone                      |                       |
|                                                         | Company Fax                        |                       |
|                                                         | Website                            |                       |
|                                                         |                                    | Register              |
|                                                         |                                    | Register              |

• The welcome screen appears. Click on the left tab 'Register Pincodes'.

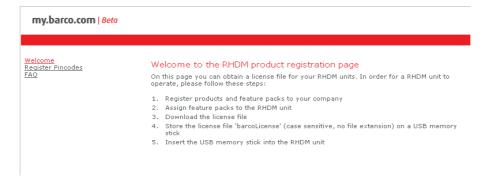

- 2. Register Pincodes
- · Add all pincodes of the new products and licenses to be registered

| my.barco.com   Beta                        |                                                                                                    |
|--------------------------------------------|----------------------------------------------------------------------------------------------------|
|                                            |                                                                                                    |
| <u>Welcome</u><br>Register Pincodes<br>FAQ | Product Registration<br>To start using your RHDM units, you need to register both the units and your feature packs.<br>To do so, please enter their pincodes below.                                                                                                    |
|                                            | <ul> <li>RHDM units: While no license file is installed, the unit's pincode will always be displayed. If a license file is installed, you can find the pincode in the licensing menu.</li> <li>Feature packs: A number of envelopes were included with your RHDM unit, containing descriptions of your feature packs. Each feature pack also has a pincode you can use on this site.</li> </ul> |
|                                            | Once registered, the units and feature packs will be added to a pool of available components, which you can use on the next page, Show Products.                                                                                                    |
|                                            | Releasing Feature Packs                                                                                                    |
|                                            | This page can also be used to release feature packs from an RHDM unit. Generate a new<br>pincode on your unit (using the licensing menu) and enter it here. That pincode will release<br>any feature packs that were registered to the unit. The feature packs will then be available in<br>your resource pool, ready to be assigned to a unit just like newly added feature packs.             |
|                                            | Register with a text file                                                                                                    |
|                                            | Select the text file that contains the pincodes you would like to register (one per line), and<br>click on the Add List button.<br>Browse<br>Add List                                                                                                    |
|                                            | Desister one hu one                                                                                                    |
|                                            | Register one by one Enter the pincode and click on the Add Code button.                                                                                                    |
|                                            | Add Code                                                                                                    |
|                                            | Pincodes                                                                                                    |
|                                            | This is the list of pincodes you are about to register. If you have made a mistake, you can clear the list and start over.                                                                                                    |
|                                            | Register                                                                                                    |

· When adding codes, the pincode appears in the list at the bottom of the window

#### Register one by one

| Enter the pincode and click on the                            | Add Code button.                                             |
|---------------------------------------------------------------|--------------------------------------------------------------|
| 03EB1CBC6EF18A39                                              |                                                              |
| Add Code                                                      |                                                              |
| Pincodes                                                      |                                                              |
| This is the list of pincodes you are the list and start over. | about to register. If you have made a mistake, you can clear |
| C04D87B8D6449C07<br>2686EE8DC4948ED9                          |                                                              |
| Clear list                                                    |                                                              |

Register

- When done entering, click on 'Register'.
- A new page ("Show Products") will open with a list of all entered pincodes at the top:

| my.barco.com   Beta                                                |                                                             |                 |              |                                                       |
|--------------------------------------------------------------------|-------------------------------------------------------------|-----------------|--------------|-------------------------------------------------------|
|                                                                    |                                                             |                 |              |                                                       |
| <u>Welcome</u><br><u>Register Pincodes</u><br><u>Show Products</u> | This is an overviev<br>available feature p                  |                 |              | units registered to this account. Assigning<br>,<br>, |
| FAQ                                                                | ArticleNumber                                               | Description     | SerialNumber |                                                       |
|                                                                    | K9334230                                                    | RHDM-2301       | 1890118963   |                                                       |
|                                                                    | Assign Feature<br>Here you can assi-<br>add and click the / | gn feature pack |              | ,<br>Select the feature pack you would like to        |

Barco - RHDM-2301 - User manual 25

- 3. Assign licenses to products
- In the middle of the "Show Products" page, you have the possibility to assign a license (feature pack) to the monitor of your choice. Select the license you would like to assign to that monitor and click 'Add Feature Pack".

#### Assign Feature Packs

Here you can assign feature packs to RHDM units. Select the feature pack you would like to add and click the Add Feature Pack button.

| RHDM (1890149341) | broadcast | <b>~</b> | Add Feature Pack |
|-------------------|-----------|----------|------------------|
| RHDM (1890154248) | broadcast | <b>~</b> | Add Feature Pack |
| RHDM (1890162497) | broadcast | <b>~</b> | Add Feature Pack |

• There is an overview of the assigned licenses at the bottom of the page.

#### Overview

Here is an overview of all RHDM units registered to you and the feature packs currently associated with them. You can remove newly assigned feature packs from their units by clicking the Delete link beside the entries. When deleted, the associated feature pack will be returned to the resource pool and available to assign to a different unit.

Note: Feature packs that were assigned before a previous license file was generated can be reassigned only after they have been released from their unit, by generating a new pincode and registering that pincode on this site. As such, no delete link is provided for these feature packs.

| SerialNr   | License   | License Serial Number |  |
|------------|-----------|-----------------------|--|
| 1890149341 | broadcast | 1880001026            |  |
| 1890154248 | broadcast | 1880001027            |  |
| 1890162497 | broadcast | 1880001028            |  |
| 1890165411 | broadcast | 1880001029            |  |

- 4. Get License File
- If you agree with this assignation, click on 'Get License File'
- Following page with a link appears. Click the link 'here' and save the file on location of your choice.

| my.barco.com   Beta                                  |                                                                                                    |
|------------------------------------------------------|----------------------------------------------------------------------------------------------------|
| Welcome<br>Register Pincodes<br>Show Products<br>FAQ | Click <u>here</u> to download the license file.                                                                                                    |
|                                                      | File Download - Security Warning       Image: Security Warning         Do you want to open or save this file?         Image: Name: barcoLicense         Type: HTML Document         From: my.barco.com         Open       Save         Cancel         While files from the Internet can be useful, this file type can potentially harm your computer. If you do not trust the source, do not open or save this software. What's the risk? |

- 5. Upload license file to monitors
- Copy the obtained license file to an USB stick, but make sure that the file name is 'barcoLicense' (no extension, case sensitive)
- There is only one license file for all monitors that have been registered with this procedure. Plug the USB stick in each monitor that has been registered and wait 1-2s. until it becomes activated.
- The display unit will recognize the license file automatically. The following message appears when the update is successful. The display unit should function immediately.

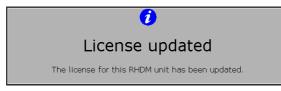

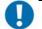

### IMPORTANT:

Important note: Only license files with a filename "barcoLicense" (case sensitive, no extensions) will be recognized by the RHDM. If you obtain a file that has additional information in its name (such as customer reference, serial number etc), then rename the file to barcoLicense for purposes of license upload, and keep a copy of the original file for your records.

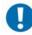

### IMPORTANT:

Important note: Verify that the USB stick used to install the license file does not contain a RHDM software package (xxx.deb) or a 3D LUT file (3d.lut) in its root. Software updates always have priority and will prevent the license from being installed.

#### 6. Troubleshooting

 If the registration process produces an error, check if the license codes were entered correctly. If the problem persists, contact Barco.

| Register one by one                                                 |                                                            |
|---------------------------------------------------------------------|------------------------------------------------------------|
| Enter the pincode and click on the Ad                               | d Code button.                                             |
| 03EB1CBC6EF18A39                                                    |                                                            |
| Add Code                                                            |                                                            |
| Pincodes                                                            |                                                            |
| This is the list of pincodes you are about the list and start over. | out to register. If you have made a mistake, you can clear |
| C04D87B8D6449C07<br>2686EE8DC4948ED9                                |                                                            |
| Clear list                                                          |                                                            |
| Register                                                            |                                                            |

- You might by mistake assign the wrong license to a monitor with a particular S/N. (e.g. a monitor that is installed at a certain position). This can be corrected.
  - $\checkmark$  First, upload the wrong license file to the monitor.
  - ✓ Generate a new pincode via the monitor's OSD (see following section).
  - $\checkmark$  Register this pincode on the website, as explained previously.
  - $\checkmark$  The website will 'release' that particular monitor and the (wrong) license previously associated with it
  - $\checkmark$  Assign that license to the correct monitor.

### How to change the license assigned to your display unit:

- Activate the "Admin mode" that you can find in the main menu
  - Press ("Menu") we to open the OSD menu

| RHDM-2301             |   |
|-----------------------|---|
| OSD settings          | ▶ |
| UMD                   | ► |
| Input settings        |   |
| Input detection       | ► |
| Lifetime              |   |
| Temperature           | ► |
| License               | ► |
| Activate Admin Mode 🚍 |   |

Provide the administrator password:

| Admir | nistrator Pass | word |
|-------|----------------|------|
|       | 0              |      |

Administrator password is "313329"

• Click on "Generate new Pincode" in the "License" OSD menu:

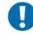

### IMPORTANT:

<u>Important note</u>: Do not generate a new pincode unless you plan to install new licenses on your product. Generating a new pincode will disable the feature packs on your product!

| Product serial number : | 1890060115 |
|-------------------------|------------|
|-------------------------|------------|

Current pincode: 5C8B-4E6A-3AFD-2B31

This is a Post Production RHDM Monitor.

The command below allows you to generate a new pincode. With this new pincode, you can assign feature packs currently installed on this unit to a different one via the Barco website.

NOTE: Administrator mode needs to be active before a new pincode can be generated.

WARNING: when you generate a new pincode, the current license file becomes invalid and this RHDM unit becomes unusable until a new, valid license file has been installed. Generate new Pincode

Figure 5: License OSD menu

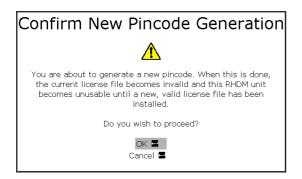

Confirming this dialog will remove all feature packs from the display unit and generate a new pincode.

• The following message is shown on the screen if "generate new pincode" is confirmed:

Missing license file

| BARCO-        | Current pincode :<br>No license file was foun<br>Please obtain a license i<br>(https://my.barco.com)<br>install it to use the mon | Product serial number : 1890060115<br>Current pincode : 198F-FA0C-127F-3892<br>No license file was found.<br>Please obtain a license file from the website<br>(https://my.barco.com) or from customer support and<br>install it to use the monitor.<br>Deactivate Admin Mode |  |  |
|---------------|----------------------------------------------------------------------------------------------------|----------------------------------------------------------------------------------------------------|--|--|
|               | EMEA Contact Info:                                                                                                    | US Contact Info:                                                                                                    |  |  |
| Visibly yours | Tel: +32 56 262 350<br>Fax: +32 56 233 013<br>Email: support.smd@barco.com                                                        | Tel: +1 866 992 2726<br>Fax: +1 678 475 8124<br>Email: helpdesk.bcdusa@barco.com                                                                                                    |  |  |

It is recommended to deactivate the admin mode after removing the feature packs from the display unit.

- With the newly generated pincode, you can assign new/other licenses to the product on the Barco website (https://my.barco.com/productregistration ).
- Generate a new license file. Place the license file on a USB stick and connect the USB stick to all display units that need to be updated with the new licenses.
- The following message appears when the update is successful and the display unit will function immediately:

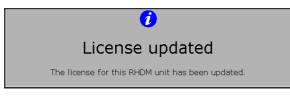

# 2.5 Concepts of operation

In this introductory section the concepts of the operation of the display unit will be explained. Details about the operation of the display unit can be found in the chapter "Full functionality description".

### **Control panel**

The operation of the display unit is facilitated by the control panel. The control panel contains different sections of buttons and knobs that allow the user to interact with the display unit in a fast and easy way.

### Buttons

Some of the buttons (especially the functions keys) have a double functionality and can be used as follows:

| Short press                                 | Instantaneous effect                  |
|---------------------------------------------|---------------------------------------|
| Long press (press longer<br>than 2 seconds) | Open a toolbox with advanced settings |

The function keys contain most of the settings of the display unit. It is important to understand the division of the function keys based on the effect that they have on the processing of the video signal.

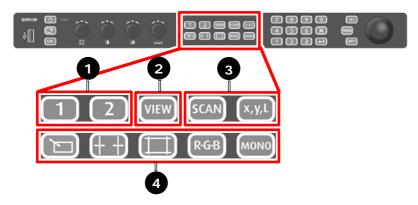

Figure 6: Function keys divided into categories

|   | Categories of<br>function keys | Description                                                                                                    |
|---|--------------------------------|----------------------------------------------------------------------------------------------------|
| 1 | Select input                   | The video signals to be viewed on the screen are selected by the user via a window. There are 2 windows that can be selected by pressing $(\textcircled{O})$ 1 for window 1 and 2 for window 2. Once a window is selected, pressing $(\textcircled{O})$ the same button will toggle between the inputs that are available for that window. |
| 2 | View mode                      | Enables the user to select the way the windows should be viewed on<br>the screen (e.g. only window 1, only window 2 or both windows<br>shown next to each other).                                                                                                    |
| 3 | Display settings               | These settings have an effect on the full display and affect the video signal viewed and processed in both windows.                                                                                                    |
| 4 | Input settings                 | These settings have an effect on each window separately. The set-<br>tings applied to a window are stored in the memory. Selecting anoth-<br>er window to be viewed will not result in loss of the previously defined<br>input settings of the other window.                                                                               |

### **Rotary knobs**

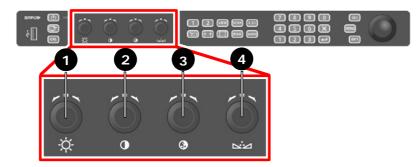

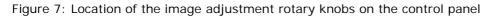

The image adjustment knobs control the settings of Background (1), Picture (2), Saturation (3) and Hue (4). Changing these settings will result in the display unit working out of the calibrated range. These settings apply to the each window separately.

| Background 0 levels<br>-127 | 128 | Picture 100 cd/m²<br>45 | 200 |
|-----------------------------|-----|-------------------------|-----|
| Saturation 100 %            | 250 | Hue 0 degrees<br>-90    | 90  |

Figure 8: Picture adjustment bar

When one of the rotary knobs is pressed or turned, the picture adjustment bar is shown at the bottom of the screen. This information bar shows the actual value of all the rotary knobs.

#### Trackball

The trackball enables the user to navigate through the menus, change the value of a selected item and to move the pointer (only in pan&zoom mode).

The *set* button enables the user to edit and confirm a value or setting in the toolbox or OSD menu.

The **st** button also acts as a "left" mouse button for drag and zoom operations in the pan&zoom mode.

#### Status bar

The status bar is shown at the top of the screen and contains relevant information related to the settings of the input signal settings and the setting of the display unit. The line highlighted in white indicates the active window.

#### **Calibrated settings**

The display unit is a calibrated instrument that continuously monitors several parameters to ensure correct representation of colors and luminance levels.

The user can decide to run the display unit in a non-calibrated mode by adjusting the settings defined by the image adjustment knobs (picture, background, saturation and hue). When the values of the image adjustment knobs deviate from the calibrated values, the orange light above the knob will light up. Press (2) the knob to return to the calibrated (default) setting (when the picture adjustment bar is visible).

The user can also decide to show only one of the 3 color channels or to convert the video signal to monochrome.

In all these cases also the (AL) button will light up orange. Press () the (AL) button to go back to the calibrated status of the display unit.

# 2.6 How to setup the display unit

In this section a number of settings are discussed which are primarily preference settings that can be set by the user.

- Set the **Picture** () to the required luminance. The default value is 100 cd/m<sup>2</sup>. The display remains calibrated in the allowed picture range (45-150 cd/m<sup>2</sup>). The picture of the display unit can thus be adjusted according to the preference of the customer.
- The display unit is a digital display, so the signal black level is always mapped correctly to the LCD black. Depending on the ambient light illumination and reflection from the screen it might be necessary to align (lift) the black level using a "Pluge" test pattern and adjusting the Back-ground (☆) of the display unit.
- Toggle the *well* button until the required **color working space** is selected (e.g. SMPTE RP145). The color working space determines the color primaries (comparable to the CRT phosphors) that are used to display the image on the screen. This setting is a geographic region preference setting.
- Enter the color working space toolbox by pressing (2) (2) long press). Set the required white point (default D65). Store the setting under a "Custom" preset.
- Enter the input window menu by pressing 1 or 2 (2 long press). Set the signal input range to be visualized on the screen (default 64-1019). Select the OETF (opto-electric transfer function 'gamma') (default is ITU.709).
- Input signals which have an identifier packet describing the type of input signal are processed automatically by the display unit. When the **input signal does not have an identifier packet**, it may be that the display unit is not able to display the input signal correctly. In this case it is necessary to set the input signal properties manually:
  - $\checkmark$  Press **MENU** to enter the OSD menu.
  - ✓ Use the trackball to move the submenu "Input settings".
  - $\checkmark$  Select the type of input that is connected to the input board (Single or Dual link).
  - ✓ When the signal description in this submenu is not correct, override the signal detection and set the input signal properties manually. E.g. for Dual Link: RGB, 4:4:4, 10 bit and Segmented frame.

## 3 How to

## 3.1 Legend

|   | Short press                                 | Instantaneous effect                  |
|---|---------------------------------------------|---------------------------------------|
| Z | Long press (press longer<br>than 2 seconds) | Open a toolbox with advanced settings |

## 3.2 How to change the license installed on the display unit

Activate the "Admin mode" that you can find in the main menu

• Press (1) to open the OSD menu

| RHDM-2301             |               |
|-----------------------|---------------|
| OSD settings<br>UMD   |               |
| Input settings        |               |
| Input detection       | $\rightarrow$ |
| Display settings      | $\rightarrow$ |
| Presets               | $\rightarrow$ |
| Operation time        | •             |
| Temperature           | $\mathbb{R}$  |
| Faults and warnings   | $\mathbb{R}$  |
| License               | $\rightarrow$ |
| Activate Admin Mode · |               |

Provide the administrator password:

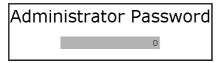

Administrator password is "313329"

• Activate the "Generate new Pincode" in the license OSD menu:

| 100 | -        | ~ |
|-----|----------|---|
|     |          |   |
|     |          |   |
|     |          |   |
|     | ~        |   |
|     | <u> </u> | / |
|     |          |   |

#### IMPORTANT:

Do not generate a new pincode unless you plan to install new licenses on your product. Generating a new pincode will disable the license and the feature packs on your product! When you have generated a new pincode by accident, follow the instructions below to reinstall the license and the feature packs on the display unit.

| Product serial number : 189                                                                                                    | 0124102 |  |  |  |
|----------------------------------------------------------------------------------------------------|---------|--|--|--|
| Current pincode: 183A-2090-FD3F                                                                                                    | -A847   |  |  |  |
| This is a Broadcast RHDM Monitor with features:                                                                                                    |         |  |  |  |
| 1 3G_DL - 3G & Dual Link Input Su                                                                                                    | pport   |  |  |  |
| 🔲 tsl - UMD Control through TSL                                                                                                    |         |  |  |  |
| The command below allows you to generate<br>a new pincode. With this new pincode, you<br>can assign feature packs currently installed<br>on this unit to a different one via the<br>Barco website. |         |  |  |  |
| NOTE: Administrator mode needs to b<br>before a new pincode can be generate                                                                                                    |         |  |  |  |
| WARNING: when you generate a new pincode,<br>the current license file becomes invalid<br>and this RHDM unit becomes unusable until<br>a new, valid license file has been installed.                |         |  |  |  |
| Generate new Pincode                                                                                                    |         |  |  |  |

Figure 9: License OSD menu

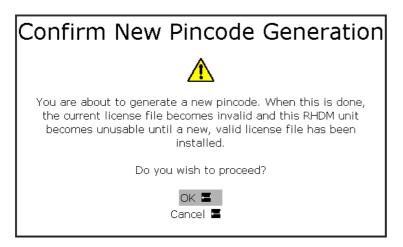

Confirming this dialog will remove the license and all feature packs from the display unit and generate a new pincode.

The following message is shown on the screen if "generate new pincode" is confirmed:

| DODCO         | Product serial numbe<br>Current pincode :                                                                                                    | er : 1890060115<br>198F-FA0C-127F-3B92                                           |
|---------------|----------------------------------------------------------------------------------------------------|----------------------------------------------------------------------------------|
| BARCO         | No license file was found.<br>Please obtain a license file from the website<br>(https://my.barco.com) or from customer support and<br>install it to use the monitor.<br>Deactivate Admin Mode |                                                                                  |
|               | EMEA Contact Info:                                                                                                    | US Contact Info:                                                                 |
| Visibly yours | Tel: +32 56 262 350<br>Fax: +32 56 233 013<br>Email: support.smd@barco.com                                                                                                    | Tel: +1 866 992 2726<br>Fax: +1 678 475 8124<br>Email: helpdesk.bcdusa@barco.com |

## Missing license file

It is recommended to deactivate the admin mode after removing the feature packs from the display unit.

With the newly generated pincode, you can assign new/other licenses to the product on the Barco website (<u>https://my.barco.com</u>).

- Generate a new license file on my.barco.com.
- Place the license file on a USB stick and connect the USB stick to all display units that need to be updated with the new licenses.
- The following message appears when the update is successful and the display unit will operate normally immediately:

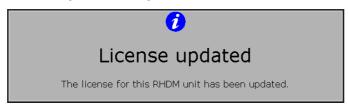

3.3 How to view signals connected to the SDI input board

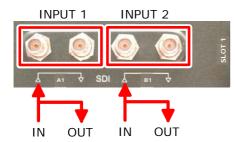

Figure 10: Input connectors SDI input board

The standard input board that is mounted in slot 1 is a SDI input board. The SDI input board has two inputs that are separately connected with a loop-through output connector.

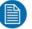

NOTE:

The input signals are not available at the loop-through output connectors when the display unit is in hard standby (Power LED = orange).

Up to 2 inputs can be applied to the SDI board simultaneously. In the table below the possible combinations are shown:

| Input SDI board | Input 1                          | Input 2                          |
|-----------------|----------------------------------|----------------------------------|
| Possible inputs | SDI<br>HDSDI<br>3Gb/s (optional) | SDI<br>HDSDI<br>3Gb/s (optional) |
|                 | Dual link (optional)             |                                  |

To select a valid signal, open the **input selection toolbox** by pressing long ( $\checkmark$ ) on the button of the window in which the input signal has to be shown 1 or 2.

The concept of selection and viewing of the valid signals is summarized in the figure below:

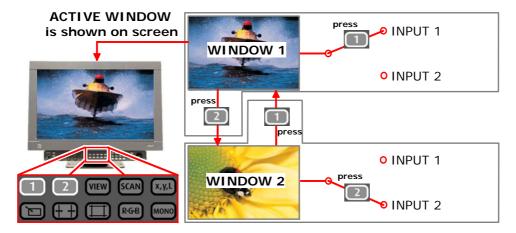

Figure 11: Selection of inputs window 1 & 2

To toggle between the input options for the active window, press ( $\square$ ) the same button to toggle between the input options. The selected input is shown instantaneously. To change the active window, press ( $\square$ ) the button of the other window. The other window will be activated instantaneously.

In the example shown in the figure above, window 1 is active and shows the signal applied to input 1 on the screen. Pressing (2) 1 will toggle between the available inputs (input 1 and input 2). Pressing (2) 2 will select window 2. When window 2 is active, its selected input (in this example this would be input 2) is shown on the screen.

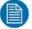

#### NOTE:

When no valid input is present for a certain input option, the screen will blank and show the "Invalid input" icon. When the display unit was powered off, this is the standard setting for both windows.

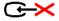

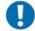

#### **IMPORTANT:**

It is possible to select the same input signal for both windows.

The active window is highlighted in white in the status bar at the top of the screen. When the status bar is hidden, move the track ball or press a button to show/reveal the status bar. The status bar hides automatically after the timeout time set in the "OSD settings" menu in the OSD menu.

| Window 1 | SDI1B | Ø | 1080i30 | XVYCC | 4:2:2 | YCbCr |
|----------|-------|---|---------|-------|-------|-------|
| Window 2 | SDI1B | Ø | 1080i30 | sRGB  | 4:2:2 | YCbCr |

Figure 12: Zoom in of the status bar at the top of the screen

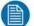

#### NOTE:

Input settings are connected to the window. When input settings are changed for a specific window, they are stored instantaneously.

## 3.4 How to change the color working space

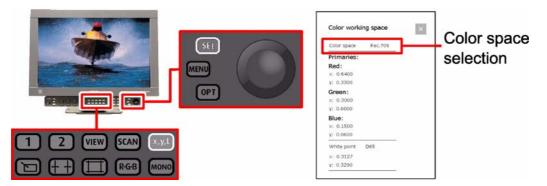

Figure 13: Location of buttons to change color working space

• Press ( ) ( ) to cycle through the available color working spaces. The current color working space is shown at the top of the screen in the status bar.

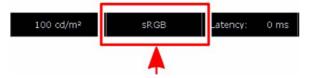

OR

- Press (2) . to open the color working space toolbox.
- Navigate with the trackball to the top of the toolbox "color space".
- Use the trackball to cycle through the defined color working spaces.

#### NOTE:

The newly selected color working space is applied instantaneously to the output on the screen and always applies to both windows. The color working space which is currently used to display the image on the screen, is shown in the status bar.

## 3.5 How to visualize the dark levels

The dark levels are accessible with the background control  $-\dot{Q}$ - on the image adjustments knobs. The background control can be changed between -127 and 128 and is set to 0 by default. The unit of the values of the background control is expressed as a number of levels (in 8-bit steps).

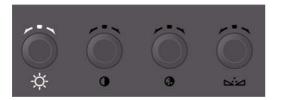

Figure 14: Location of the background adjustment control

By increasing the value of the background, the information in the footroom of the video signal (below 0% video signal) becomes visible.

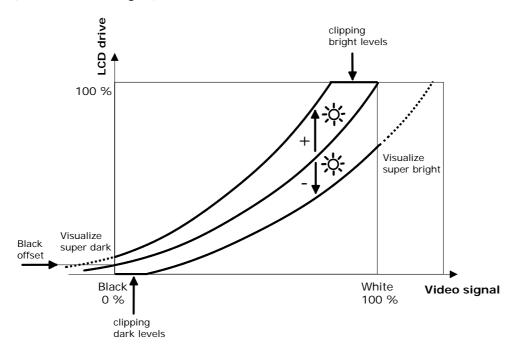

## 3.6 How to maximize contrast

| RHDM-2301<br>OSD settings                |                                                        |          | Input Selection<br>Move trackball to se<br>Hit SEL to change in | elect option                        |
|------------------------------------------|--------------------------------------------------------|----------|-----------------------------------------------------------------|-------------------------------------|
| UMD Input settings                       | General<br>Deinterlace mode Deinte                     | erlaced  | SDI 1                                                           | no signal<br>0.0Mb/s<br>4:2:2 YCbCr |
| Display settings  Presets Operation time | Black correction<br>Uniformity                         | 0        | SDI 2                                                           | 1080i30<br>148.5Mb/s<br>4:2:2 YCbCr |
| Temperature<br>Faults and warnings       | Out of gamut indication<br>First window                | <u>M</u> | SDI 1+2 DL                                                      | no signal<br>0.0Mb/s<br>4:2:2 YCbCr |
| License ►<br>Activate Admin Mode ⊷       | Gain<br>Resizer settings<br>Swap field dominance order | OdB      | Gamma Setting                                                   |                                     |
|                                          | Second window<br>Gain                                  | OdB      | OETF:<br>Gamma:<br>Signal range:                                | 2.35<br>64-940                      |
|                                          | Resizer settings<br>Swap field dominance order         |          | Headroom level:<br>Footroom level:                              | 940<br>64                           |

To maximize the contrast of the display unit, the following settings can be applied:

#### Black correction

- When the correctness of the colors at the dark grey levels is of lower importance than the contrast, the contrast can be enhanced by setting the black correction to 0%.
- Go to the OSD menu by pressing (☑) Imm
- Move with the trackball to select the "Input settings" in the main menu.
- Move with the trackball down to the "Black correction" setting of the appropriate window
- When black correction is set at a value different from 0%,
  - $\checkmark$  press ( ) ( )
  - $\checkmark$  move with the trackball down or type "0" on the numeric keypad to set the value to 0%
  - $\checkmark$  press ( ) (st) or ( ) (t) to confirm the value
- Move with the trackball down to the "Uniformity" and uncheck the box by pressing (1) (1) (1) (1) (1) (1) (1)

#### Set the signal range of the input signal

If there are no colors in the headroom and/or the footroom, the contrast can be enhanced by clipping the headroom and/or the footroom. When clipping occurs, a certain portion of the input range of the video signal is mapped to the maximum light output of the LCD.

- Press (2) 1/2 to open the "select input" toolbox (1) if the input signal is shown on window 1 and 2 if the input signal is shown on window 2)
- Move with the trackball to select the "signal range" setting
- Press (1) (1) (1) (1) to select the signal range 64-940.
- Move with the trackball up/down to set the new signal range
- Press (1) SEL or (1) + to confirm the selection

## 3.7 How to correct the black level

In some cases the correctness of the colors at the dark grey levels are of higher importance than the contrast. The black correction in the "Input settings" OSD menu can be set for each window separately.

To optimize the color correctness of the dark grey levels, the black correction should be set to 100%. As a tradeoff for the optimized color correctness of the dark grey levels, the contrast is reduced.

When the black correction is set to 0%, the contrast is maximized.

- Go to the OSD menu by pressing (☑) Immu
- Move with the trackball to select the "Input settings" in the main menu.
- Press (𝔄) 𝔄 or (𝔄) ← to open the "Input settings" menu
- Move with the trackball down to the "Black correction" setting of the appropriate window
- When black correction is set at a value different from 100%,
  - $\checkmark$  press ( ) ( ) ( ) ( ) ( ) ( ) ( ) vert to select the value
  - $\checkmark$  move with the trackball up or type "100" on the numeric keypad to set the value to 100%
  - $\checkmark$  press ( ) (st) or ( ) (to confirm the value

## 3.8 How to enable native interlaced mode (black line insertion)

Set the Deinterlace mode to "black line insertion":

- Go to the OSD menu by pressing (1) (1)
- · Move with the trackball to highlight the "Input settings" in the main menu
- Press (1) (51) or (1) + to open the "Input settings menu"
- Move with the trackball to the "Deinterlace mode" setting of the appropriate window
- Press (1) (51) or (1) + to select the mode
- · Move with the trackball (up or down) to select "black line insertion" mode

## 3.9 How to change the aspect ratio

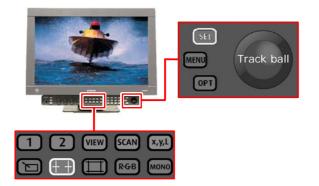

Figure 15: Location of the button to change the aspect ratio

Press (2) + to toggle between all possible aspect ratios. The aspect ratio is applied instantaneously to the window.

or

- Press (2) + to open the aspect ratio mode selection toolbox.
- Select the aspect ratio using the trackball.
- Press (1) (51) or (1) (1) to confirm the selection.

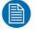

### NOTE:

The aspect ratio can be set for each window separately.

## 3.10 How to select a color channel

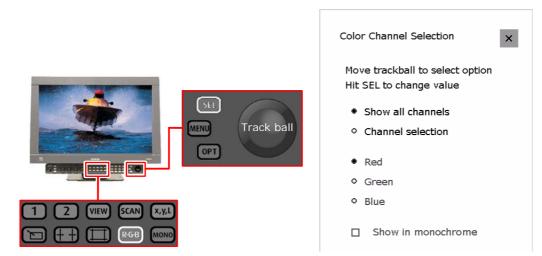

Figure 16: Location of buttons to select a color channel

#### 1. Set the color channel

- Press (2) RGB
- Select "Channel selection"
  - ✓ Move with the trackball to highlight "Channel selection"
  - ✓ Press (I) SEL or (I) ← to activate the "Channel selection" option. The setting is applied immediately to the selected window.
- · Select the color channel
  - $\checkmark$  Move with the trackball to highlight a color channel
  - ✓ Press (☑) SEL or (☑) ← to select a color channel. The setting is applied immediately to the selected window.

- When "Show in monochrome" is selected, the selected color channel will be shown in monochrome.
- Press (1) 🗙 to exit the color adjustments toolbox.
- 2. Toggle between full color and the selected setting
- Press (1) RGB. The setting is applied immediately to the selected window.

### NOTE:

- The color channel selection toolbox shows the selected color channel for the active window only.
- When only one color channel is selected, the cal/err indicator light will light-up orange to alert the user the display unit is working out of the calibrated range.
- 3.11 How to show two input signals next to each other
  - Press (1) VIEW

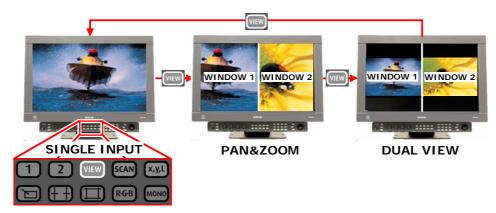

Figure 17: View mode functionality

| ∱ | pointer      |
|---|--------------|
| ₽ | double arrow |

The inputs selected for window 1 and window 2 are shown together on the screen. When the display is showing the inputs in Pan&Zoom or dual view mode, the input settings can still be changed by pressing 1 or 2 to activate the respective window and/or cycle through the available inputs for that window. The changes will be shown instantaneously.

In the **Pan&Zoom mode** the two inputs are shown in full format (cropped) on the screen. In this mode it is possible to pan the image and to zoom in on the image. These functions can be performed for window 1 and window 2 separately.

To change the relative size of the two parts of the screen in the Pan&Zoom mode:

- · Move with the pointer to the separating line in the middle of the screen using the trackball
- When the double arrow appears while hovering with the pointer above the separating line, press [st] (continuously) and drag the separating line to the left or the right using the trackball
- Release **SEL** to leave the separating line at the obtained position

In the **dual view mode**, the two inputs are scaled to fit the new window size. The aspect ratio remains unchanged while up- or downscaling.

## 3.12 How to pan the image

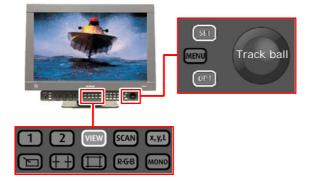

Figure 18: Location of buttons to pan the image

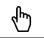

Pointer – can be used for panning

- Press (1) www until the Pan&Zoom setting is selected. Window 1 and window 2 are shown next to each other.
- Move the "pointer" (using the trackball) to the window where the video signal has to be panned.
- Press **SEL** (continuously) to grab the image and use the track ball to pan the image. When **SEL** is released, the "pointer" can be moved to pan the other window or to perform a new pan on the same window.

## 3.13 How to zoom in on the image

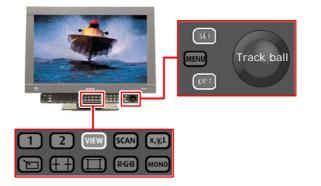

Figure 19: Location of buttons to zoom in on an image

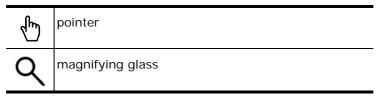

- Press (1) which until the Pan&Zoom setting is selected. Window 1 and window 2 are shown next to each other.
- Pan the image to the appropriate position on the screen.
- Press **IPT** to select the magnifying glass.
- Move the magnifying glass (using the trackball) to the location where the video signal has to be zoomed in.

• Press **SEL** continuously to lock the place and use the trackball to zoom in/out. When **SEL** is released, the magnifying glass can be moved to another window or another spot on the screen.

### IMPORTANT:

When an image is zoomed, pixel repetition is used to display the image on the screen. This means that the image is magnified according to an integer amount. No scaling artifacts are introduced.

## 3.14 How to work with presets

### 3.14.1 Use case (Presets)

User settings can be stored in a so-called preset. There are up to 6 possible presets. The first one is the factory preset and contains the default user settings, the next five can be used by the user to store settings.

New settings can be loaded from one of the defined presets, which involves overwriting the current user settings with the values defined in the preset.

Presets can be transfered from one RHDM monitor to another via USB.

### 3.14.2 Restoring the active preset

A short press on the calibration button loads/restores the current active preset.

#### Use case example:

Suppose preset 1 was loaded and is thus the current active preset.

A user changes on purpose or by accident some of the critical user settings. As a result the CAL button will light up orange to indicate this. As explained in the LED's subparagraph of the Control panel paragraph.

A short press on the button (CAL) will reload preset 1, the (CAL) button will light up white to indicate that all critical user settings are as defined in the preset again.

Basically it allows you to return to current active / last loaded preset.

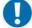

#### IMPORTANT:

Pressing *(AL)* will remove all uploaded 3D-LUTs and custom color spaces if they are not stored under a preset.

## 3.14.3 Loading/Storing & Erasing presets

#### Via OSD "Presets"

| RHDM-2301             |    |
|-----------------------|----|
| OSD settings          | Þ  |
| UMD                   | Þ. |
| Input settings        | Þ. |
| Input detection       | Þ. |
| Display settings      | Þ. |
| Presets               |    |
| Operation time        | Þ. |
| Temperature           | Þ. |
| Faults and warnings   | Þ. |
| License               | Þ  |
| Activate Admin Mode 🛏 |    |

- Go to the OSD menu by pressing (☑) 
   MIN
- Move with the trackball to select the "Presets" in the main menu.
- Move with the trackball to "Load", "Store" or "Erase", depending on the desired action and press
   (2) St or (2) + to open the submenu.

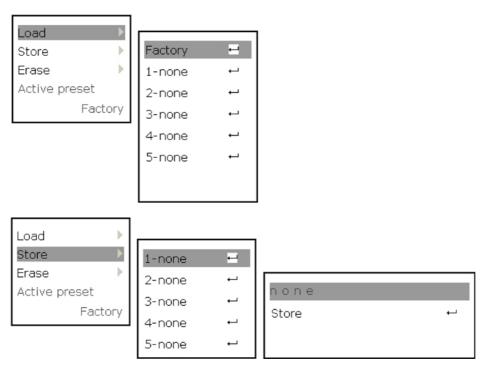

- · Move with the trackball to the desired preset
  - $\checkmark$  Press ( )  $\checkmark$  to "Load" or "Erase" the selected preset.
  - ✓ Press (☑) SEL to "Store" to open the Store submenu where the name of the preset to be stored can be changed (optionally) and the preset can be stored.

#### Via web interface page "Preset management"

- Select "Preset management" from the selection menu on the left hand side of the webpage.
- Go to "Preset to load" to load either the factory preset or one of the 5 user presets.
- Go to "Store Current Settings as" to store the current settings to one of the 5 user presets.
- Go to "Preset to remove" to remove a selected preset.

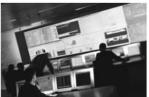

#### RHDM

Input selection Color processing User 3D LUT Scan mode UMD and Tally Preset Management System info Power management Documentation Support Admin...

| Factory Settings 💌 |
|--------------------|
|                    |
| Preset 1           |
|                    |
|                    |

The links below provide a way to download presets currently installed on the monitor.

<u>1-User 3DLUT pres..pre</u> <u>2-Preset 2 .pre</u> <u>3-SA-CustomWS.pre</u> <u>4-MonoW2.pre</u> <u>5-AutoDeskDCI.pre</u>

#### Preset to upload

Select preset file:

| Browse                                               |                    |
|------------------------------------------------------|--------------------|
| Install the file as<br>Name for the uploaded preset: | Preset 1           |
| Upload                                               |                    |
| Preset to remove                                     | 1 - User 3DLUT p 💌 |

### 3.14.4 Preset names and filenames

The preset names as shown in the Load and Store submenu's of the OSD represent the names of the preset files.

Following filename syntax is used:

#### <preset number>-<name>.pre

- ✓ <preset number>: The preset number, 1 for preset 1, 2 for preset 2, ...
- < <name>: The name of the preset as shown in the Load/Store submenu or when defining the name in the Store submenu.

Example:

| 1-Test 1 | ÷        |
|----------|----------|
| 2-none   | <b>ب</b> |
| 3-none   |          |
| 4-none   | ⊷        |
| 5-none   | ÷        |

So preset 1 with name 'Test 1' will be represented by a file with name '1-Test 1.pre'.

### 3.14.5 Transferring presets over USB

#### Via OSD

User presets created on one RHDM monitor can be transferred to another monitor by using an USB stick.

Upon plugging in an USB stick a popup menu will appear on the OSD with the option to copy Presets from USB stick to display or vice-versa:

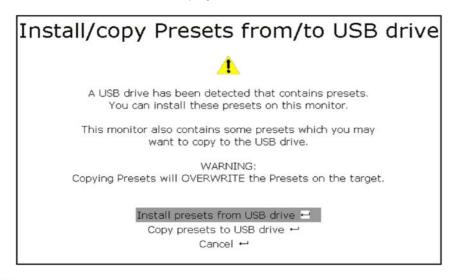

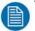

#### NOTE:

The popup window will not appear if both display and USB stick do not contain any presets. The presence of an upload package might also prevent the popup window from appearing.

Depending of the availibility of presets on either USB stick or monitor, the popup menu might provide 2 or 3 options. Those 3 options are:

1. **Install presets from USB drive:** This will copy presets from the USB stick to the display. This option is only available if the USB stick has presets in the root of the USB stick. The presets are represented as files on the root of the USB stick and must be named '1-....pre' ... '5-.....pre', representing presets 1 ... 5. If for example the USB stick contains two preset files in its root '1- name1.pre' and '4-some\_name.pre' then by invoking this option, presets 1 and 4 on the display will be replaced by those on the USB stick. Note that installing presets from a USB stick also reloads the current active preset.

- 2. Copy preset to USB drive: Copies presets from the display to the USB stick. This option is only available if the display has presets. The presets will be located in the root of the USB stick and named 1-....pre ... 5-....pre.
- 3. Cancel: Quits the popup menu without any action.

#### Via web interface page "Preset management"

- Select "Preset management" from the selection menu on the left hand side of the webpage.
- Go to "Download presets" to download presets from the monitor into your PC.
- Go to "Preset to upload" to upload a preset file from your PC to the monitor.

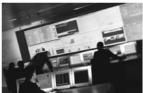

RHDM

Input selection Color processing User 3D LUT Scan mode UMD and Tally Preset Management System info Power management Documentation Support Admin...

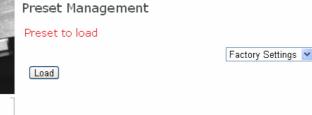

#### Store Current Settings as

Name for the stored preset:

| Preset 1 | * |
|----------|---|
| Preset   |   |

Store

#### Download Presets

The links below provide a way to download presets currently installed on the monitor.

<u>1-User 3DLUT pres..pre</u> <u>2-Preset 2 .pre</u> <u>3-SA-CustomWS.pre</u> <u>4-MonoW2.pre</u> <u>5-AutoDeskDCI.pre</u>

#### Preset to upload

Select preset file:

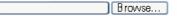

Install the file as Name for the uploaded preset:

| Preset 1 | * |
|----------|---|
| Preset   |   |

Upload

Preset to remove

| 1 - User 3DLl | JTr | ~ |
|---------------|-----|---|
|---------------|-----|---|

Remove

## 3.15 How to use the 3D-LUT feature

### 3.15.1 Use case

Post-production professionals must deal with different type of source content that must be conformed, edited, color-graded and finished before the final deliverable is produced. The different types of content have different properties in terms of gamma, color gamut, white point, contrast etc. The used preview display devices also have different properties than the intended deliverable or target medium.

So a level of color consistency is needed, not only making different types of content look correct on the preview device, but also making the preview device look like the intended target medium.

This color consistency is achieved by using color/gamut mapping. A practical way of gamut mapping is to use look-up tables, that transform a given signal value to a new value. The used tool for gamut mapping is a three-dimensional look-up table (3D-LUT).

Currently the monitor supports three types of user 3D-LUT files: Truelight, Cinespace and Autodesk.

A user 3D-LUT file can be uploaded to the monitor either via the web interface or via a USB stick.

The activation of the 3D-LUT can be done via the "User 3D LUT" web interface or via OSD menu "Input settings".

### 3.15.2 3D-LUT upload via USB stick

#### Prepare data on USB stick

✓ Copy your 3D-LUT file to the root of your USB stick and set its name to 3d.lut. This name is hardcoded and case-sensitive.

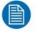

#### NOTE:

Make sure that there are no RHDM software or license files in the root of the USB, as they have precedence.

#### • 3D-LUT upload

- ✓ Plug in the USB stick in the USB port of the display unit. The file is automatically uploaded into the unit. Give the monitor 15s time to copy the file before removing the USB stick
- ✓ To use the new user 3D-LUT file, the file should be activated via the "Input settings" OSD menu or via the web interface.

### 3.15.3 3D-LUT upload via web interface

#### · Connect the display unit to the local network

 $\checkmark$  Plug an ethernet cable in ethernet port 0 or ethernet port 1.

#### · Connect with the pc to the display unit

- ✓ Open a browser window and type in the Address bar: "http://" + the IP address + "/" (e.g. "http://150.158.200.140"). The web interface of the display unit will open.

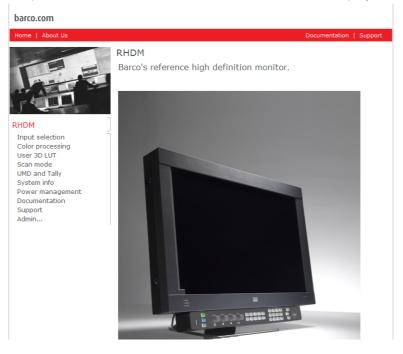

#### • 3D-LUT file upload

- $\checkmark$  Select "User 3D LUT" from the selection menu on the left hand side of the webpage.
- ✓ Click on Upload file... to go to the "Upload Custom 3D LUT" page.

|                                                                                          | Custom 1D and 3D LUT<br>Upload file                              |             |
|------------------------------------------------------------------------------------------|------------------------------------------------------------------|-------------|
| RHDM<br>Input selection<br>Color processing<br>User 3D LUT<br>Scan mode<br>UMD and Tally | Activation<br>LUT active on window 1:<br>LUT active on window 2: |             |
| System info<br>Power management<br>Documentation<br>Support<br>Admin                     | Interpolation<br>Interpolation:                                  | Tetrahedral |

✓ Browse for a User 3D-LUT file by clicking on the Browse... button. Note that the file can have any name and doesn't have to be name 3d.lut.

|                                                  | Upload Custom 3D LUT<br>Select Custom 3D LUT file: |
|--------------------------------------------------|----------------------------------------------------|
| AT AT THE SHA                                    | Browse                                             |
| RHDM                                             | Upload                                             |
| Input selection<br>Color processing              |                                                    |
| User 3D LUT<br>Scan mode                         |                                                    |
| UMD and Tally<br>System info<br>Power management |                                                    |
| Documentation<br>Support                         |                                                    |
| Admin                                            |                                                    |

- $\checkmark$  Hit the upload button to upload the file to the monitor.
- 62 Barco RHDM-2301 User manual

### 3.15.4 3D-LUT activation

#### Via OSD "Input settings menu"

|                           |    | General<br>Deinterlace mode | Deinterlaced |              |                |
|---------------------------|----|-----------------------------|--------------|--------------|----------------|
|                           |    | Black correction            | 0            |              |                |
| 8                         | _  | Uniformity                  |              |              |                |
| RHDM-2301                 |    | Out of gamut indication     |              |              |                |
| OSD settings              | ×. | First window                |              |              |                |
| UMD                       | ÷. | Gain                        | 0dB          |              |                |
| Input settings            |    | Resizer settings            | ) b          |              |                |
| Input detection           | Þ  | Swap field dominance or     | ler 🗆        |              |                |
| Display settings          | F  | User 3D LUT                 |              |              |                |
| Presets<br>Operation time | 1  | Second window               |              |              |                |
| Temperature               | ×. | Gain                        | 0dB          |              |                |
| Faults and warnings       |    | Resizer settings            | Þ            | Enable       |                |
| License                   | Þ  | Swap field dominance or     | ier 🗆        | Status       | 3Dlut disabled |
| Activate Admin Mode •     | -  | User 3D LUT                 | >            | Interpolatio | on Tetrahedral |

- Go to the OSD menu by pressing (☑) 
   Imm
- Move with the trackball to select the "Input settings" in the main menu.
- Move with the trackball down to "User 3D LUT" and press (1) set or (1) et to open the submenu.
- Check the box "Enable" by pressing (1) set or (1) to activate the 3D-LUT file that was loaded in the display unit.

#### Via web interface page "User 3D LUT"

- Select "User 3D LUT" from the selection menu on the left hand side of the webpage.
- Check "LUT active on window 1" to activate the 3D-LUT file on window 1
- Check "LUT active on window 2" to activate the 3D-LUT file on window 2

|                                                                                       | Custom 1D and 3D LUT<br>Upload file                              |             |
|---------------------------------------------------------------------------------------|------------------------------------------------------------------|-------------|
| RHDM<br>Input selection<br>Color processing<br>User 3D LUT<br>Scan mode               | Activation<br>LUT active on window 1:<br>LUT active on window 2: |             |
| UMD and Tally<br>System info<br>Power management<br>Documentation<br>Support<br>Admin | Interpolation<br>Interpolation:                                  | Tetrahedral |

## 3.16 How to upload new software

### 3.16.1 Important notice

Major and minor software updates exist for the display unit. A major software update is marked by a change in the first order digits (e.g. from 1.xx to 2.xx) while a minor software update is marked by a change in the second order digits (e.g. from 1.00 to 1.01).

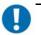

#### IMPORTANT:

It is not possible to **downgrade** the software version of the display unit with a major software revision.

### 3.16.2 Software upload via ethernet

#### 1. Connect the display unit to the local network

• Plug an ethernet cable in ethernet port 0 or ethernet port 1.

#### 2. Connect with the pc to the display unit

• Check the IP address that is assigned to the ethernet port. Press (2) ( to open the "Display Information" toolbox. Write down the IP address of the corresponding ethernet port.

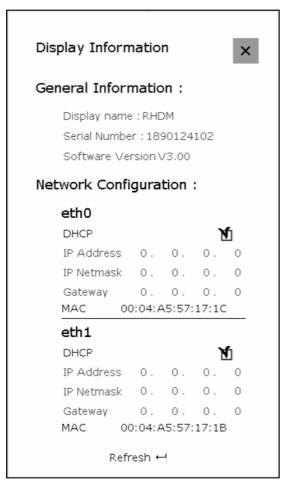

• Open a browser window and type in the Address bar: "http://" + the IP address + "/" (e.g. "http://150.158.200.140"). The web interface of the display unit will open.

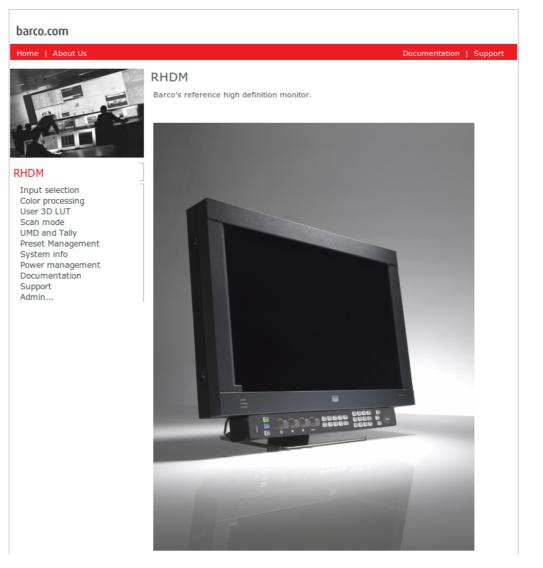

#### 3. The software upload

• Select "Admin..." from the selection menu on the left hand side of the webpage.

### RHDM

| Input selection<br>Color processing<br>User 3D LUT<br>Scan mode<br>UMD and Tally<br>Preset Management<br>System info<br>Power management<br>Documentation |
|----------------------------------------------------------------------------------------------------|
|                                                                                                    |

- An authentification will be requested. To enter the Admin section:
  - ✓ User name: "admin"
  - ✓ Password: "admin117234"
- When the valid user name and password are entered, the Admin section will be opened in the webpage.

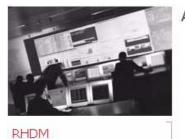

Admin

Upgrade firmware

Click on "Upgrade firmware"

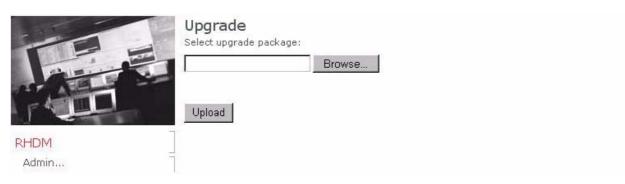

- Click on "Browse" and select the debian software upload package (xxx.deb) that needs to be uploaded into the display unit.
- Start the upload of the software by pressing "Update". The upload of new software will start immediately. The pc will show the progress of the software upload while the display unit will show the following warning message on the screen:

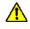

### Software update busy...

A software update is busy. Please do not switch off the unit. It will reboot itself after the update.

 After the software upload, the display unit will reboot automatically and will start-up using the newly uploaded software.

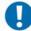

#### IMPORTANT:

If the upload of the new software would fail or would be interrupted, the display unit will reboot into the failsafe mode. The software version of the failsafe mode is the most recent software version that was uploaded successfully.

### 3.16.3 Software upload via USB

#### 1. Prepare data on USB stick

• Save the new software upload package (xxx.deb) on a USB stick. Place the file in the root and not in a folder.

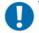

#### IMPORTANT:

Make sure that the filename starts with 'rhdm' written in lower cases.

#### 2. Software upload

- Place the USB stick in a USB port of the display unit (at the back of the display unit) or in the USB port of the control panel (verify that the USB cable and the 12Vdc cable between the control panel and the display unit are properly connected).
- The display unit will search for the latest software upload file. The following warning window appears on the screen

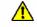

### Software update

Are you sure you want to update this unit? Power off or remove USB stick to cancel the update.

 The display unit will automatically start the software upload after **10 seconds** unless the display unit is powered off or the USB stick is removed. When the display unit is busy with the upload of the new software, the following warning is shown on the screen:

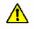

## Software update busy...

A software update is busy. Please do not switch off the unit. It will reboot itself after the update.

- When software update has started ("Software update busy") the USB stick can be removed (all data is already transferred).
- The display unit automatically reboots after finishing the software upload.

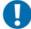

#### IMPORTANT:

If the upload of the new software would fail or would be interrupted, the display unit will reboot into the failsafe mode. The software version of the failsafe mode is the most recent software version that was uploaded successfully.

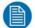

#### NOTE:

It is advisable to remove the USB stick after software update since the display unit will automatically recognize the firmware on the USB stick at each power up or activation from hard standby. The display unit will then start the automated firmware update process. This does not happen after the reboot resulting from the software update!

# 4 Full functionality description

## 4.1 Operation

4.1.1 Overview of operation functionalities

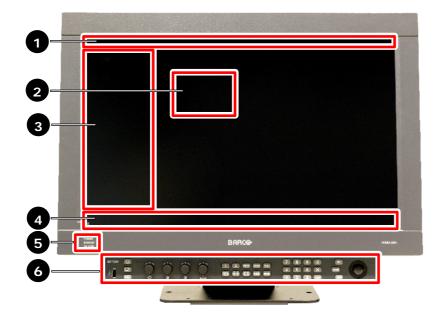

Figure 20: Overview of operational controls, indicators and OSD functionalities

Different operation interfaces:

- 1) Status bar
- 2) OSD menu
- 3) Toolbox
- 4) Under Monitor Display bar / Picture Adjustment bar
- 5) Indicator lights
- 6) Control panel

### 4.1.2 Operational mode overview

The operational status of the display unit can be summarized in the figure below:

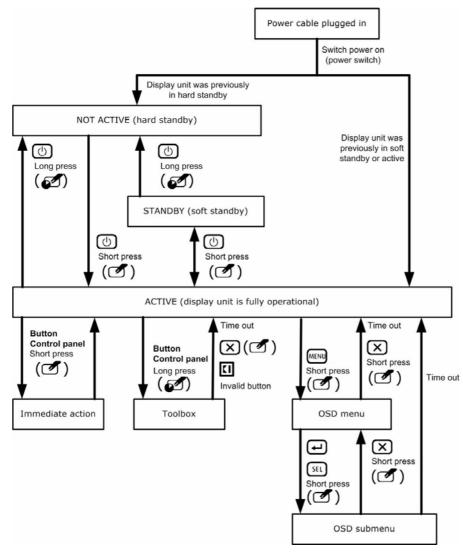

Figure 21: Operational mode overview

# 4.1.3 Indicator lights

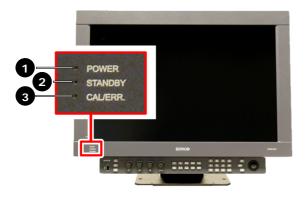

- 1 Power LED (green or orange)
- 2 Standby LED (green or orange)
- 3 Calibration/Error LED (orange or red)

Figure 22: Location of indicator lights

The indicator lights give information about the status of the display unit.

#### Power LED:

- Orange: The display unit is in hard standby.
- Green: The display unit is powered. All signals at the input boards are processed.
- Green and orange:
  - ✓ Green is blinking and orange is on: Display unit performs a power test. This occurs when the display unit is switched on and when the display unit is switching internally from the 24Vdc power supply to the 100-240Vac power supply.
  - ✓ Green is on and orange is blinking: Display unit is switching off.
  - ✓ Green and orange are both on yellow color observed: Display unit performs a power overload test. This occurs when the display unit is switching internally from the 100-240Vac power supply to the 24Vdc power supply.

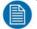

The display unit chooses the power source automatically. A valid power source connected to the 100-240Vac input has the highest priority.

#### Standby LED:

• Orange: The display unit is powered but is in soft standby mode. All signals at the input boards are processed. The backlights and panel are turned off.

#### Calibration/Error LED:

- Orange: The display unit is operating out of the calibrated range.
- Red: A Fault has occurred. On the control panel the "FAULT" LED will light up red as well.

| 1 | Π |  |
|---|---|--|
|   | 6 |  |

#### IMPORTANT:

When an error occurs, consult in the OSD menu the OSD submenu "Status controller" to read the warning and/or fault messages.

# 4.1.4 Control panel

#### 4.1.4.1 Overview operation control panel

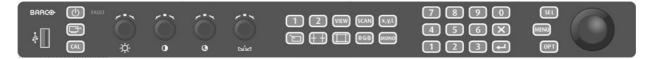

Figure 23: Drawing of the control panel

The control panel allows the user to change a wide variety of settings in a clear and easy way. To apply the desired settings, the control panel is equipped with:

- a USB port
- · press buttons
- press and rotary knobs
- a trackball

#### 4.1.4.2 USB port

A USB storage device with the latest firmware will immediately be recognized and the display unit will initiate a firmware upload automatically. It is also possible to connect a mouse as a replacement of the trackball and the stil (left button) and opt (right button) buttons.

#### 4.1.4.3 Press buttons

The press buttons have a "short press" and a "long press" functionality. In this manual the action of a short or long press is indicated by the following icons:

| Short press                              | Instantaneous effect                  |
|------------------------------------------|---------------------------------------|
| Long press (press longer than 2 seconds) | Open a toolbox with advanced settings |

When the buttons are pressed shortly, the function is immediately applied to the image.

Most of the buttons have an advanced function when the button is pressed for a long time (longer than 2 seconds). In the latter case, a **toolbox** appears on the left hand side of the screen.

Some buttons on the numeric keypad can be used as a function key.

#### 4.1.4.4 Press and rotary knobs

The rotary knobs are used for easy adjustments of basic settings.

Turning the rotary knob:

- Image adjustment bar not visible: image adjustment bar is shown
- Image adjustment bar visible: value that corresponds to the rotary knob is changed
  - ✓ Turning clockwise = increasing value
  - ✓ Turning counterclockwise = decreasing value

Pressing the rotary knob:

- · Image adjustment bar not visible: image adjustment bar is shown
- Image adjustment bar visible: value that corresponds to the rotary knob is set to its default and calibrated value.

#### 4.1.4.5 Trackball

The trackball allows the operator to move the pointer or navigate in the menus.

#### 4.1.4.6 LEDs

Power on and input calibrated:

- The power button is lit green.
- All other buttons are lit white.

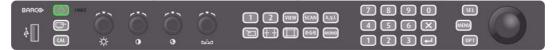

Standby:

- The power button is lit orange.
- All other buttons are lit white.

| BARC⊗                | TAULT | ~  | ~~~ |   | ~~~   | 1 2 VIEW SCAN X.Y.L | 7890 | SEL  |                   |
|----------------------|-------|----|-----|---|-------|---------------------|------|------|-------------------|
| å 🗍                  | Đ     |    |     |   |       |                     | 456× | MENU |                   |
| <ul><li>"□</li></ul> | CAL   | ÷¢ | •   | • | Dis 2 |                     | 1230 | OPT  | $\mathbf{\nabla}$ |

Power on and input not calibrated:

- The power button is lit green.
- The calibration button is lit orange.
- The LED above the image adjustment knob is lit orange when the setting is out of the calibrated range for the selected input. When the calibration is performed, by pressing the calibration button, the orange lights disappear and the calibration button is lit green.
- All other buttons are lit white.

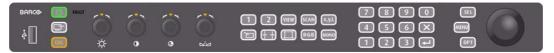

Calibration button illumination (presets):

- Calibration button is lit orange: indication that a critical user setting differs from the last loaded preset.
- Calibration button is lit white: indication that all critical user settings are as defined in the active preset, when loading a preset.

#### The user settings that are judged critical are:

Background, Picture, Saturation, Hue, Gain, OETF setting, Gamma setting, Gamma signal range, Gamma headroom level, Gamma footroom level, Monochrome setting, Any setting related to the R-G-B button (Color Channel Selection), Color work space selection, Deinterlace mode, Black correction, User 3D lut enable

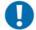

#### IMPORTANT:

To see which setting causes the CAL button to light up amber check the OSD submenu "Faults and warnings".

# NOTE:

The lights behind the buttons go out 10 seconds after all activity on the control panel has stopped. The buttons remain active when the lights after the buttons are out. Pressing a darkened button will execute the function represented by the button immediately. Only the power button is functional when the display unit is in hard standby.

# 4.1.5 Status bar

The status bar is shown at the top of the screen and contains information related to the selected signals for window 1 and window 2.

| Window 1                 | SDI1B | <b>¤</b>     | 1080i30          | XVYCC             | 4:2:2 | YCbCr   |
|--------------------------|-------|--------------|------------------|-------------------|-------|---------|
| Window 2                 | SDI1B | ä            | 1080i30          | sRGB              | 4:2:2 | YCbCr   |
| Maximized<br>16:9 Viewpo |       | auto<br>auto | –Non-scanning ba | acklight 100 cd/n | n²    | Rec.709 |
| Latency: 17              | ms    |              |                  |                   |       |         |

Figure 24: Screenshot status bar (upper part – left side, lower part – right side)

The following information is shown:

- · Window for which the information is valid
- · Input board that is used to process the selected input signal
- · Input detection overrule indicator
- Input signal description
- OETF
- Color subsampling
- Encoding
- Scale mode
- Aspect ratio

- Backlight scan mode
- Light output
- Color working space
- Latency of the input signal selected by the active window (0 ms when no signal is connected)

The information of the active window (displayed on the screen) is highlighted in white.

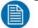

## NOTE:

In dual view or pan&zoom mode, both input signals selected by the windows are shown on the screen. The active window is still highlighted in white in the status bar and refers to the fact that certain settings can be changed for the active window only (e.g. toggle between color and monochrome by pressing (2) will only be applied to the active window).

# 4.1.6 Invalid signal indicator

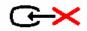

Figure 25: "Invalid signal" indicator

When the signal selected by the active window is not valid, or when there are no signals available, then the "Invalid signal" indicator is shown on a black screen.

4.1.7 Under monitor display bar (optional)

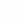

# CAM1

Figure 26: Screenshot UMD bar with two tally lights

The Under Monitor Display (UMD) bar is shown at the bottom of the screen and has two tally lights.

# 4.1.8 Picture adjustment bar

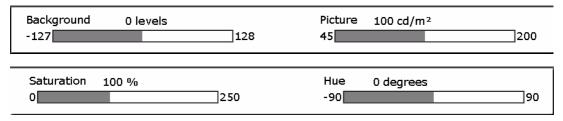

Figure 27: Screenshot Picture adjustment bar

The picture adjustment bar appears at the bottom of the screen (over the UMD) when the setting of Background, Picture, Saturation or Hue is changed.

# 4.1.9 Pointer functionality

| Icon | Description                | Action         |
|------|----------------------------|----------------|
| Ł    | Pointer                    | pan the image  |
| R    | Pointer out of active zone | none           |
| ٩    | Magnifying glass           | zoom in/out    |
| ♦₽   | double arrow               | Resize windows |

The pointer is activated when the display unit is in the "pan&zoom" mode. When the pointer is in the active zone (where the video is displayed), the "hand" is shown. When the pointer in out the active zone (status bar or picture adjustment bar), the "arrow" is shown. The following actions can be done:

- Pressing (1) progles between the pointer and the magnifying glass.
- Pressing (1) (1) activates the "action" property. Use the trackball to execute the action.

## 4.1.10 Toolbox

The toolbox of a particular setting appears on the screen when a button is pressed for a long time (2). The toolbox appears on the left side of the screen and reveals additional settings. A screenshot of the Color Channel Selection toolbox is shown below as an example:

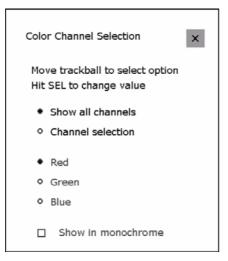

The trackball can be used to navigate in the toolbox and to select a setting. Settings can be activated and deactivated by pressing (2) the select button st or by pressing (2) 4.

Black correction 0 🗢

The value of the setting can be changed when "up" and "down" arrows appear right after the value (see picture above). Press (2) again set or red to confirm the new value.

The timeout of the toolbox can be set in the OSD menu. The toolbox can be closed by pressing ( $\square$ ) the exit button  $\square$  on the control panel or by selecting the cross in the top right corner.

## 4.1.11 On screen display menu

The On Screen Display (OSD) menu contains the settings that are not frequently used. The OSD menu can be accessed by pressing (2) M on the control panel.

The trackball can be used to navigate in the menu and to select an option and/or setting. Moving up/down with the track ball will allow scrolling through the different options. Moving the track ball

to the left will close the OSD submenu. Moving the track ball to the right will open a deeper OSD submenu.

The timeout of the OSD menu can be set in the OSD menu "OSD settings". The OSD menu can be closed by pressing (( $\mathfrak{T}$ ) ( $\mathfrak{X}$ ).

## 4.1.12 Web interface

The display unit has a web interface. When a pc is connected via the local network or directly to one of the ethernet ports of the display unit, the settings of the display unit can be monitored and/or changed via the pc.

The web interface can be loaded via a standard web browser by browsing to the IP address of the ethernet port of the display unit that is connected to the local network.

# 4.2 Settings control panel and toolbox

# 4.2.1 Overview buttons control panel

The display unit can be operated with the control panel. The control panel is divided in different functional blocks. The functionality of the buttons in each block will be discussed in detail in the following sections.

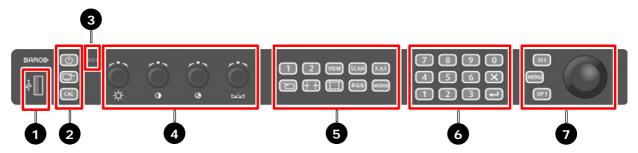

Figure 28: Control panel

The buttons on the control panel can perform an instantaneous operation or open a toolbox, depending on whether the button is pressed short (2) or long 2).

| Short press                                 | Instantaneous effect                  |
|---------------------------------------------|---------------------------------------|
| Long press (press longer<br>than 2 seconds) | Open a toolbox with advanced settings |

The control panel consists of the following functions:

|   | Block           | Functionality                                                                                                   |
|---|-----------------|----------------------------------------------------------------------------------------------------|
| 1 | USB connector   | Access to the display unit to upload new display firmware in an automated way.                                  |
| 2 | Control buttons | Allows the operator to switch the display unit on/off and set the display unit to preset and calibrated values. |

| 3 | Fault LED                                                                                          | Lights up when a "fault" is detected by the display unit.                                                                                   |
|---|----------------------------------------------------------------------------------------------------|----------------------------------------------------------------------------------------------------|
| 4 | 4 Image adjustment Adjusts the Background, Picture, Hue and Saturation of the played video signal. |                                                                                                    |
| 5 | Function keys                                                                                      | Groups all basic functions that can be used to display the input signal.                                                                    |
| 6 | 6 Numeric keypad Keypad to enter numeric values.                                                   |                                                                                                    |
| 7 | Navigation pad                                                                                     | Buttons to access the On Screen Display (OSD), to select items<br>and to call possible options. A trackball for easy pointer move-<br>ment. |

# 4.2.2 Control buttons

#### 4.2.2.1 Overview control buttons

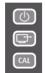

Figure 29: Control buttons

## 4.2.2.2 Power button

| Function     | Description                                                                                                    |
|--------------|----------------------------------------------------------------------------------------------------|
| Power button | <ul> <li>Display unit is switched off:</li> <li>Switches display unit on</li> <li>Display unit is switched on:</li> <li>sets the display unit into soft standby mode. The panel and backlight are disabled.</li> <li>sets the display unit into hard standby mode. The panel, backlight and electronics are disabled. Only the button remains functional.</li> </ul> |

## 4.2.2.3 Screen select button

| Function                                                                                                    | Description                                                                                                    |
|----------------------------------------------------------------------------------------------------|----------------------------------------------------------------------------------------------------|
| Screen select                                                                                                    | <ul> <li>Opens the Display information toolbox:</li> <li>Display name: Name of the display unit</li> </ul>                                                                                                    |
| Display Information<br>General Information :<br>Display name : RHDM<br>Serial Number : 1890124102<br>Software Version V3.00<br>Network Configuration :<br>eth0<br>DHCP<br>IP Address 0. 0. 0. 0<br>IP Netmask 0. 0. 0. 0<br>Gateway 0. 0. 0. 0<br>MAC 00:04:A5:57:17:10<br>eth1 | <ul> <li>Serial number: Serial number of the display unit</li> <li>Software version: Version of the currently active software</li> <li>Network information:<br/>eth0/ eth1<br/>DHCP: switches the DHCP protocol on/off<br/>IP Address: current IP address assigned to the display unit<br/>IP Netmask: current netmask address<br/>Gateway: current gateway address<br/>MAC: MAC address of the ethernet port</li> <li>Apply: confirm the changes of the settings</li> <li>Cancel: cancel the changes of the settings</li> <li>Refresh: refresh the IP address, IP netmask, Gateway<br/>and MAC address.</li> <li>Note: To change a value, select the item that has to be</li> </ul> |
| DHCP 11 PAddress 0. 0. 0. 0<br>IP Address 0. 0. 0. 0<br>IP Netmask 0. 0. 0. 0<br>Gateway 0. 0. 0. 0<br>MAC 00:04:A5:57:17:18<br>Refresh ←                                                                                                    | changed using the trackball. Press $(\mathcal{I})$ (st) or $(\mathcal{I})$ and<br>edit the value with the trackball. The value can also be<br>edited by typing the numbers using the numeric keypad<br>on the control panel (use $\mathbb{X}$ to cancel erroneous in-<br>puts). When the desired value is reached, Press $(\mathcal{I})$ (st)<br>or $(\mathcal{I})$ to confirm.                                                                                                    |

## 4.2.2.4 Calibration button

|     | Function | Description                                                                                                    |
|-----|----------|----------------------------------------------------------------------------------------------------|
| CAL |          | Resets Background, Picture, Hue and Saturation and RGB/<br>Mono select to the preset values. The Abutton is connected with<br>the Abutton. The last selected/saved preset in the color working<br>space toolbox will be selected by pressing ( ) (A). |

# 4.2.3 Fault LED

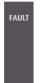

Figure 30: Fault LED

The Fault LED lights up when a hardware failure is detected by the display unit. The Fault LED does not refer to the display unit operating in non-calibrated mode. When the Fault LED lights up red, the Cal/Err indicator LED on the bezel will also light up red.

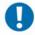

#### IMPORTANT:

When an error occurs, consult the OSD submenu "Status controller" to check the warning and/or fault messages.

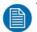

#### NOTE:

When the display unit starts-up from a hard standby status, the Fault LED lights up during the initialization. When the control panel is fully operational and when the display unit did not detect problems during start-up, the Fault LED will go out.

# 4.2.4 Image adjustment knobs

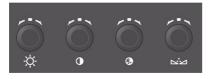

Figure 31: Image adjustment knobs

|      | Function   | Description                                                                                                    |
|------|------------|----------------------------------------------------------------------------------------------------|
| -ờ́- | Background | Adjusts the background (from -127 to +128). The background is equiv-<br>alent to video offset and is expressed in 8-bit steps.<br>Calibrated value: 0 (default)                                                                                                    |
| •    | Picture    | Adjusts the picture (from 45 to 200). The picture is expressed in cd/m <sup>2</sup> (nit).<br>Calibrated value: 100 (default)<br>The calibration of the color gamut, white point and gamma is main-<br>tained when the picture is between 45 cd/m <sup>2</sup> and 150 cd/m <sup>2</sup> . |
| 3    | Saturation | Adjusts the saturation (from 0 to 250). The saturation is expressed in percentage (%).<br>Calibrated value: 100 (default)                                                                                                    |
|      | Hue        | Adjusts the hue (from -90 to +90). The hue is expressed in degrees (°).<br>Calibrated value: 0 (default)                                                                                                    |

Pressing the knob (2) sets the value back to the calibrated (preset) value.

#### NOTE:

• When the value of the image adjustment knobs deviates from the calibrated value, the display unit operates out of the calibrated range. The LED above the knob will light up orange.

• The image adjustments knobs Background, Saturation and Hue act only on the active window. The Picture knob acts on the entire screen..

# 4.2.5 Function keys

## 4.2.5.1 Overview function buttons

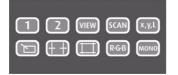

Figure 32: Function buttons

## 4.2.5.2 Select input button

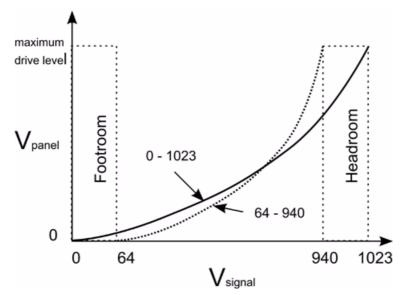

Input range settings

The figure above illustrates the influence of the selected input range on the conversion of the input signal to the image which is shown on the screen. For SDI signals the range can be set to 4-1019 (maximal). For DVI signals the input range can be extended to 0-1023 (maximal).

|   | Function                                                   | Description                                                                                                    |
|---|------------------------------------------------------------|----------------------------------------------------------------------------------------------------|
| ה | Select input                                               | Toggle between input selections for Window 1 (2).<br>Each input is instantly displayed on the screen. When                                                                        |
|   | Input Selection                                            | window 1 (2) is valid/active, pressing 2 (1) will a tivate the other window 2 (1).                                                                                                |
| 2 | Move trackball to select option<br>Hit SEL to change input | Input configuration toolbox appears. The available inputs for window 1 (2) are listed. Move with the tract ball to select an input and press (st.) to confirm the selected input. |
|   | SDI 1 no signal<br>0.0Mb/s<br>4:2:2 YCbCr                  | For all available input signals, the timing, color sub-sar<br>pling and frequency is shown.                                                                                       |
|   | SDI 2 1080i30<br>148.5Mb/s                                 | If 2 windows are shown next to each other, the left window is window 1.                                                                                                    |
|   | 4:2:2 YCbCr<br>SDI 1+2 DL no signal<br>0.0Mb/s             | The input signals applied to the display unit are automa ically detected and placed in the input selection list ( <b>a</b> tomatic input detection).                              |
|   | 4:2:2 YCbCr                                                | Gamma Settings: these settings apply to the selected window only.                                                                                                    |
|   | Gamma Settings                                             | • <b>OETF:</b> Setting of the opto-electrical transfer function<br>Possible settings are: xvYCC, Rec.709, Pure Gamma, E                                                           |
|   | OETF: XVYCC                                                | tended Gamma, SMPTE 240M or sRGB.                                                                                                    |
|   | Gamma: 2.35                                                | • Gamma: Custom setting of the gamma exponent.                                                                                                    |
|   | Signal range: 64-940                                       | • Signal range: Setting of the signal range. Possible                                                                                                    |
|   | Headroom level: 940                                        | settings are 0-1023, 4-1019, 4-940, 54-1019 or 64-94                                                                                                    |
|   | Footroom level: 64                                         | Headroom level: custom setting of the headroom le     el.                                                                                                    |
|   |                                                            | • Footroom level: custom setting of the footroom level                                                                                                    |

# і імі

IMPORTANT:

The Gamma settings apply to the selected window only. All signals processed by that window (1) or (2) will be subjected to the gamma settings defined by the customer.

### 4.2.5.3 View mode button

|      | Function  | Description                                                                                                    |
|------|-----------|----------------------------------------------------------------------------------------------------|
| VIEW | View mode | <ul> <li>Toggle between different modes.</li> <li>Pan&amp;Zoom: Window 1 and window 2 are shown next to each other (split screen mode). The signals are cropped (no up scaling or down scaling of the image). It is possible to pan (select the area of the image that is viewed) and zoom on the two windows separately. It is also possible to show the same signal in both windows (see navigation pad for more info on the pan &amp; zoom functionality).</li> <li>On the left side window 1 is shown. The trackball can be used to move a pointer over the screen. Use or to choose between pan and zoom.</li> <li>Dual view: Window 1 and window 2 are shown next to each other (split screen mode). The images are adjusted to fit the new window borders. The aspect ratio is maintained during this upscaling or downscaling.</li> <li>Single input: The input of the active window is shown.</li> </ul> |

## 4.2.5.4 Display and backlight scan mode button

|      | Function                                                               | Description                                                                                                    |
|------|------------------------------------------------------------------------|----------------------------------------------------------------------------------------------------|
| SCAN | Display and backlight scan mode                                        | <ul> <li>Toggles between the scan modes (applies to both windows). The scan mode is shown in the status bar.</li> <li>Scan mode selection toolbox appears:</li> </ul>                                              |
|      | Scan mode selection X                                                  | <ul> <li>The possible selection of scan modes are:</li> <li>Non-scanning backlight: The scanning backlight mode is switched off.</li> <li>Scanning backlight: The scanning backlight mode is activated.</li> </ul> |
|      | <ul> <li>Non-scanning backlight</li> <li>Scanning backlight</li> </ul> |                                                                                                    |

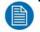

The "black line insertion" mode cannot be combined with the "scanning backlight" mode. When the "scanning backlight" mode is selected, the "black line insertion" mode will automatically be changed to the "deinterlace" mode until the "scanning backlight" mode is switched back to the "non-scanning backlight" mode.

## 4.2.5.5 Color working space button

|        | Function            | Description                                                                                                    |
|--------|---------------------|----------------------------------------------------------------------------------------------------|
| (x,y,L | Color working space | Toggles between different color working spaces.<br>The color working space applied to the display unit is                                                       |
|        | Color working space | <ul> <li>shown in the status bar.</li> <li>Color workspace toolbox appears:</li> <li>Color space: Selection of the color space for the display unit.</li> </ul> |
|        | Color space Rec.709 | • Primaries: The primaries of the color working space.                                                                                                    |
|        | Primaries:          | • White point: Coordinates of the white point of the color working space. Range of white points.                                                                |
|        | Red:                | • Store: The user can define a custom color working                                                                                                    |
|        | x: 0.6400           | space. When the value of gamma, the primaries or the                                                                                                    |
|        | y: 0.3300           | white point is changed, an asterisk will appear behind                                                                                                    |
|        | Green:              | the name of the selected color working space. By pressing Store, the values will be saved into a new color                                                      |
|        | x: 0.3000           | working space. The name of this color space will be                                                                                                    |
|        | y: 0.6000           | "custom", followed by an incremental number.                                                                                                    |
|        | Blue:               | • <b>Remove:</b> Removes the selected color space. Only custom defined color working spaces can be removed.                                                     |
|        | ×: 0.1500           | custom denned color working spaces can be removed.                                                                                                    |
|        | γ: 0.0600           |                                                                                                    |
|        | White point custom  |                                                                                                    |
|        | x: 0.3116           |                                                                                                    |
|        | γ: 0.3290           |                                                                                                    |
|        | Store: 🔳            |                                                                                                    |
|        | Remove: 🖷           |                                                                                                    |
|        | L                   | ]                                                                                                    |

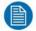

To change a value, select the item that has to be changed using the trackball. Press ( $\mathfrak{T}$ )  $\mathfrak{S}$  or  $\mathfrak{T}$  and edit the value with the trackball. The value can also be edited by typing the numbers using the numeric keypad on the control panel (use  $\mathfrak{X}$  to cancel erroneous inputs). When the desired value is reached, Press ( $\mathfrak{T}$ )  $\mathfrak{S}$  or  $\mathfrak{T}$  to confirm.

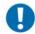

## IMPORTANT:

The color working space is always selected for both windows simultaneously. After selecting a color working space, this color working space is maintained, even when other input signals are selected for window 1 and/or window 2.

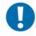

## IMPORTANT:

The primaries can only be adjusted with the "Post production" license of the display unit (RHDM/P).

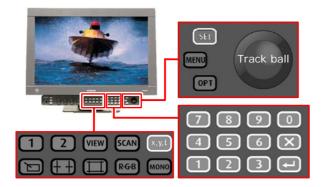

Figure 33: Location of buttons to customize the color working space

#### Customize color working space:

- Press (1) (xyl) to open the color working space toolbox.
- Navigate with the trackball to the top of the toolbox "Select color space".
- Press (1) (1) or (1) to change the color working space.

- Use the trackball to cycle through the defined color working spaces.
- Press  $( \square )$   $( \square )$  or  $( \square )$   $( \square )$  to confirm the color working space to be customized.
- Change the value of an item
  - $\checkmark$  Navigate with the trackball to highlight the setting that needs to be customized.

  - ✓ Use the numeric keypad to enter a new value. The values are entered from left to right.
     Press (☑) X to reset the value to the previous input. The trackball can also be used to change the value of the highlighted item.
  - ✓ Press ( ) ( ( ) ( ) () ( ) () ( ) () ( ) () ( ) (

When a color working space has been changed but not yet stored, an asterisk (\*) will appear after the name of the color working space. When the display unit is switched off or placed in hard standby, all changes will be lost.

#### Store the customized color working space:

- Navigate with the trackball to highlight the item "store".
- The new color working space is saved according to the format "custom" followed by a number

   if the original color working space was a predefined color working space. If the original color
   working space was a "custom" color working space, then this "custom" color working space is
   overwritten with the new settings.

#### Remove stored color working spaces:

- Navigate with the trackball to the top of the toolbox "Select color space".
- Press (1) SEL or (1) + to change the color working space.
- Use the trackball to cycle through all defined color working spaces.
- Press (O) (St) or (O) (O) to confirm the color working space to be removed.
- Navigate with the trackball to highlight the item "remove".
- Press (O)  $\underbrace{III}$  or (O)  $\underbrace{III}$  to remove the selected color working space.

The standard defined color working spaces cannot be removed. When the selected custom color working space is removed, the next color working space in the list will be applied to the display unit.

#### Undo the changes in a color working space that was not stored:

In this case the color working space appears with an asterisk (\*) in the status bar on the top of the screen. Select and press the "remove" option (as described above) in the color working space toolbox for the color working space that has an asterisk (\*). The color working space is not removed but the settings are restored to the original settings.

#### 4.2.5.6 Scale mode button

| Function     | Description                                                                                                    |
|--------------|----------------------------------------------------------------------------------------------------|
| Scale mode   | Toggles between the scale mode for the selected win-<br>dow. The scale mode is shown in the status bar for each                                                                                                    |
| Scale mode × | window.<br><b>Note:</b> When the View mode is set to "maximized", press-<br>ing the button will not change the appearance of the<br>signal or change the settings in the status bar. Neverthe-<br>less, the actions are stored in the memory. When return- |
|              | ing to single mode or the pan&zoom mode, this setting will be updated.                                                                                                    |
| Maximize     | Scale mode selection toolbox appears: The scale modes that can be selected are:                                                                                                    |
| OverScan     | • <b>Native</b> : Image is displayed on the screen with its na-<br>tive vertical resolution. The horizontal size depends on<br>the selection of the aspect ratio ().                                                                                       |
| ViewPort     | • <b>Maximize</b> : Image is maximized on the screen. The aspect ratio as chosen by the aspect ratio toolbox (++) is maintained.                                                                                                    |
|              | • <b>OverScan</b> : The inner 96% of the image is shown on the screen.                                                                                                    |
|              | • <b>ViewPort</b> : Allows the user to maximize a 16:9 central portion of a video signal full screen (e.g. to maximize a letter box content).                                                                                                    |

The scale mode can be chosen dependent on the view mode (VIEW).

| Composition mode | Native | Overscan | Maximized | Viewport | Pan&zoom |
|------------------|--------|----------|-----------|----------|----------|
| Single input     | х      | х        | х         | х        |          |
| Pan&zoom         |        |          |           |          | х        |
| Dual view        |        |          | х         |          |          |

## 4.2.5.7 Aspect ratio button

| Function                                                                                                    | Description                                                                                                    |
|----------------------------------------------------------------------------------------------------|----------------------------------------------------------------------------------------------------|
| Aspect ratio                                                                                                | Toggle between possible aspect ratios. The actual aspect ratio is shown in the status bar for each window.                                                                                                    |
| Aspect mode selection X                                                                                     | Aspect mode selection toolbox appears: The aspect ratios that can be selected are:                                                                                                    |
| Move trackball to select option<br>Hit SEL to change Aspect mode<br>Auto<br>16:9<br>4:3<br>1:1<br>Pixel Map | <ul> <li>Auto: 4:3 aspect ratio is selected for SD signals and 16:9 aspect ratio is selected for HD signals.</li> <li>16:9: Display the image with an aspect ratio of 16:9 on the screen.</li> <li>4:3: Display the image with an aspect ratio of 4:3 on the screen.</li> <li>Pixel Map: Display the image in the native pixel aspect ratio. For SD signals this is different than 4:3 (e.g. 720:576, 720:480,)</li> </ul> |

4.2.5.8 Safe area marker settings button

|  | Function                                                                               | Description                                                                                                    |
|--|----------------------------------------------------------------------------------------|----------------------------------------------------------------------------------------------------|
|  | Input graphics settings                                                                | <ul> <li>Toggle area markers on/off. The area markers indicate the safe area on the screen.</li> <li>Safe area settings toolbox appears:</li> </ul> |
|  | Safe Area settings : X                                                                 | <ul> <li>Safe Areas Enabled: enable/disable all settings</li> <li>Crosshairs Enabled: enable crosshair centered on the screen</li> </ul>            |
|  | Safe Areas Enabled 🛛                                                                   | Aspect Ratio Marker (ARM)                                                                                                    |
|  | Crosshairs Enabled                                                                     | • <b>Radio buttons</b> (16:9, 4:3, 14:9 and custom): select the aspect ratio marker according to a standard or custom ratio.                        |
|  | Aspect Ratio Marker                                                                    | Aspect ratio: Define a custom aspect ratio marker                                                                                                   |
|  | • 4:3 • Custom                                                                         | Action Safe Area                                                                                                    |
|  | Aspect Ratio: 16 : 9<br>HairLine 🔲<br>Width 1<br>Color White                           | • <b>Relative to</b> (ARM/Image borders): define the action safe area relative to the aspect ratio markers or the image borders                     |
|  | Shadow  Color Transparant 66% gray                                                     | • <b>Standard</b> (EBU, SMPTE, ITU and custom): select the action safe area according to a standard or custom de-<br>fined ratio.                   |
|  | Action Safe Area<br>Relative to : • ARM<br>• Image Borders<br>Standard : • EBU • SMPTE | • Hor. and Ver. define the action safe area relative to the aspect ratio markers or image borders as a decrease expressed in percent.               |
|  | ⊙ ITU ⊙ Custom                                                                         | Graphics Safe Area                                                                                                    |
|  | Hor 3.5 % Ver 3.5 %<br>HairLine 🔲<br>Width 1<br>Color White                            | • <b>Relative to</b> (ARM/Image borders): define the graphics safe area relative to the aspect ratio markers or the image borders                   |
|  | Shadow  Color Transparant 66% gray                                                     | • <b>Standard</b> (EBU, SMPTE, ITU and custom): select the graphics safe area according to a standard or custom defined ratio.                      |
|  |                                                                                        | • Hor. and Ver. define the graphics safe area relative to the aspect ratio markers or image borders as a decrease expressed in percent.             |

The values shown at "Hor" and "Ver" indicate the amount of percent that the area is reduced with respect to the ARM or image borders at one side of the screen. In total, the horizontal and the vertical size of the image is reduced by 2 times the value shown at "Hor" and "Ver" respectively.

#### 4.2.5.9 Settings of the safe area markers

### 4.2.5.9.1 How to use safe area markers

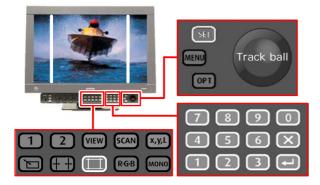

Figure 34: Location of buttons to set/change safe area markers

• Press (1) (1) to enable/disable the safe area markers

• Press (2) II to open the safe area settings toolbox and select which aspect ratio markers, action safe area or graphics safe area need to be defined.

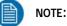

The settings of safe area markers are set separately for window 1 and window 2.

#### 4.2.5.9.2 How to set crosshairs

- Press (1) to open the safe area settings toolbox
- Move with the trackball to highlight the "Crosshairs Enabled"
- Press (1) SEL or (1) + to enable the crosshairs if necessary
- If only the crosshairs need to appear on the screen, uncheck all check boxes under the aspect ratio markers, action safe area and graphics safe area sections in the toolbox
- Press (2)  $\bigotimes$  to exit the toolbox
- Press (1) enable/disable the cross hairs

#### 4.2.5.9.3 How to set aspect ratio markers

- Press (1) to open the safe area settings toolbox
- To select the aspect ratio:
  - ✓ Move with the trackball to highlight the wanted aspect ratio marker
- To change the custom aspect ratio:
  - ✓ Move with the trackball to highlight one of the numbers at the "Aspect Ratio" option

  - $\checkmark$  To change the number, move with the trackball or type a number with the numeric keypad
  - ✓ Press () () () () ← to confirm the new value or press () () to restore to the previously selected number
- The aspect ratio markers are set relative to the image borders, except when the scale mode is "viewport". In the latter case the aspect ratio markers are defined as if the input signal has an aspect ratio of 16:9.
- 4.2.5.9.4 How to set action safe area
  - Press (1) to open the safe area settings toolbox

- Choose if the action safe area needs to be defined relative to the ARM (Aspect Ratio Markers) defined above, or the relative to the original image borders:
  - $\checkmark$  Move with the trackball to highlight the wanted option
  - $\checkmark$  Press ( ) ( ) (
- Choose by which standard the action safe area is defined. For more information about these standard settings, please check the tables in the addendum. To select the wanted standard:
  - ✓ Move with the trackball to highlight the wanted option
  - $\checkmark$  Press ( ) ( ) (
- To change the custom action safe area:
  - ✓ Move with the trackball to highlight one of the numbers behind "Hor" or "Ver"

  - $\checkmark$  To change the number, move with the trackball or type a number with the numeric keypad
  - ✓ Press (☑) SEL or (☑) ← to confirm the new value or press (☑) ★ to restore to the previously selected number

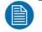

The values depicted at "Hor" and "Ver" indicate the amount of percent that the area is reduced with respect to the ARM or image borders.

#### 4.2.5.9.5 How to set graphics safe area

- Press (1) (1) to open the safe area settings toolbox
- Choose if the graphics safe are needs to be defined relative to the ARM (Aspect Ratio Markers) defined above, or the relative to the original image borders:
  - ✓ Move with the trackball to highlight the wanted option
- Choose by which standard the graphics safe area is defined. For more information about these standard settings, please check the tables in the addendum. To select the wanted standard:
  - $\checkmark$  Move with the trackball to highlight the wanted option
  - $\checkmark$  Press ( ) ( ) (
- To change the custom graphics safe area:
  - ✓ Move with the trackball to highlight one of the numbers behind "Hor" or "Ver"

  - $\checkmark$  To change the number, move with the trackball or type a number with the numeric keypad

✓ Press (☑) SEL or (☑) ← to confirm the new value or press (☑) ★ to restore to the previously selected number

#### NOTE:

The values depicted at "Hor" and "Ver" indicate the amount of percent that the area is reduced with respect to the ARM or image borders.

#### 4.2.5.9.6 How to change the look of the safe area markers

In the safe area settings toolbox, different settings can be applied to the safe area markers.

- Hairline: Allows the user to set a hairline to indicate the position of the markers. To select the hairline:
  - ✓ Move with the trackball and highlight the "HairLine" checkbox
- Shadow: Allows the user to set a shadow on the area that is excluded from the selection defined by the markers. To select the shadow:
  - ✓ Move with the trackball and highlight the "Shadow" checkbox
  - $\checkmark$  Press ( ) SEL or ( )  $\checkmark$  to enable/disable the shadow option
- To change the thickness of the hairline:
  - ✓ Move with the trackball and highlight the "Width" option under the HairLine checkbox

  - ✓ To change the value, move with the trackball or press a number on the numeric keypad. The width is expressed in the number of pixels.
  - ✓ Press (②) SEL or (③) ← to confirm the new value or press (④) ★ to restore the previously selected value.
- To change the color of the hairline:
  - ✓ Move with the trackball and highlight the "Color" option under the HairLine checkbox

  - $\checkmark$  To change the color, move with the trackball.
  - ✓ Press (
     ✓ S<sup>II</sup> or (
     ✓ e to confirm the new color or press (
     ✓ X to undo the restore the previously selected color.
- To change the color of the shadow:
  - ✓ Move with the trackball and highlight the "Color" option under the shadow checkbox
  - $\checkmark$  Press ( ) SEL or ( )  $\leftarrow$  to change the color of the shadow
  - $\checkmark$  To change the color, move with the trackball.

✓ Press (☑) SEL or (☑) ← to confirm the new color or press (☑) X to undo the restore the previously selected color.

4.2.5.10 Color channel selection button

|     | Function                                                   | Description                                                                                                    |
|-----|------------------------------------------------------------|----------------------------------------------------------------------------------------------------|
| Б·В | Color Channel Selection                                    | <ul> <li>Toggle between two states:</li> <li>Normal operation: all color channels (Red, Blue and Green) are selected and used to display the image.</li> </ul> |
|     | Color Channel Selection                                    | <ul> <li>Selected color operation: only the selected color channels are used to display the image.</li> <li>Signal settings toolbox appears:</li> </ul>        |
|     | Move trackball to select option<br>Hit SEL to change value | • Show all channels: Select all color channels, independent of the color selection done for Red, Green and Blue                                                |
|     | <ul> <li>Show all channels</li> </ul>                      | • Channel selection: Allows the user to select the color<br>channel (Red, Green or Blue) to be viewed.                                                         |
|     | <ul> <li>Channel selection</li> </ul>                      | Red: Select the Red channel     Blue: Select the Blue channel                                                                                                  |
|     | Red                                                        | Green: Select the Green channel                                                                                                    |
|     | <ul> <li>♦ Green</li> </ul>                                | The selected color channel is shown in its own color. (e.g the blue color channel is shown in blue)                                                            |
|     | • Blue                                                     | • Monochrome: Displays the selected color channel in                                                                                                    |
|     | □ Show in monochrome                                       | grayscale.                                                                                                    |

## 4.2.5.11 Monochrome adjustment button

|      | Function              | Description                                                                 |
|------|-----------------------|-----------------------------------------------------------------------------|
| MONO | Monochrome adjustment | Toggle between full color $(Y'C_bC_r)$ and monochrome $(Y' \text{ only})$ . |

## 4.2.5.12 Function keys tree

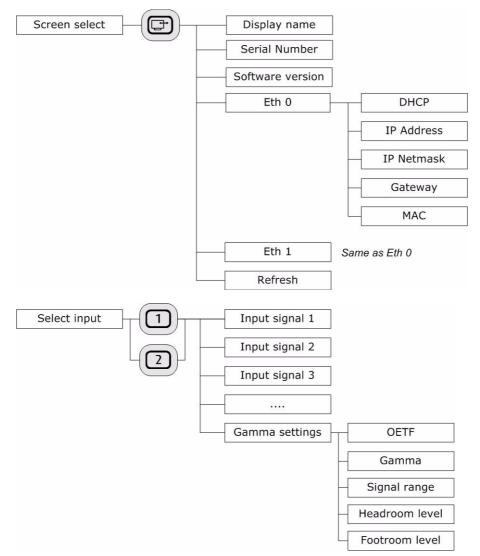

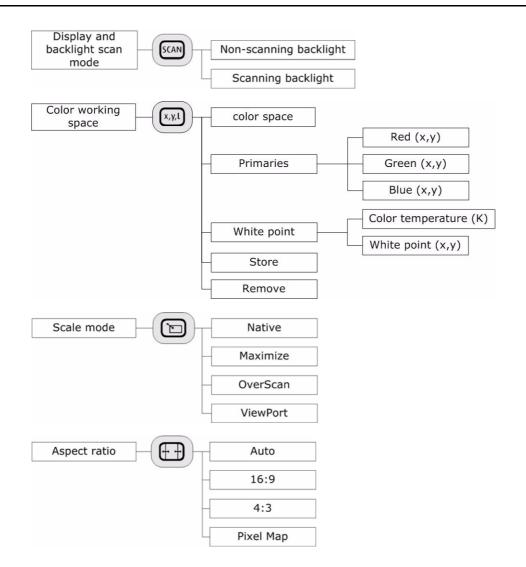

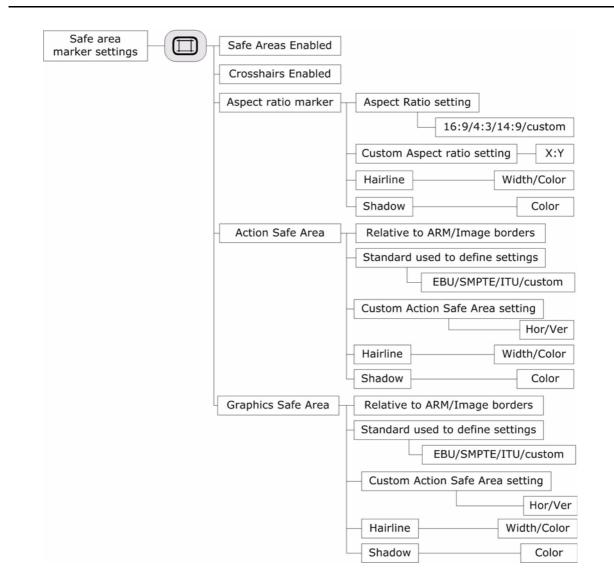

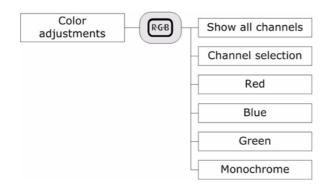

# 4.2.6 Numeric keypad

4.2.6.1 Overview numeric keypad buttons

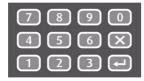

Figure 35: Numeric keypad buttons

## 4.2.6.2 Numeric keypad functionality

|              | Description                                                                                                    |
|--------------|----------------------------------------------------------------------------------------------------|
| 0            | Numeric keys from 0 till 9.                                                                                                    |
| 9            |                                                                                                    |
| $\mathbf{X}$ | <b>Exit button.</b> Exit OSD menu and toolbox. Restore value/setting to original value/setting when a value/setting is selected. |
| (†           | Enter button. Select an option in OSD menu and toolbox. Confirm a selection in OSD menu and toolbox                              |

## 4.2.6.3 Special function key assignment

|   | Function key assignment                                                |
|---|------------------------------------------------------------------------|
| 1 | Switch on/off black line insertion mode (Deinterlace mode in OSD menu) |
| 3 | Swap field dominance of input channel 1 of the SDI input board         |

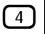

Swap field dominance of input channel 2 of the SDI input board

The function keys assigned to the buttons of the numeric keypad are connected to the settings that are available in the OSD menu. Via the numeric keypad, a fast shortcut is enabled for frequent use of specific functions.

# 4.2.7 Navigation pad

4.2.7.1 Overview navigation pad buttons

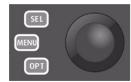

Figure 36: Navigation pad buttons

#### 4.2.7.2 Navigation pad functionality

The trackball is used to navigate through the menu and to move the pointer on the screen (when present).

|      | Description                                                                                                    |
|------|----------------------------------------------------------------------------------------------------|
| SEL  | <b>Sel button</b> . Behaves like the left mouse button. This button selects items and confirms changes of an item. It can also be used to drag or pan (together with the trackball). |
| MENU | Menu button. The OSD menu is opened by pressing the menu button.                                                                                                    |
| OPT  | <b>Option button.</b> Behaves like the right mouse button. This button calls for the options. E.g. choose between pan and zoom when working in Pan&Zoom-mode.                        |

# 4.3 Settings OSD menu

# 4.3.1 Main menu

| RHDM-2301             |    |  |
|-----------------------|----|--|
| OSD settings          | Þ  |  |
| UMD                   | ⊧  |  |
| Input settings        | Þ. |  |
| Input detection       | Þ. |  |
| Display settings      | Þ. |  |
| Presets               |    |  |
| Operation time        |    |  |
| Temperature           |    |  |
| Faults and warnings   |    |  |
| License               | Þ  |  |
| Activate Admin Mode 🛏 |    |  |

To enter the OSD main menu: Press (O) MN. To exit the OSD main menu: Press (O) X. The OSD menus close after a timeout of "x" seconds when the timeout functionality has been activated. Navigation through the OSD menu structure:

to highlight a menu section: move the trackball up/down

- to enter the deeper levels in the menu tree: press ( $\bigcirc$ ) ( $\bigcirc$ ) ( $\bigcirc$ ) ( $\bigcirc$ ) ( $\bigcirc$ ) ( $\bigcirc$ )
- to return to an upper level: press (2) (2) or move to the left with the track ball.
- OSD settings: General settings related to toolboxes, OSD menus and the status bar
- UMD: Settings related to the Under Monitor Display bar.
- Input settings: Settings related to input signals shown in window 1 and window 2.
- Input detection: Settings related to the detection of the input signals.
- Display settings: Shows information related to the calibration settings of the monitor.
- Presets: Settings related to the storage of user settings in so-called presets

- **Operation time**: Information on the operation time of the different components of the display unit.
- Temperature: Temperature reading of different components of the display unit.
- · Faults and warnings: Fault & Warning list
- License: Information related to the license and feature packs installed on the display unit.
- Activate Admin Mode: Activates the admin mode. When the admin mode is activated, a new pincode can be generated. Please consult the section "How to change the license connected to your display unit" for more detailed information.

## 4.3.2 OSD settings menu

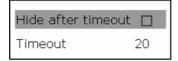

- Hide after timeout: When checked, the toolboxes and OSD menus will hide/close after a certain period of inactivity.
- **Timeout:** Sets the time (expressed in seconds, minimal 10 s, maximal 120 s) of inactivity during which the toolboxes and OSD menus stay visible/open.

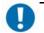

#### IMPORTANT:

The status bar is considered to be an OSD menu and hides after the same time of inactivity if "hide after timeout" is checked. Wiggling the track ball activates the status bar.

# 4.3.3 UMD menu

#### 4.3.3.1 UMD Main menu

| Visible                         | Disabled  |  |
|---------------------------------|-----------|--|
| UMD Controlled by:              | Manual    |  |
| Manual Settings                 | •         |  |
| GPI Settings                    |           |  |
| TSL v3.1 & TSL v4.0 Settings (R | S485) 🕨 🕨 |  |

- Visible: Setting to define the visibility mode for the UMD bar.
  - $\checkmark$  Disabled: the UMD bar is not visible at the bottom of the screen and not visible in OSD.
  - $\checkmark$  On screen: UMD is only visible in OSD.
- UMD Controlled by: Selects how the UMD bar is controlled:
  - ✓ Manual: settings of the UMD bar are defined by the settings in the manual settings submenu.
  - ✓ GPI: settings of the UMD bar are defined by the settings in the GPI settings submenu and controlled by a closed contact GPI. Please consult the addendum for the pinning of the GPI tally control port.
- Manual Settings: Settings to define the UMD bar manually.
- **GPI Settings:** Settings that define the control of the UMD bar by the signal at the GPI Tally parallel port.

### 4.3.3.2 Manual settings

| Brightness: | Full  |
|-------------|-------|
| Left lamp:  | Red   |
| Right lamp: | Green |
| Text:       | Amber |

- **Brightness:** Sets the brightness to the specified value. The possible values are: Full, Half, 1/7, Dark.
- Left lamp: Sets the color of the left lamp to the specified value. The possible values are: Red, Green, Amber, Off
- **Right lamp:** Explanation of the setting are the same as for the Left lamp
- Text: Explanation of the setting are the same as for the Left lamp

### 4.3.3.3 GPI settings menu

| Brightness            |             |
|-----------------------|-------------|
| Controlled by:        | GPI 1       |
| When control is low:  | Half        |
| When control is high: | One Seventh |
| Left lamp             |             |
| Controlled by:        | GPI 1       |
| When control is low:  | Off         |
| When control is high: | Red         |
| Right lamp            |             |
| Controlled by:        | GPI 2       |
| When control is low:  | Off         |
| When control is high: | Green       |
| Text                  |             |
| Controlled by:        | None        |
| When control is low:  | Amber       |
| When control is high: | Amber       |

### • Brightness

- ✓ Controlled by: Selects the pin of the connector that controls the brightness. The possible settings are: GPI 1, GPI 2, GPI 3 and GPI 4.
- ✓ When control is low: Sets the brightness to the specified value when the input signal at the control pin is low. The possible values are: Full, Half, 1/7, Dark.
- ✓ When control is high: Sets the brightness to the specified value when the input signal at the control pin is high. The possible values are: Full, Half, 1/7, Dark.

### Left lamp

✓ Controlled by: Selects the pin of the connector that controls the left lamp. The possible settings are: GPI 1, GPI 2, GPI 3 and GPI 4.

- ✓ When control is low: Sets the color of the left lamp to the specified value when the input signal at the control pin is low. The possible values are: Red, Green, Amber, Off
- ✓ When control is high: Sets the color of the left lamp to the specified value when the input signal at the control pin is high. The possible values are: Red, Green, Amber, Off
- Right lamp: explanation of the setting are the same as for the Left lamp
- Text: explanation of the setting are the same as for the Left lamp

# 4.3.4 Input settings

### 4.3.4.1 Input settings main menu

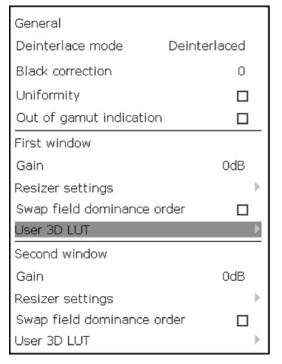

Input settings menu contains advanced settings that can influence the visualization of the selected input signals for window 1 and window 2. The settings that can be changed for the selected input signals are:

General: Those settings apply for the 2 windows simultaneously

#### • Deinterlace mode:

- ✓ Deinterlaced: sets the display unit in a mode that the video images are shown as a sequence of deinterlaced frames.
- ✓ Black line insertion: sets the display unit in a mode that the video images are shown as a sequence of interlaced frames.

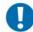

### IMPORTANT:

*Disclaimer:* In Black line insertion mode the actual gamma and luminance of the image might be different. This mode is primarily to be used for evaluating motion in the input signal. Further software releases will improve this.

- Black correction: At dark levels and at low luminance, the grey tracking can have difficulties in showing correct grey.
  - $\checkmark~$  At 0%: The color correction of the dark grey levels is not implemented. Contrast is maximized.
  - ✓ At 100%: At the expense of contrast, a color correction is performed to ensure correct color representation at the dark grey levels.
  - ✓ Between 0% and 100%: The user can balance the importance of both settings for customized video processing.
- **Uniformity:** The color uniformity is guaranteed via internal calibration processes. This uniformity correction is always done. When this box is checked, the luminance uniformity correction is applied. The luminance uniformity correction can lead to a slight loss in contrast.

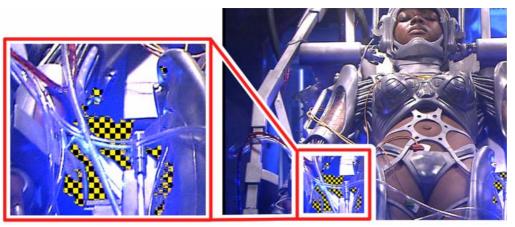

Figure 37: Example of out of gamut indication (red squares have been replaced by yellow squares for black&white reproducability)

• **Out of gamut indication:** Option to verify if parts of the image displayed on the screen are out of gamut of the selected color working space.

The display unit has a larger color gamut than the broadcast standards. The image/video which is shown on the screen is in accordance with the primaries and the white point of the selected color working space. However, if the input signal contains information which is out of gamut of the selected color working space, or when certain adjustments have been done which drive the shown image out the selected color working space, the display unit will show the image information faithfully as long as it is within the gamut of the display unit.

When "out of gamut indication" is checked, the display unit will mark the image data which is out of the selected color working space by displaying a checkerboard pattern. The fields of the checkerboard pattern change to the other color with a frequency of 1 Hz. When R, G or B is above 100%, a Red&Black checkerboard pattern is displayed. If R, G or B is negative, a Blue&Black checkerboard pattern is shown. It is possible that on a specific part of the image data, one of the primaries is above 100% while another primary is negative. In this case both checkerboard patterns are shown on top of each other in anti-phase.

First window: These settings apply to window 1 only.

- Gain: The gain is a multiplication factor that acts directly on the input signal. Please refer to the chapter "Terminology" and read the section on the Electro Optical Transfer Function to understand the impact of this setting on the shown image.
- **Resizer settings:** Determines the algorithm that is used to display the luminance information of the image on a different number of pixels on the screen. See "Resizer filter menu" for more details.
- Swap field dominance: The display unit automatically detects the correct field dominance for interlaced fields. When an error in video transformation would occur, and the field dominance is not set according to the definition of the detected standard, the field dominance can be swapped manually.

**User 3D LUT:** A user 3D-LUT file can be uploaded to the monitor either via the web interface or via a USB stick. Currently the monitor supports three types of user 3D-LUT files: Truelight, Cinespace and Autodesk. If such a 3D-LUT file is loaded into the monitor, the 3D-LUT can be enabled or disabled here.

Second window: the explanations of the settings is the same as for window 1.

### 4.3.4.2 Resizer settings menu

| Preset        | Data     |
|---------------|----------|
| Sharpness     | Normal   |
| Anti-aliasing | Balanced |
| Pixel Shape   | Point    |
| Steepness     | Nearest  |

**Preset:** sets the sharpness, anti-aliasing, pixel shape and steepness for some dedicated applications.

- Video: Settings which are ideal for displaying Video content.
- **Classic:** Settings which represent the settings of the OMNITEC generator and the previous software version of the RHDM.
- Data: Settings which are ideal for displaying pc content.
- CGI: Settings which are ideal for displaying Computer Generated Images.
- Custom: The settings of the resizer are defined by the customer.

In the table below, the settings for each preset are summarized:

| Preset        | Video        | Classic  | Data     | CGI          |
|---------------|--------------|----------|----------|--------------|
| Sharpness     | Sharp        | Normal   | Normal   | Sharp        |
| Anti-aliasing | Conservative | Balanced | Balanced | Conservative |
| Pixel Shape   | Square       | Point    | Point    | Diamond      |
| Steepness     | Linear       | Linear   | Nearest  | Linear       |
| Preset        | Video        | Classic  | Data     | CGI          |

Table 1: Resizer settings - presets

**Sharpness:** Sets the sharpness of the displayed image. Sharp images may introduce unwanted ringing in the image. The sharpness is thus always a compromise between "sharpness" of the image and reducing the presence of "ringing".

- **Sharp** (see figure below-d): This setting applies a cut off of the unwanted higher frequencies in the input signal as much as possible.
- **Normal** (see figure below-e): This setting is applied by most display units and applying this setting results in a moderate cut off of the unwanted higher frequencies.
- **Smooth** (see figure below-f): This setting introduces a gradual cut off of the higher frequencies in the input signal.

**Anti-aliasing:** Selection of algorithms designed to reduce the aliasing effect in processed images. The filter template for Y' and R'G'B' components is used as guideline to meet with the requirements for the broadcasting community. This setting is a compromise between "sharpness" of the image and reducing unwanted anti-aliasing effects.

- **Boost** (see figure below-a): Anti-aliasing is set to an extreme value. This setting is not advised to display video content.
- **Balanced** (see figure below-b): This type of anti-aliasing is applied by most display units and results in a moderate setting.
- **Conservative** (see figure below-c): This setting is preferred for video signals and results in a strong reduction of anti-aliasing effects while preserving good sharpness of the image.

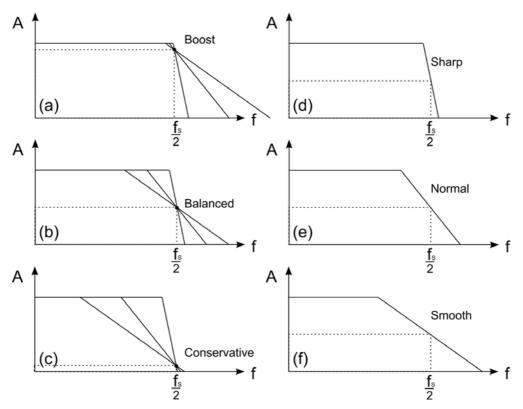

Figure 38: "anti-aliasing" (a-c) and "Sharpness" (d-f) settings in the OSD submenu "Resizer settings"

#### Pixel shape:

- Point: No corrections for the pixel shape are applied.
- **Square**: A correction for the square form of the pixels of the LCD panel is taken into account. This leads to a sharper image.
- **Diamond**: A correction for the square form of the pixels of the LCD panel is taken into account combined with a correction for the case a surface integration has been done at the side of the camera.

**Steepness:** Sets the type of interpolation which is used for determining the values at the pixels of the resized image.

- Linear (see figure below-a): The value of the intermittent pixels is determined by a linear interpolation of the sampling points.
- **Super** (see figure below-b): The area between two sampling points is divided in 3 equidistant parts. The value at the sub-pixels situated in the middle area is determined by linear interpolation while the value of the sub-pixels situated in the outer 2 areas is equal to the value of the nearest sampling point.
- **Nearest** (see figure below-c): No interpolation is applied. Down to sub-pixel level, the value of a sub-pixel is equal to the value of the nearest sampling point.

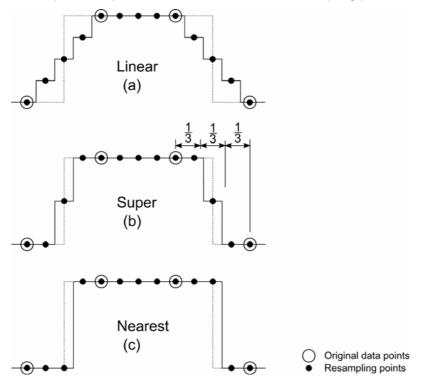

Figure 39: "Steepness" settings in the OSD submenu "Resizer settings"

### 4.3.4.3 User 3D-LUT menu

| Enable                    |                |  |
|---------------------------|----------------|--|
| Status                    | 3Dlut disabled |  |
| Interpolation Tetrahedral |                |  |

• **Enable:** Enables or disables the user 3D-LUT . When Enable is checked the user 3D-LUT file is loaded and activated. When Enable is unchecked the user 3D-LUT hardware in the monitor is disabled.

Notes:

- ✓ The Enable setting is disabled if the monitor does not contain a user 3D-LUT file
- ✓ If upon loading the user 3D-LUT file cannot be parsed, for example because the file is corrupt or is not supported by the monitor then the user 3D-LUT is automatically disabled again.
- **Status:** A text message that informs the user about the state of the user 3D-LUT functionality. Possible messages:
  - ✓ '3Dlut disabled'. The user 3D-LUT functionality is disabled. This might be because the user either disabled it or an invalid file was loaded.
  - ✓ 'Truelight file loaded. Invalid outside CAL state.' : A Truelight 3D-LUT file was recognized and activated. The second part of the message is a warning to keep the monitor in a CAL state when a user 3D-LUT file is loaded. If not in a CAL state the results might not be as expected.
  - ✓ 'Cinespace file loaded. Invalid outside CAL state.' : Similar to previous except that a Cinespace 3D-LUT file was recognized and activated.
  - ✓ 'Autodesk file loaded. Invalid outside CAL state.' : Similar to previous except that a Autodesk 3D-LUT file was recognized and activated.

### NOTE:

Examples of valid user 3D-LUT files can be found in Appendix B of this manual.

• Interpolation Tetrahedral: The 3D-LUT files only define a limited number of discrete points of a 3D-LUT cube. This setting determines how these discrete points are interpolated in hardware. There are two possible settings: Tetrahedral or Trilinear. The tetrahedral interpolations will keep the colour tints across luminosity. It is similar to a hardware / GPU alike rendering of 3D-LUT cube. Trilinear interpolations interpolates independently for R, G and B and is more similar to a software / CPU alike rendering.

# 4.3.5 Input detection

## 4.3.5.1 Input detection main menu

| Sync response Slow |   |
|--------------------|---|
| Single link 1-A    | Þ |
| Single link 1-B    | Þ |
| Dual link 1-AB     |   |

- **Sync response:** Sets the response time of the sync detection mechanism on a loss of "sync-locking".
  - ✓ Fast: immediate response on a loss of sync locking by blanking the screen.
  - ✓ Slow: this setting allows a number of frames to be displayed on the screen without the requirement for sync locking. This setting is especially useful when different input signals are toggled in a fast way at one of the inputs of the display unit. Blanking of the screen is avoided with this setting.
- **Single link 1-A:** Submenu which allows verification of the input signal and adjustment of the input detection settings for SDI input 1-A.
- **Single link 1-B:** Submenu which allows verification of the input signal and adjustment of the input detection settings for SDI input 1-B.
- **Dual link 1-AB:** Submenu which allows verification of the input signal and adjustment of the input detection settings in case of a dual link SDI input on 1-AB.

### 4.3.5.2 Single link 1-A & 1-B

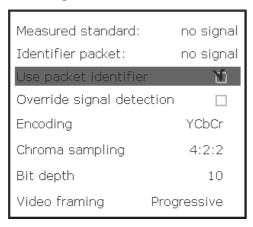

- Measured standard: the standard measured by the display unit on the input.
- Identifier packet: the packet with standard information identified by the display unit on the input.
- Use packet Identifier: Here one can choose whether the packet identifier needs to be used for signal detection or not. It can be unchecked in case the source gives a wrong identifier. This can be the case when manufacturers do not use the correct standard.

To display the video information on the screen, the display unit gives priority to the standard it detects by analyzing the input signal. If the identifier packet does not correspond to the measured standard, or if the video signal is not displayed properly due to a wrong measurement of the standard, it is possible to force the display unit to show the video signal according to manual settings by checking the "Override signal detection" option.

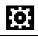

automatic detection of the input signal

input signal is set manual: override signal detection is checked

- **Override signal detection:** When checked, the display unit will ignore the measured standard and will display the video signal according to the manual settings.
- Encoding: sets the encoding of the video signal. This can be RGB or YCbCr.
- **Chroma sampling:** sets the sampling of the video signal. Possible sampling options are: 4:2:2, 4:4:4 and 4:4:4:4.
- Bit depth: sets the bit depth of the video signal. Possible settings are: 8, 10 or 12.
- Video framing: sets the video framing of the video signal: Possible options are: Interlaced, Progressive or Segmented.

### 4.3.5.3 Dual link 1-AB menu

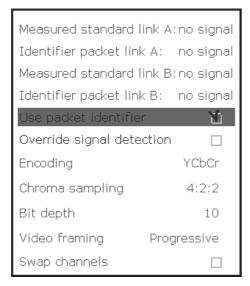

- Measured standard link A: the standard measured by the display unit on link A.
- Identifier packet link A: the packet with standard information identified by the display unit on link A.
- Measured standard link B: the standard measured by the display unit on link B.
- Identifier packet link B: the packet with standard information identified by the display unit on link B.
- Use packet Identifier: Here one can choose whether the packet identifier needs to be used for signal detection or not. It can be unchecked in case the source gives a wrong identifier. This can be the case when manufacturers do not use the correct standard.

To display the video information on the screen, the display unit gives priority to the standard it detects by analyzing the input signal. If the identifier packet does not correspond to the measured standard, or if the video signal is not displayed properly due to a wrong measurement of the standard, it is possible to force the display unit to show the video signal according to manual settings by checking the "Override signal detection" option.

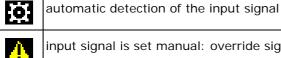

input signal is set manual: override signal detection is checked

- **Override signal detection:** when checked, the display unit will ignore the measured standard and will display the video signal according to the manual settings.
- Encoding: sets the encoding of the video signal. This can be RGB or YCbCr.
- **Chroma sampling:** sets the sampling of the video signal. Possible sampling options are: 4:2:2, 4:4:4 and 4:4:4:4.
- Bit depth: sets the bit depth of the video signal. Possible settings are: 8, 10 or 12.
- Video framing: sets the video framing of the video signal: Possible options are: Interlaced, Progressive or Segmented.
- Swap channels: when checked, the input channels are swapped, i.e. channel A becomes B and vice versa.

## 4.3.6 Display settings

### 4.3.6.1 Display settings (perceptual matching)

# Calibration CIE1931

In this menu a choice can be made on which colorimetric system is used in the RHDM display.

- CIE 1931 (default)
- Barco CVM

Each RHDM display is calibrated in the Barco factory according to the CIE1931 colorimetry, and complies with the grade-1 specs and tight tolerances as written down in the RHDM technical specification document.

The grade-1 monitor specs (e.g. color temperature, chromaticity of primary colors etc.) have been established for a CRT, and it is assumed that an LCD calibrated to the same specs will also look the same.

However, calibrating the RHDM and a CRT to the exact same specs with the exact same tolerances, will still yield perceptual color differences between the two monitors. The reason is that the CIE1931 color measurement system is not adequate for narrow-spectrum light sources like the LED backlights used in the RHDM monitor.

As a consequence, an RHDM and a CRT that look the same will produce different optical measurements, and if they produce the same optical measurements, they will look differently.

This is a big problem in the current color industry but unfortunately it's not solved yet in a standardized way. In the lack of a better color system, Barco has done a perceptual matching to a Barco CRT (CVM model) and implemented this as a preset.

- When the 'Barco CVM' setting is chosen, the complete RHDM color space is changed so as to look perceptually alike a well-calibrated CVM monitor. In this mode we don't guarantee compliance to a technical specification.
- In the 'CIE1931' mode (factory default) we comply with the technical specification, but there might be differences to a CRT.

# 4.3.7 Presets

4.3.7.1 Presets main menu

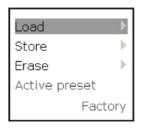

- Load: Gives access to a submenu that allows you to load data from a preset. Loading involves overwriting of the current user settings with values defined in the preset.
- Store: Gives access to a submenu that allows you to store the current settings in to a preset.
- Erase: Gives access to a submenu that allows you to erase presets.
- Active preset: Indicates which preset was last loaded and is considered to be the active preset.

### NOTE:

A Load or Store action makes the preset that was loaded from or stored to, the active preset.

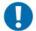

### IMPORTANT:

Pressing [AL] will remove all uploaded 3D-LUTs and custom color spaces if they are not stored under a preset.

### 4.3.7.2 Load presets

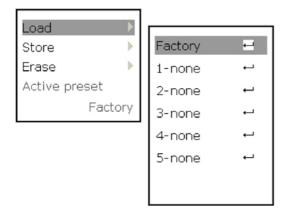

The load submenu has 6 actions:

- **Factory:** The first named 'Factory' load and applies the factory preset. It basically restores all settings to their factory defaults. The factory preset is unique compared to the others because it cannot be modified.
- **Presets list:** The 5 other actions load and apply one out of 5 user definable presets. The name represents the file name of the preset. When the corresponding file does not exists it is named 'none'. The name can be defined when creating/storing the preset.

Upon invoking one of the 6 actions, feedback is provided to the user at the bottom of the load submenu. In the example above the feedback/status is <br/>blank> which is default.

Possible values are:

- $\checkmark$  'Preset loaded': Indicates the preset was loaded.
- ✓ 'Load failed, no such preset file': The loading of the preset failed because the preset file was not found.
- ✓ 'Load failed, invalid preset file': The loading of the preset failed because the preset file was not valid. This means that a file was found with that name but that it isn't a preset file.
- $\checkmark$  'Load failed': The loading failed because of another reason
- ✓ <blank>: The feedback/status field is by default blank and is also again blank after 15s. This means that its information is only shown for about 15s.

### 4.3.7.3 Store presets

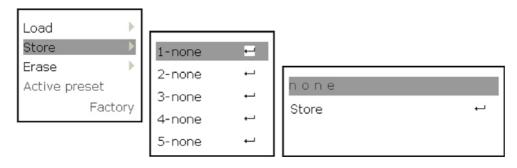

The store submenu is used to store the current user settings into a preset.

• The store submenu has 5 entries, numbered 1 to 5 corresponding with preset 1...5. Next to the number is the name of preset which represents the filename of the preset file.

Upon selecting one of the 5 entries another submenu is opened.

This submenu has a field to optionally change the name of the preset to be stored. Secondly it has the command to store the preset.

- **None:** Note that changing the name is optional, if you don't change it, you will be using the original name (none).
- Store: Pressing SEL or  $\leftarrow$  on the Store command stores the current settings to the preset with the giving name.

When the store is finished, feedback is provided to the user at the bottom of the submenu. In the example above the feedback/status is >blank> Possible values are:

- ✓ 'Preset stored': Indicates the preset was stored.
- $\checkmark$  'Store failed': The storing failed.
- ✓ <blank>: The feedback/status field is by default blank and is also again blank after 15s.
   This means that its information is only shown for about 15s.

### 4.3.7.4 Erase presets

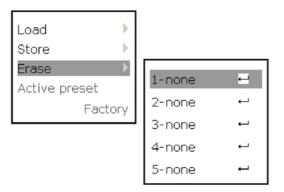

The erase submenu has 5 actions, number 1 up to 5 corresponding with preset 1 up to 5. Invoking the action erase the corresponding preset. If that preset is the current active preset, the factory preset is made active instead.

## 4.3.8 Operation time menu

| Board     | 58 h | 8 |
|-----------|------|---|
| Panel     | 58 h | 8 |
| Backlight | 58 h | 8 |

The operation time of the different components are shown in this menu. No warning or fault is generated when the operation time of one of the components exceeds a certain value. This menu is mainly for maintenance purposes.

## 4.3.9 Temperature menu

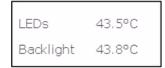

In this OSD menu, the temperature of different components is shown.

# 4.3.10 Faults and warnings

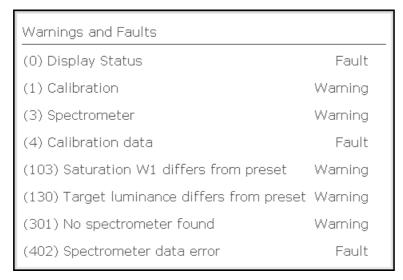

This menu lists all faults and warnings which have occurred. When a fault occurs, the "FAULT" LED on the control panel and the "Cal/Err" LED on the bezel will light up red.

To solve a fault or warning, please consult the troubleshooting section in the addendum.

# 4.3.11 License menu

Product serial number : 1890124102 183A-2090-FD3F-A847 Current pincode: This is a Broadcast RHDM Monitor with features: 3G\_DL - 3G & Dual Link Input Support tsl - UMD Control through TSL The command below allows you to generate a new pincode. With this new pincode, you can assign feature packs currently installed on this unit to a different one via the Barco website. NOTE: Administrator mode needs to be active before a new pincode can be generated. WARNING: when you generate a new pincode, the current license file becomes invalid and this RHDM unit becomes unusable until a new, valid license file has been installed. Generate new Pincode

- **Product serial number:** serial number of the product. This number identifies the display unit unambiguously and is necessary to install the license and feature packs.
- **Current pincode:** pincode which activates the license and feature packs assigned by the user to the display unit.
- Features: lists the features currently activated on the display unit.
- Generate new Pincode: menu item to generate a new pincode. Please read the instructions in the section "how to change the license connected to your display unit" carefully. This item can only be unlocked by entering the "Admin mode" of the OSD menu.

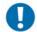

## IMPORTANT:

When a new Pincode is generated, all license and feature packs currently activated on the display unit will become inactive. As a result, you will not be able to use the display unit until you have generated a new pincode on my.barco.com. Please follow the instructions in the section "how to change the license connected to your display unit" to install the new pincode on your display unit.

# 4.3.12 OSD menu tree

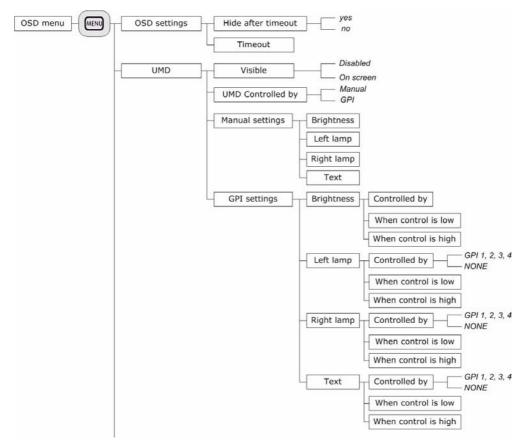

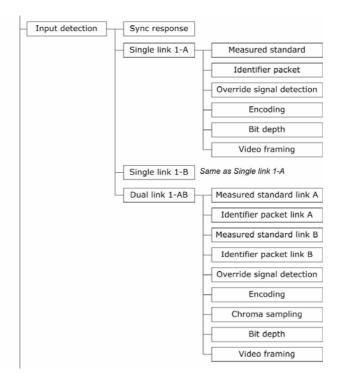

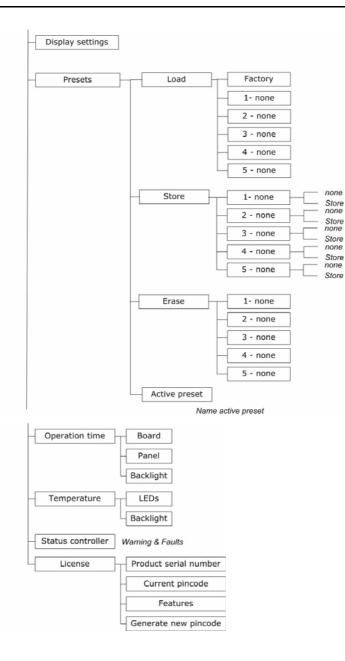

# 4.4 Settings web interface

# 4.4.1 Home page of the display unit

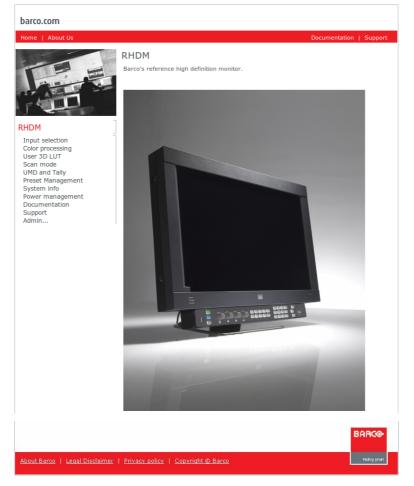

Figure 40: Web interface – home page

Open a browser window and type in the Address bar: "http://" + the IP address + "/" to connect to the display unit via the web interface.

Via the web interface, the following settings are available:

- · Input selection
- Color processing
- User 3D LUT
- Scan mode
- UMD and Tally
- Preset Management
- System info
- Power management
- Documentation
- Support
- Admin...

# 4.4.2 Input selection page

|                                                    | Input selection             |       |  |
|----------------------------------------------------|-----------------------------|-------|--|
|                                                    | Window 1<br>Input window 1: | SDI 1 |  |
| RHDM                                               | Window 2                    |       |  |
| Input selection<br>Color processing<br>User 3D LUT | Input window 2:             | SDI 2 |  |
| Scan mode<br>UMD and Tally                         | Apply                       |       |  |
| Preset Management<br>System info                   |                             |       |  |
| Power management<br>Documentation<br>Support       |                             |       |  |
| Admin                                              |                             |       |  |

#### Figure 41: Input selection page

The input selection page allows the setting of the input selection for window 1 and window 2, in analogy with the "Input selection" toolbox. The current setting is shown when the page is opened or refreshed. Press "Apply" to send changes on the web page to the display unit.

# 4.4.3 Color processing page

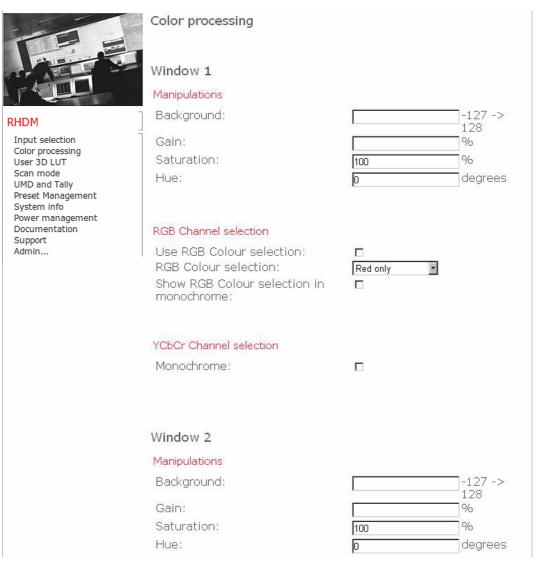

| RGB Channel selection                                                                             |                    |
|---------------------------------------------------------------------------------------------------|--------------------|
| Use RGB Colour selection:<br>RGB Colour selection:<br>Show RGB Colour selection in<br>monochrome: | ☐<br>Red only<br>☐ |
| YCbCr Channel selection                                                                           |                    |
| Monochrome:                                                                                       |                    |
|                                                                                                   |                    |
| Apply                                                                                             |                    |

Color processing page

The color processing page allows the settings of several parameters that act on the input signal selected by window 1 and window 2.

- **Background**: Same setting as the "Background -Q," image adjustment knob.
- Gain: Same setting as in the "Input settings" OSD menu.
- **Saturation**: Same setting as the "Saturation 🚱" image adjustment knob.
- Hue: Same setting as the "Hue 2" image adjustment knob.
- Use RGB Channel selection: Activates the RGB color selection functionality. Same setting as in the "Color channel selection" toolbox (RGB (COL)).
- **RGB Color selection**: Select the color to be displayed. Same setting as in the "Color channel selection" toolbox (RGB (20)).
- Show RGB Color selection in monochrome: Same setting as in the "Color channel selection" toolbox.
- YCbCr Channel selection Monochrome: Same setting as applied by pressing (1) the button.

The current setting is shown when the page is opened or refreshed. Press "Apply" to send the changes on the web page to the display unit.

# 4.4.4 User 3D LUT page

|                                           | Custom 1D and 3D LUT    |             |   |
|-------------------------------------------|-------------------------|-------------|---|
|                                           | Upload file             |             |   |
| RHDM                                      | Activation              |             |   |
| Input selection<br>Color processing       | LUT active on window 1: |             |   |
| User 3D LUT<br>Scan mode<br>UMD and Tally | LUT active on window 2: |             |   |
| Preset Management<br>System info          | Interpolation           |             |   |
| Power management<br>Documentation         | Interpolation:          | Tetrahedral | ¥ |
| Support<br>Admin                          | Submit                  |             |   |
|                                           |                         |             |   |

Figure 42: User 3D LUT page

### Upload file

• This webpage allows the user to upload a custom 3D-LUT file on the unit. Click on Upload file... to go to the "Upload Custom 3D LUT" page.

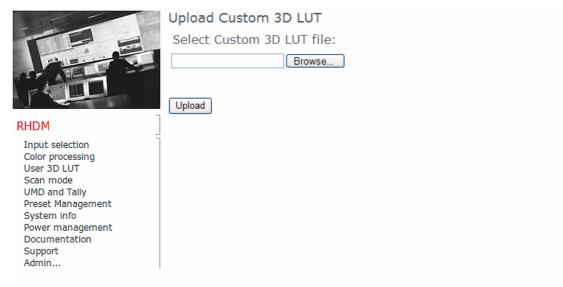

Figure 43: Upload Custom 3D LUT page

- Browse for a User 3D-LUT file by clicking on the Browse... button. Note that the file can have any name and doesn't have to be name 3d.lut.
- Hit the **upload** button to upload the file to the monitor.

### Activation

LUT active on window 1: activates the 3D-LUT file on window 1

LUT active on window 2: activates the 3D-LUT file on window 2

#### Interpolation

**Interpolation:** There are two possible settings: Tetrahedral or Trilinear. The tetrahedral interpolations will keep the colour tints across luminosity. It is similar to a hardware / GPU alike rendering of 3D-LUT cube. Trilinear interpolations interpolates independently for R, G and B and is more similar to a software / CPU alike rendering.

# 4.4.5 Scan mode page

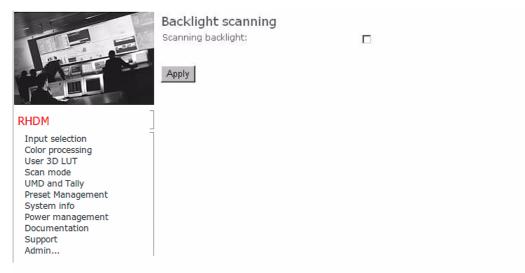

### Figure 44: Backlight scanning web page

Activate or deactivate the scanning backlight option. This setting is applied to window 1 and window 2 simultaneously. The current setting is shown when the page is opened or refreshed. Press "Apply" to send changes on the web page to the display unit.

# 4.4.6 UMD page

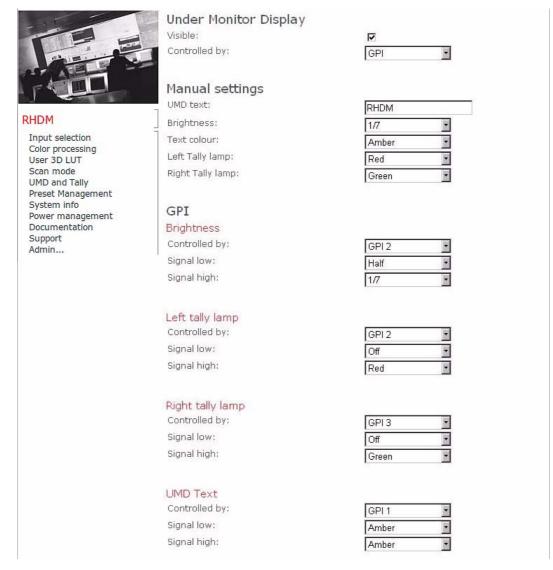

Figure 45: UMD web page

This web page controls the settings of the UMD bar.

### **Under Monitor Display**

- Visible: Visualize or hide the UMD bar
- Controlled by: Control the UMD bar manually or via the Tally port (GPI settings).

Manual settings: These settings only apply when "manual" control has been selected.

- UMD text: Type the text you want to display on the UMD bar
- **Brightness:** Select the brightness of the UMD bar (Full, Half, 1/7 or Dark)
- Text color: Select the color of the text (Red, Green, Amber, Off)
- Left Tally lamp: Select the color of the left Tally lamp (Red, Green, Amber, Off)
- Right Tally lamp: Select the color of the right Tally lamp (Red, Green, Amber, Off)

#### GPI

### Brightness

- **Controlled by:** Select the pin to control the brightness of the UMD bar (GPI1, GPI2, GPI3 or GPI4)
- Signal low: Select the brightness if the signal at the selected pin is low (Full, Half, 1/7 or Dark)
- **Signal high:** Select the brightness if the signal at the selected pin is high (Full, Half, 1/7 or Dark)

### Left tally lamp

- **Controlled by:** Select the pin to control the color of the left lamp on the UMD bar (GPI1, GPI2, GPI3 or GPI4)
- **Signal low:** Select the color of the left lamp if the signal at the selected pin is low (Red, Green, Amber, Off)
- **Signal high:** Select the color of the left lamp if the signal at the selected pin is high (Red, Green, Amber, Off)

### **Right tally lamp**

- **Controlled by:** Select the pin to control the color of the right lamp on the UMD bar (GPI1, GPI2, GPI3 or GPI4)
- **Signal low:** Select the color of the right lamp if the signal at the selected pin is low (Red, Green, Amber, Off)
- **Signal high:** Select the color of the right lamp if the signal at the selected pin is high (Red, Green, Amber, Off)

### UMD text

• **Controlled by:** Select the pin to control the color of the text on the UMD bar (GPI1, GPI2, GPI3 or GPI4)

- **Signal low:** Select the color of the text if the signal at the selected pin is low (Red, Green, Amber, Off)
- **Signal high:** Select the color of the text if the signal at the selected pin is high (Red, Green, Amber, Off)

Press "Apply" to send the new settings to the display unit.

# 4.4.7 Preset Management page

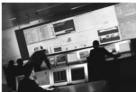

RHDM

Input selection Color processing User 3D LUT Scan mode UMD and Tally Preset Management System info Power management Documentation Support Admin...

| 12 | Preset Management         |                  |   |
|----|---------------------------|------------------|---|
| -  | Preset to load            |                  |   |
|    | Load                      | Factory Settings | * |
|    | Store Current Settings as | Preset 1         | ~ |

Name for the stored preset:

Store

#### Download Presets

The links below provide a way to download presets currently installed on the monitor.

Preset

<u>1-User 3DLUT pres..pre</u> <u>2-Preset 2 .pre</u> <u>3-SA-CustomWS.pre</u> <u>4-MonoW2.pre</u> <u>5-AutoDeskDCI.pre</u>

#### Preset to upload

Select preset file:

Browse...

Install the file as Name for the uploaded preset:

| Preset 1 | * |
|----------|---|
| Preset   |   |

Upload

#### Preset to remove

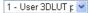

Remove

Figure 46: Preset Management page

The Preset Management page combines all preset functionality accesible via the Preset OSD menu's (Load, Store, Erase) and the preset tranfer via USB in one interface.

- "Preset to load" to load either the factory preset or one of the 5 user presets.
- "Store Current Settings as" to store the current settings to one of the 5 user presets and to change the name of the stored preset.
- "Download Presets" to download presets from the monitor into your PC. The list of the current installed presets on the monitor is given.
- "**Preset to upload**" to upload a preset file from your PC to the monitor. You can choose in which Preset (1 to 5) the file needs to be stored. Also the name of the preset can be given here.
- "Preset to remove" to remove a selected preset.

### 4.4.8 System info page

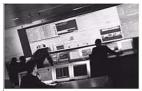

System information Display name: Serial number: Version:

Build:

| RHDM                |
|---------------------|
| 1890124102          |
| V2.06T1             |
| Sep 1 2009 10:18:44 |

#### RHDM

Input selection Color processing User 3D LUT Scan mode UMD and Tally Preset Management System info Power management Documentation Support Admin...

Figure 47: System info web page

The following information is shown on this web page:

- Display name
- Serial number
- Version of the software
- Build date of the release of the software version

The current setting is shown when the page is opened or refreshed and cannot be changed.

## 4.4.9 Power management page

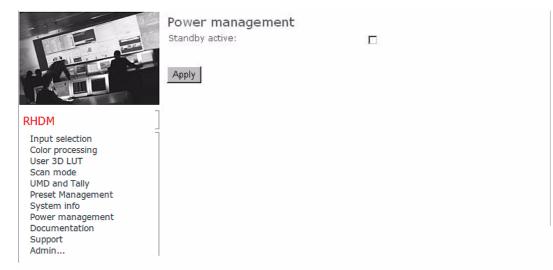

Figure 48: Power management web page

Activates or deactivates the standby functionality (soft standby). Press "Apply" to send changes on the web page to the display unit.

## 4.4.10 Documentation page

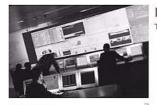

#### Documentation

The online documentation is available at my.barco.com

RHDM

Input selection Color processing User 3D LUT Scan mode UMD and Tally Preset Management System info Power management Documentation Support Admin...

Figure 49: Documentation web page

This web page contains the weblink to the documentation explorer at my.barco.com. You can use the same ID and password as for the licensing of the display unit to access the documentation online.

Barco - RHDM-2301 - User manual 147

## 4.4.11 Support page

|                                                                                                    | Support teams<br>EMEA |                                            |
|----------------------------------------------------------------------------------------------------|-----------------------|--------------------------------------------|
| The second second                                                                                   | Tel:                  | +32 56 262 350                             |
| - ATE -                                                                                             | Fax:                  | +32 56 233 013                             |
| FALL                                                                                                | Email:                | support.smd@barco.com                      |
| input selection<br>Color processing<br>Jser 3D LUT                                                  | Tel:<br>Fax:          | +1 866 992 2726                            |
|                                                                                                    |                       |                                            |
|                                                                                                    |                       | 1.1 070 475 0104                           |
|                                                                                                    |                       | +1 678 475 8124                            |
| JMD and Tally<br>Preset Management                                                                  | Email:                | +1 678 475 8124<br>helpdesk.bcdusa@barco.( |
| JMD and Tally<br>Preset Management<br>System info                                                   |                       |                                            |
| Scan mode<br>JMD and Tally<br>Preset Management<br>System info<br>Yower management<br>Jocumentation |                       |                                            |

Figure 50: Support web page

On this web page, the contact details of the Barco support teams in EMEA (Europe, Middle East & Asia) and the United States are given. Do not hesitate to contact them for technical assistance when necessary.

### 4.4.12 Admin... page

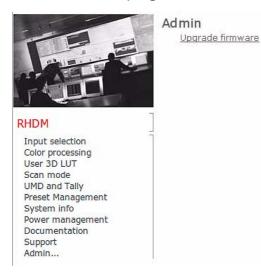

Figure 51: Admin... web page - software update

The Admin... web page is only accessible with a valid user name and password.

- User name: admin
- Password: admin117234
- This web page allows the user to update the software via the ethernet port. Please consult the "how to upload new software" for more details about this functionality.

# 5 Video signal processing

# 5.1 General

The general way of encoding light captured from a scene (with a camera) to a video signal, which serves as input for a display unit, can be described by the following steps:

- **Step 1**: Light from the scene is captured and transferred to linear RGB. This conversion occurs with a given color gamut and white point.
- **Step 2**: The linear RGB signal is transferred to a perceptual uniform R'G'B' video signal. This is called the gamma correction.
- **Step 3**: The color channels can be encoded. The encoding transforms the R'G'B' video signal to an Y'C<sub>b</sub>C<sub>r</sub> video signal to optimize stream capacity. Often a 4:2:2 chroma subsampling is performed. This conversion is not always performed and unencoded R'G'B' 4:4:4 can be transmitted as e.g. Dual link HDSDI or 3Gb/s SDI.

Each step is defined by a standard (e.g. Rec.709) The different standards used in the different steps are listed in the table below:

|                                                     | SD signals<br>480i, 576i            | HD signals<br>720p, 1080i,<br>1080p | HD 1035i    |
|-----------------------------------------------------|-------------------------------------|-------------------------------------|-------------|
| Step 1<br>L to RGB                                  | 480i: SMPTE RP145<br>576i: EBU 3213 | Rec.709                             | SMPTE RP145 |
| Step 2<br>RGB to R'B'G'                             | Rec.709                             | Rec.709                             | SMPTE 240M  |
| Step 3<br>R'G'B' to Y'C <sub>b</sub> C <sub>r</sub> | ITU-R BT.601 (Rec. 601)             | Rec.709                             | SMPTE 240M  |

Table 2: Standards used for video signal generation

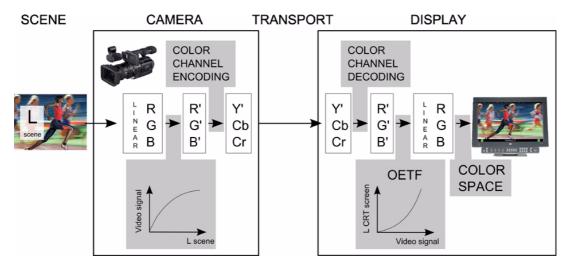

Figure 52: From captured light on the scene to the image on the screen

On the side of the display, the video signal is converted back to light. The following steps are done in the RHDM:

- Undo step 3: When the color channels have been encoded, chroma upsampling and color channel decoding (Y'CbCr to R'G'B') is necessary.
  - ✓ The color channel encoding is done automatically (Rec.601 matrix for SD and Rec.709 matrix for HD). The user only needs to select the type of input signal (Y'C<sub>b</sub>C<sub>r</sub>/R'G'B', bit depth, chroma subsampling or field/frame/segment type).
  - ✓ User video settings such as **background**, **gain**, **saturation** and **hue** are also calculated in this matrix.

### NOTE:

The **Picture** setting does not have any influence on the conversion of the video signal to the image on the screen. The Picture setting only drives the power of the backlight, and consequently, the brightness of the image.

- Undo step 2: The video signal needs to be converted to the linear light domain by using an Opto-Electrical Transfer Function (OETF). More details about this step will be given in the following sections. The OETF can be defined by the user:
  - $\checkmark$  gamma exponent: from 1.0 to 3.0 in steps 0.05.
  - ✓ gamma shape: Rec.709, xvYCC, SMPTE 240M, Pure gamma, Extended gamma, sRGB.
  - $\checkmark$  input footroom and headroom levels.
- Undo step 1: The linear RGB signal is presented on the screen and must be shown in a given color space (primaries and white point). Because the display typically has a wider gamut than the intended gamut, a display color space conversion is needed. The color space can also be defined by the user.
  - $\checkmark$  white point selection: D55, D65, D75, D93, custom in x,y.
  - ✓ color gamut selection: EBU 3213, Rec.709, SMPTE RP 145, xvYCC, Native, and Custom R, G and B primaries in x,y (Option for P-version).

### NOTE:

The fundamentals of the information presented in this chapter can be found in the following references:

- Charles Poynton, Digital Video and HDTV, Algorithms and Interfaces, Morgan Kaufmann Publishers, 2007
- EBU-Tech 3320, User requirements for Video Monitors in Television Production, Version 1.1, Geneva, May 2008
- Alan Roberts: Methods of measuring and calculating display transfer characteristics (gamma), BBC RD 1991/6.

# 5.2 General definition OETF

In a video camera, linear light (L) can be encoded into video levels (V) in different ways. In most cases, light is encoded using a power function (something like  $V' \sim L^a$ ). The exponent "a" (0<a<1) is chosen to guarantee a conversion to perceptual uniform space. The signal is "gamma encoded", and this is made clear by writing V' instead of V. In reality, a pure power function, as presented in the form above, is not used because analog electronics can not cope with an infinite slope at L=0. A more detailed encoding function is used which includes a linear "tail" at low luminance levels, followed by a scaled and offset power function for higher luminance levels.

There are several L-V' encoding standards, such as ITU-R BT.709 (Rec.709), SMPTE 240M, sRGB, xvYCC (based on ITU 1361). They all have the form of the transfer function described below.

To characterize the encoding function, the following parameters are used:

- *b<sub>r</sub>* (the voltage up to which the transfer curve is linear)
- $b_s$  (the slope of the linear part:  $b_s = V/L$ )
- $g_s$  (the gamma correction or exponent of the power function)

In general, we can write any of these encoding standards with the formula:

$$V' = \begin{cases} b_{s}L & 0 \le L < \frac{b_{r}}{b_{s}} \\ (1+K)L^{1/g_{s}} - K & \frac{b_{r}}{b_{s}} \le L \le 1 \\ b_{s} \le L \le 1 \end{cases} \quad K = \frac{(b_{r} - (b_{r}/b_{s})^{1/g_{s}})}{((b_{r}/b_{s})^{1/g_{s}} - 1)}$$

# 5.3 Video encoding functions

### 5.3.1 Rec.709

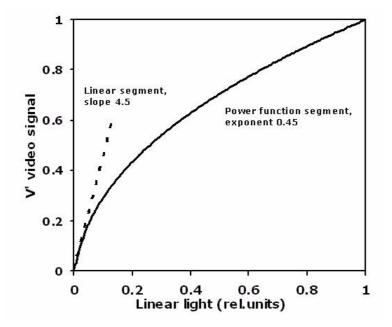

Figure 53: L-V' for Rec.709

$$V'_{709} = \begin{cases} 4.5L & 0 \le L < 0.018\\ 1.099L^{0.45} - 0.099 & 0.018 \le L \le 1 \end{cases}$$

### 5.3.2 SMPTE 240M

$$V'_{240} = \begin{cases} 4.0L & 0 \le L < 0.0228 \\ 1.1115L^{0.45} - 0.1115 & 0.0228 \le L \le 1 \end{cases}$$

5.3.3 sRGB

$$V'_{sRGB} = \begin{cases} 12.92L & 0 \le L < 0.0031308\\ 1.055L^{\left(\frac{1}{2.4}\right)} - 0.055 & 0.0031308 \le L \le 1 \end{cases}$$

5.3.4 xvYCC

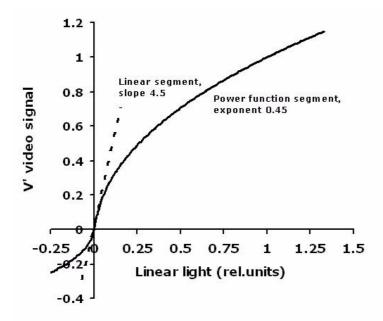

Figure 54: L-V' for xvYCC

xvYCC (based on ITU1361) is identical with Rec.709 in the legal range of Rec.709 (here the interval [0..1], but it extends the Rec.709 curve also outside the legal range:

$$V'_{1361} = \begin{cases} -\frac{1.099(-4L)^{0.45} - 0.099}{4} & -0.25 \le L < -0.004 \\ 4.5L & -0.004 \le L < 0.018 \\ 1.099L^{0.45} - 0.099 & 0.018 \le L \le 1.33 \end{cases}$$

# 5.4 Effective gamma

The Rec.709 encoding equation assumes a linear tail and a power function with an exponent 0.45. However, because of the linear offset and scaling, it is not correct to state that the Rec.709 encoding equation is described by a gamma of 0.45. The Rec.709 encoding equation is best fitted with a pure power function with an exponent 0.52 (see figure below). We call this "best fit" the "effective gamma".

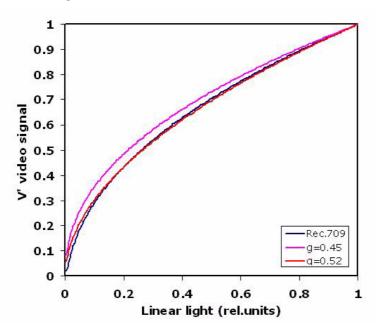

Figure 55: The Rec.709 encoding equation fitted with a power function

Barco - RHDM-2301 - User manual 155

# 5.5 Rendering intent

It is important to realize that the following statement is wrong:

"The video signal must be decoded at the display side in such a way to guarantee a linear system transfer (a linear relation between the scene luminance and display luminance, called 'scene-to-screen' or 'end-to-end' transfer)"

The mathematical inversion of the Rec.709 encoding equation that guarantees a linear end-to-end luminance transfer is:

$$L = \begin{cases} \frac{V'_{709}}{4.5} & 0 \le V'_{709} < 0.018\\ \left(\frac{V'_{709} + 0.099}{1.099}\right)^{\frac{1}{0.45}} & 0.018 \le V'_{709} \le 1 \end{cases}$$

However, because of the linear offset, this inverse does not correspond to an effective gamma of 2.2, but rather to an "effective gamma" of around 2.0 (as discussed in the section "effective gamma" and illustrated in the figure below).

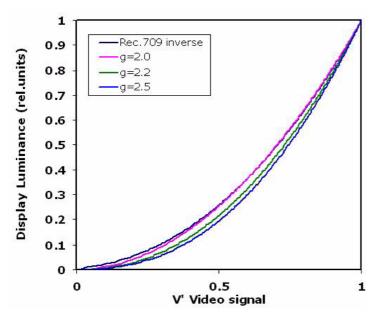

Figure 56: The inverse of the Rec.709 encoding function fitted with a power function

But a gamma of 2.0 sounds very strange in the broadcast world! All these years, video looked good on CRTs, where people are used to values of gamma of 2.2, 2.5, or even 2.8, but never 2.0. Thus this mean that we have been looking at non-linear end-to-end transfer?

Indeed, according to CRT physics, the cathode ray tube transfer characteristic has a gamma of 2.5. An early EBU specification actually uses a number of 2.8. However, a later in-depth characterization of the gamma of a CRT (Alan Roberts: Methods of measuring and calculating display transfer characteristics (gamma); BBC RD 1991/6) yields values closer to 2.2-2.3.

So yes, in fact the scene-to-screen transfer has not been linear from the start. With an effective encoding gamma of 0.52, and an effective display gamma of 2.2-2.5, the system transfer is somewhere in between 1.1-1.3. A recent EBU recommendation (EBU.Tech.3320) actually specifies the value of 2.35 for new reference (grade 1) monitors.

#### Why does this non-linear scene-to-screen transfer give such good results?

The scene and the display have very different viewing conditions. Video monitors are typically calibrated at a luminance of about 100 cd/m<sup>2</sup>, and viewed in dim environments. A scene can have a luminance which is 100-1000 times larger (the sun!) than the luminance which can be produced by the display. These different conditions give rise to perceptual differences: a video shown on a display with a linear end-to-end transfer function will look very pale and unsaturated. Therefore a **"transfer gamma"** (end-to-end) with an exponent higher than 1 is desired (around 1.2). This situation is referred to as "rendering intent": the video is encoded in such a way (exponent 0.45, effective gamma 0.52), that when a CRT decodes it (with a gamma of 2.2-2.5), the end result has an end-to-end transfer gamma of around 1.2.

# 5.6 Selection of OETFs in the RHDM

OETF means "Opto-Electric Transfer Function". An OETF defines the way the input signal (electric) is transferred to luminance at the display side. The video encoding functions explained above are examples of OETFs.

The following OETFs can be selected by the user:

- Rec.709
- SMPTE 240M
- sRGB
- **xvYCC**: The xvYCC function is identical to Rec.709 in the legal range of values. However, xvYCC can encode headrooms and footrooms that give rise to out-of-gamut colors. With the wide gamut of the display unit, these colors are displayed correctly on screen.
- Pure Gamma
- **Extended Gamma**: This option is an extension of the "pure gamma" OETF to headroom and footroom, with the same intent as xvYCC.

In addition to these possible OETFs, the user can also select the gamma exponent  $\gamma$  (ranging from 1.0 to 3.0, with a default value of 2.35 as per EBU Tech.3320). This gamma exponent can be understood as the resulting **"effective gamma"** of the display.

The simplest function is the "pure gamma", where  $L-L_0 \sim V^{\gamma}$ . But because of differences between CRT and LCD technology, using a pure gamma function in LCDs will result in crushed blacks. The users would need to increase the background offset (black level) in order to set up the monitor according to the Pluge pattern. But this increases the black level and decreases the available contrast range of the display.

Therefore the RHDM uses the following OETF concept:

- Invert the encoding equations (Rec.709, xvYCC, sRGB or SMPTE240M) exactly, preserving the "linear toe".
- Make sure that the "rendering intent" is preserved, which means that the resulting effective gamma is equal to the gamma selected by the user (default 2.35 as per EBU 3320 recommendation).
- Take the limited LCD contrast into account so that the dark levels are perceptually discernable.

This implementation avoids crushing of blacks that would be exhibited by using a pure gamma function and eliminates the need to set the video offset. The rendering intent used in the display unit ensures that at a luminance level of  $100 \text{ cd/m}^2$  the lowest step in the Pluge pattern are just noticeable.

#### Detailed example: Pure gamma

The OETF shown below describes the translation of the electric signal to the video drive level. This formula applies for each color.

The light output (luminance)  $Y^i$  for each color (i=R,G,B) of an ideal screen is related to the maximum light output  $Y^i_{max}$  (for each color) multiplied by the gamma corrected color factor. The color factor is the input voltage  $V^i_{in}$  (or  $Y^{i'}$ ) weighted by the reference white voltage  $V^i_{inrw}$ . The LCD screen is not able to suppress all the light coming from the backlight trays. There is still some light ( $Y^i_0$ ) emitted by the LCD screen when  $V^i_{in} = 0$ . This remnant emission of light is called display black level. The video gain G is a way to enhance the light output of the image, without influencing the black level of the image. The gain is expressed in the formula in %. Background B is the user control that allows the user to shift the black level (e.g. to see the content in dark regions of the image better) of the image. Picture P is the user control that drives the power of the backlights. From this equation you can readily see that Picture has an influence on the black level that is set by the Background and the dark offset of the LCD panel.

$$Y^{i} = P \left\langle Y^{i}_{0} + (Y^{i}_{\max} - Y^{i}_{0}) \left[ \left( \frac{G}{100} \frac{V^{i}_{in}}{V^{i}_{inrw}} \right) + B \right]^{\gamma} \right\rangle_{i} = R_{i}G_{i}B$$

NOTE:

Increasing G or B will result in clipping of the highlights.

# 6 Terminology

The terminology used throughout the manual is described in detail in this chapter. More information related to the operation and settings of the display unit can be found and is in most cases extended with background information that can be relevant for the user to understand the capabilities of the display unit.

### Aliasing

Aliasing of a displayed image occurs when frequencies higher than half of the sample frequency are used in the image (Nyquist theorem).

### Background 🔆

The background setting is similar to the brightness setting on a CRT display unit. Background adjusts the black level of the display unit. Setting the background too low, information in the dark parts of the image is lost and possible information in the headroom of the video signal can become visible. Setting the background too high will lead to the whole image resting on a grey pedestal and the bright levels being clipped. The dark levels becoming visible in the foot room of the video signal. The value of the background control is expressed in number of bits. The actual light output at the 100% drive level depends on the setting of the picture control. The value of the background is expressed in 8-bit steps.

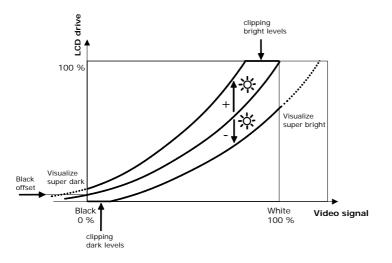

Figure 57: Background control

#### Black body locus

Line in the x,y color space that determines the color of the light that is produced by a perfect black body radiator at different temperatures.

### Black level

The black level is the amount of light that is emitted by the LCD panel when it displays code 0. The black level is the minimal achievable light output technically possible by the LCD panel.

### Clipping

Clipping occurs when a transformation pushes the video signal out of the available driving range of the LCD or the backlights. Clipping can occur in the highlights when the background is set too high. Clipping in the lowlights can occur when the background is set too low.

### Color working space

The color space is the full range of all different colors that are observable by humans. The color space is determined by the tristimulus variables X, Y and Z or with corresponding R, G and B values. The color space is often represented in a CIE[x,y] 2-dimensional chromaticity diagram.

### Color sub-sampling (chroma sub-sampling)

Color sub-sampling refers to the number of bits that are available to represent the Luma and the Chroma of each pixel in 2x2 array. The notation 4:2:2 means that of the 2x2 pixels, each has a different Luma sample (4 samples), and that  $C_b$  ( $C_r$ ) samples are the same two by two (the  $C_b$  and  $C_r$  value changes every two pixels).

### Gamut

The gamut is a set of colors in the X,Y,Z color space that can be generated by the display unit. In the 2-dimensional x,y section, the gamut consists of all colors within a triangle defined by the three primaries (red, green and blue).

### Headroom

The headroom is defined as the region of the signal input code that exceeds the value of reference white. For 10 bit signals, the headroom is defined between level 940 and level 1019.

### Hue ⊾่⊿

The hue control is similar to the hue setting on a CRT display unit. Hue affects the  $C_B$  and  $C_R$  components of the Y'C<sub>B</sub>C<sub>R</sub> according to the following formula:

| $\left[ Y' \right]$   |   | [1 | 0              | 0               | $\left[ Y' \right]$   |   |
|-----------------------|---|----|----------------|-----------------|-----------------------|---|
| $C_{B}$               | = | 0  | $\cos(\alpha)$ | $-\sin(\alpha)$ | $C_{B}$               |   |
| $\lfloor C_R \rfloor$ | 2 | 0  | $sin(\alpha)$  | $\cos(\alpha)$  | $\lfloor C_R \rfloor$ | 1 |

The value of the hue control is expressed in degrees.

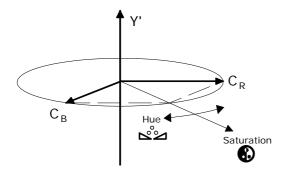

Figure 58: Hue and saturation control

### Input signal description

The names of the input signals that are shown in the status bar or in the "select input" toolbox are composed in the following way:

Nr of active lines + Scanning format + Vertical frequency

e.g.: 720p23.98 can be translated to a format that has a resolution of 1280x720, a progressive scan format with a vertical frequency of 23.98

| Nun  | ber of active lines | Scan | ning format | Vertical frequency |
|------|---------------------|------|-------------|--------------------|
| Code | Explanation         | Code | Explanation | (Hz)               |
| 480  | 720x480 (4:3)       | P    | Progressive |                    |
|      | 960x480 (16:9)      | I    | Interlaced  |                    |
| 483  | 720x483             | PsF  | Segmented   |                    |
| 576  | 720x576 (4:3)       |      | 202         | < Number >         |
|      | 960x576 (16:9)      |      |             |                    |
| 720  | 1280x720            |      |             |                    |
| 1080 | 1920x1080           |      |             |                    |

### Latency of the display unit

The latency is a specification of the time that is needed to convert the input signal into light emitted from the LCD panel, expressed in milliseconds (ms). The latency shown in the status bar is determined by the time difference between the receipt of the middle line of the frame and the output on the screen of the middle line of the same frame. This time already includes the latency of the LCD panel.

### Lightness

Lightness (CIE L\*) is the standard approximation to the perceptual response to luminance. Lightness is obtained from a non linear transformation of luminance.

$$L^* = \begin{cases} 903.3\frac{Y}{Y_n}; & \frac{Y}{Y_n} \le 0.008856\\ 116\left(\frac{Y}{Y_n}\right)^{\frac{1}{3}} - 16; & 0.008856 < \frac{Y}{Y_n} \end{cases}$$

### Light output

The luminance that is emitted by the display unit expressed in  $cd/m^2$ .

### Luma

Luma (Y') is an engineering term that describes the non linear transformation of luminance to a perceptual uniform space (not to be confused with lightness). Luma as a weighted sum of the gamma corrected R', G' and B' components.

### Luminance

Luminance (Y) is a measure for the amount of light that is emitted from the LCD panel. The units are  $cd/m^2$ , or  $Im/sr.m^2$  and is briefly called "nit".

### LUT (3D)

In the film industry, 3D-LUTs (lookup tables) are used to calculate preview colors for a monitor. A 3D-LUT is a 3D lattice of output color values. Each axis is one of the 3 input color components and the input color thus defines a point inside the lattice. Since the point may not be on a lattice point, the lattice values must be interpolated.

Cubes may be of various sizes and bit depths. Often 17x17x17 cubes are used as 3D-LUTs.

Barco - RHDM-2301 - User manual 163

#### Monochrome

The function monochrome allows the user to exclude the components  $C_B$  and  $C_R$  from the Y'C<sub>B</sub>C<sub>R</sub> signal that is displayed on the LCD panel. Only the luma (Y') information is used to display the image on the screen. The image is displayed in grey scale.

#### **Opto-Electric Transfer Function (OETF)**

The opto-electric transfer function is a power function that defines the display luminance as function of the input signal level.

#### On Screen Display (OSD) menu

Menu which appears on the screen by pressing the button with that allows additional administrative settings of the display unit.

#### Overscan

The size of the image is cropped to 96% compared to the native image and subsequently stretched to be displayed on the same screen area.

#### Pan & Zoom

Viewing setting of the display that shows both video signals selected by window 1 and window 2 next to each other in native format. The video signal is (in most cases) cropped. It is possible to pan the image and to zoom in on the image.

#### Picture 🕕

The picture control is similar to the contrast setting on a CRT display unit. Picture drives the power of the backlights in the display unit. It acts as a multiplication factor of the luminance at each grey level, and is thus similar to gain or contrast. Not only the white level, but also the black level is affected when the picture is adjusted. The value of the picture is expressed in  $cd/m^2$  for 100% video signal.

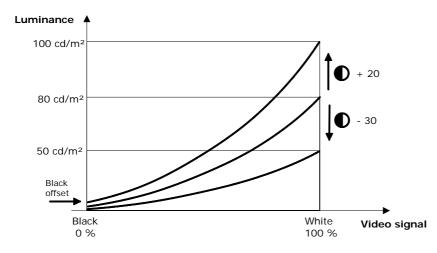

Figure 59: Picture control

### **Pixel Map**

The input signal is mapped to the LCD screen 1:1.

### Pixel shape (resizer setting)

LCD panel pixels are square. To represent an image on an LCD panel, the original image needs to be sampled with a certain spatial resolution. This results in a collection of values which are taken from a "point" in the image, and mapped to the LCD panel pixels. The square form of the LCD panel pixel can introduce pixel shape artefacts in the image. A setting in the "resizer settings" OSD menu is available to correct these type of artefacts.

### Primaries

Primaries, or primary colors, are the basic and most pure colors (red, green and blue are commonly used for display units) that are used to generate all the colors in a display gamut.

### RGB or R'G'B'

The RGB notation is used when the signals are proportional to the tristimulus values X, Y and Z. The R'G'B' notation is used whenever we describe the gamma-corrected RGB components (using a power function such as e.g. ITU.709).

### Saturation 🚱

Similar to the saturation setting on CRT display units. Saturation multiplies  $C_B$  and  $C_R$  with the same factor. The ratio  $C_B / C_R$  is constant. The value of the saturation control is expressed in %.

#### Safe area

The safe area is the part of the image that is shown on a display for the defined settings of the area markers.

### Scanning Backlight

The LED backlight illuminates portions of the LCD at a time, thereby decreasing the "hold effect" and masking the LCD response time. Using the scanning backlight option results in a much better performance of the LCD screen when motion is displayed.

#### Status bar

The status bar is displayed at the top of the screen and contains all relevant information related to the selected inputs for window 1 and window 2. Also the display settings are shown in this status bar.

#### Toolbox

#### Under Monitor Display (UMD) bar

The UMD bar is a dedicated space at the bottom of the screen that shows TSL protocol coded information sent through the RS485 Tally serial connector or through the GPI Tally parallel port. The UMD bar also shows two Tally lights.

#### Video gain G

The video gain (expressed in dB) is similar to picture and is only accessible to the user at deeper levels in the OSD menus. The main difference is that Picture drives the power of the backlights, while Video gain is a multiplication factor applied on the value of the video signal  $V_{in}^{i}$ . Increasing gain results in clipping of the highlights.

### Viewport

The viewport setting will cut out the area inside the video that is related to the selected viewport aspect ratio. This can be used to cut black borders from the input signal.

#### White point

The white point is situated on/or very close to the black body locus in the color space. The white point determines the color temperature of the displayed image. D65 (close to 6504 K) is the EBU and SMPTE broadcast standard. Color temperatures of 5400-5600 K are used in film post production and color temperatures of 9300 K are used in Asia (ARIB recommendation).

# 7 Addendum

# 7.1 Technical specifications

7.1.1 Electro-optical specifications

### 7.1.1.1 Panel specifications

### 7.1.1.1.1 Panel

Active Matrix Liquid Crystal Display (AMLCD)

### 7.1.1.1.2 Screen dimensions

- Aspect ratio 16:10
- Active screen dimensions:
  - ✓ Width: 483.4 mm
  - ✓ Height: 302.4 mm
  - ✓ 22.5" diagonal

### 7.1.1.1.3 Panel surface

- Surface treatment: antiglare coating
- Pencil hardness: 2 Hb

### 7.1.1.1.4 Colors & Grayscale

- Without dithering
  - ✓ Color depth: 10 bit
  - ✓ Grayscales: 1024
- With dithering
  - ✓ Color depth: 12 bit
  - ✓ Grayscales: 4096

### 7.1.1.1.5 Viewing angle

- For contrast > 10:1
- Horizontal: 85°
- Vertical: 85°

- The maximum deviations of the chromaticity coordinates u', v' for 100% white at 25°C are
  - $\checkmark \quad u' \leq 0.010$
  - $\checkmark \quad v' \leq 0.010$
  - $\checkmark$  within an angle of ±45° horizontally and ±20° vertically from the perpendicular viewing direction.

### 7.1.1.1.6 Reflection

Typical values:

- Total reflection: 3.3 %
- Specular reflection: 1.4 %
- Diffuse reflection: 1.9 %

### 7.1.1.1.7 Light output (at normal viewing angle 0°)

- Luminance value
  - $\checkmark$  Maximum output: Without scanning backlight 200 cd/m<sup>2</sup>
  - ✓ Maximum output: With scanning backlight at least 150 cd/m<sup>2</sup>
  - $\checkmark$  Minimum output: 45 cd/m<sup>2</sup>
  - $\checkmark$  Light output in calibrated mode: 100 cd/m<sup>2</sup> (see table color spaces for detailed information)

### 7.1.1.1.8 Contrast ratio (at normal viewing angle 0°)

- Native panel contrast ratio in dark environment: typical 800:1
- Effective contrast ratio for 100% HDSDI signal drive (level 940)
  - ✓ When overshoot to level 1019 is allowed and gamma=2.35, the contrast ratio is typical 660:1.
  - ✓ When no headroom is allowed (HDSDI level 940 at maximum), the contrast ratio is typical 800:1.

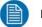

NOTE:

When the luminance uniformity correction is active, the effective contrast ratio may decrease.

### 7.1.1.1.9 Black level

For HDSDI level 1019 calibrated at 100 cd/m<sup>2</sup>, gamma=2.35, the black level is typical: 0.12 cd/m<sup>2</sup>.

### 7.1.1.1.10 Resolution

- 1920 x 1200 pixels
- Active video window: 1920 x 1080 (or less depending on picture format)
- Pixel dimension: 0.252 x 0.252 mm
- 7.1.1.1.11 Pixel defects and cosmetic specs

### Definitions terms:

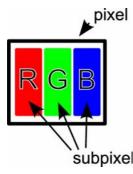

Figure 60: Pixel and subpixel definition

- Subpixel: 1/3 of the area of a pixel. Consists of an R, G or B filter.
- Bright pixel/subpixel: Number of always-lit pixels/subpixel
- Dark pixel/subpixel: Number of always-unlit pixels/subpixel
- Defect subpixel: defect area is larger than 1/3 of the subpixel area. Defect subpixels include intermittent, bright and dark dots which can be recognized with the naked eye.
- Bright defect subpixel: bright defect area is larger than 1/3 of subpixel area

### Specifications:

- · 0 bright or dark full pixels are allowed
- O bright defect subpixels are allowed according to following specification: the bright defect is not visible on a 10-bit grey level 544 and it does not have a defect surface larger than 33% of the total subpixel surface.
- · Maximum 12 defect dark or defect intermittent subpixels are allowed
- Maximum 0 sets of two defect bright subpixels with same color at distance 6.5mm are allowed. (for each color)
- 170 Barco RHDM-2301 User manual

- 0 sets of 2 defect bright subpixels with same color are allowed at a distance between the sets 10 mm
- Maximum 5 clusters of 2 or more defect bright subpixels within a 5x5 pixel region are allowed.
- Following table summarizes these conditions:

|                              | Туре | Defect Type                                                    | Condition                                                               | Allowed specification |
|------------------------------|------|----------------------------------------------------------------|-------------------------------------------------------------------------|-----------------------|
| Defect                       | 1    | Bright pixels                                                  |                                                                         | 0 pixels              |
| pixels                       | 2    | Dark pixels                                                    |                                                                         | 0 pixels              |
| Defect<br>subpixels          | 3a   | Bright defect<br>subpixels                                     |                                                                         | 0 subpixels           |
|                              | 3b   | Dark or intermittent<br>subpixels                              |                                                                         | $\leq$ 12 subpixels   |
| Close<br>defect<br>subpixels | 4    | Two defect bright<br>subpixels with the<br>same color ("sets") | At a distance ≤ 6.5 mm                                                  | 0 sets                |
|                              | 5    | 2 sets of type 4                                               | At a distance ≤ 10 mm                                                   | 0 sets                |
|                              | 6    | Clusters:                                                      | 2 or more defect<br>subpixels (type 3b)<br>within a 5x5 pixel<br>matrix | ≤ 5 clusters          |

• Following table summarizes the cosmetic specification (dust, impurities, scratches etc):

| Defect Type       |                 | Condition                               | Allowed specificatio |                  |
|-------------------|-----------------|-----------------------------------------|----------------------|------------------|
| Impurities        |                 | d < 0.2mm                               |                      | Allowed          |
| Stains            | Dot-            | 0.2mm≤ d < 0.3                          | Smm                  | $\leq$ 10 dots   |
| Dust              | shaped          | $0.3$ mm $\leq d \leq 0.$               | 5mm                  | $\leq$ 3 dots    |
|                   |                 | d > 0.5mm                               |                      | 0 dots           |
|                   | Line-<br>shaped | W < 0.05mm                              |                      | Allowed          |
|                   |                 | $0.05mm \le W$<br>and<br>$W \le 0.1mm$  | L < 0.7mm            | Allowed          |
|                   |                 |                                         | 0.7mm ≤ L ≤ 1.0mm    | $\leq$ 4 lines   |
|                   |                 |                                         | L > 1.0 mm           | 0 lines          |
| Bubbles, wri      | nkles, dent     | d < 0.2 mm<br>$0.2 mm \le d \le 0.5 mm$ |                      | Allowed          |
|                   |                 |                                         |                      | $\leq$ 2 defects |
|                   |                 | d > 0.5mm                               |                      | 0 defects        |
| Polarizer scratch |                 | $S \leq 0.2 mm^2$                       |                      | Allowed          |

### 7.1.1.2 Image specifications

### 7.1.1.2.1 Response time

- Typical rise time: 6 ms
- Typical fall time: 6 ms

### 7.1.1.2.2 Tolerances

### **Tolerance test colors**

The display unit complies with the following tolerances for the test colors specified in the EBU Tech 3325:

Maximal:  $\Delta u'v' \le 0.0045$ 

Typical:  $\Delta u'v' \leq 0.0015$ 

In the table below, the Luminance Y is expressed in %. 100% is reference white.

| Test color | Description        | Y (%) | u'     | ۷′     |
|------------|--------------------|-------|--------|--------|
| EBU 1      | Dark Skin          | 9.6   | 0.253  | 0.5015 |
| EBU 2      | Light Skin         | 37.7  | 0.2366 | 0.4931 |
| EBU 3      | Light Greyish Red  | 29.8  | 0.2364 | 0.4848 |
| EBU 4      | Light Yellow Green | 29.9  | 0.1807 | 0.5452 |
| EBU 5      | Light Bluish Green | 29.8  | 0.1629 | 0.4552 |
| EBU 6      | Light Violet       | 30.1  | 0.2087 | 0.4157 |
| EBU 7      | Foliage            | 13.4  | 0.1813 | 0.5207 |
| EBU 8      | Medium Red         | 19.4  | 0.3248 | 0.4974 |
| EBU 9      | Medium Green       | 43.6  | 0.1505 | 0.5329 |
| EBU 10     | Medium Blue        | 17.2  | 0.1791 | 0.3706 |

#### 172 Barco - RHDM-2301 - User manual

| EBU 11 | Dark Red          | 6.5  | 0.3046 | 0.4895 |
|--------|-------------------|------|--------|--------|
| EBU 12 | Dark Green        | 19.9 | 0.1462 | 0.5321 |
| EBU 13 | Dark Blue         | 6.0  | 0.1825 | 0.3422 |
| EBU 14 | Medium Yellow Red | 43.5 | 0.2726 | 0.5273 |
| EBU 15 | Medium Purple     | 20.0 | 0.2349 | 0.4034 |

The tolerances are shown for 25°C.

### Tolerances white point and luminance

White point chromaticity and luminance is calibrated at the center of the display for x=0.3127, y=0.3290 and Y=100 cd/m<sup>2</sup> (at level 1019) with the following tolerance requirement:

 $\Delta u' \leq 0.001$ 

 $\Delta v \leq 0.0015$ 

 $\Delta Y \leq 2\%$ 

The tolerances apply for a temperature of 25°C.

### Spatial uniformity

### Spatial uniformity - measuring points

The spatial luminance uniformity is measured at the points as defined in the EBU Tech 3325.

| Measuring point                                                               | Coordinates<br>(Relative to screen centre) |                                      |  |
|-------------------------------------------------------------------------------|--------------------------------------------|--------------------------------------|--|
|                                                                               | w                                          | н                                    |  |
| 1 (screen centre)<br>2 and 5<br>9 and 12<br>3, 4, 6 and 7<br>8, 10, 11 and 13 | 0<br>0<br>± 0.4H<br>± 0.35H<br>± 0.4W      | 0<br>± 0.4H<br>0<br>± 0.2H<br>± 0.4H |  |

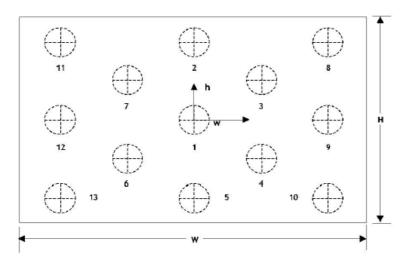

The area of measurement is not greater than a circle of diameter 0.1H.

### Luminance uniformity on white

White point chromaticity and luminance is calibrated at the center of the display for x=0.3127, y=0.3290 and Y=100 cd/m<sup>2</sup> (at level 1019).

The least bright point has a luminance which is equal to or larger than 88% of the luminance measured in the center of the screen.

### Color uniformity on white

White point chromaticity and luminance is calibrated at the center of the display for x=0.3127, y=0.3290 and Y=100 cd/m<sup>2</sup> (at level 1019).

For all points the following tolerance requirement applies:

Maximal:  $\Delta u'v' \leq 0.003$ 

Typical:  $\Delta u'v' \leq 0.0015$ 

The tolerances apply for a temperature of 25°C.

### Luminance uniformity on black

For all points, the measured luminance value deviates less than 50% from the luminance value measured at the center point.

### 7.1.1.3 Power supply specification

- 7.1.1.3.1 Power inputs
  - AC input voltage:
    - ✓ 85 264 Vac
    - ✓ 47 63 Hz
    - $\checkmark$  Input current: 3.6 A at 115 Vac and 1.8 A at 230 Vac
    - ✓ Inrush current: maximum 60 A at 230 Vac (cold start)
  - 24 V DC input voltage
    - ✓ 21.6 26.4 Vdc
    - ✓ Inrush current: 30 A

### 7.1.1.3.2 Power outputs

- 12 V DC output voltage power for control panel
  - ✓ 5% tolerance

### 7.1.1.3.3 Power consumption

- Nominal power consumption: 150 W
- Maximum power consumption: 195 W
- · Power consumption in hard standby mode: lower than 3 W
- Power consumption in soft standby mode: typical 65 W

### 7.1.1.3.4 Power factor

• > 0.9 harmonics compliant with EN61000-3-2 Class A

### 7.1.1.3.5 Earth / ground

- Protective Earth = mechanical ground = chassis ground
- Secondary electrical ground is connected to the chassis ground.

### 7.1.1.3.6 Input protection

• T6.3 A / 250V internal line fuse

Barco - RHDM-2301 - User manual 175

### 7.1.1.4 Connectors

7.1.1.4.1 Input and output options

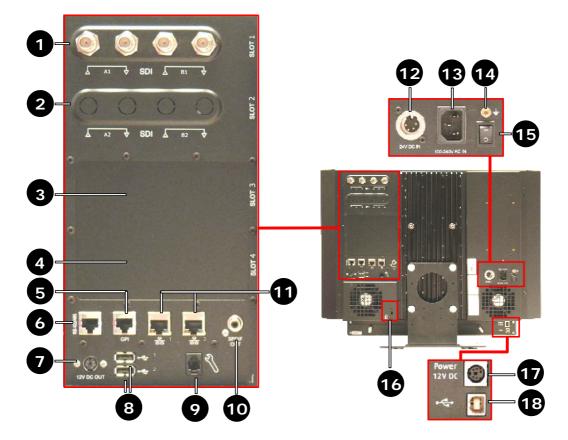

| 1 | SDI input board            | 11 | Ethernet RJ45 (2 ports) |
|---|----------------------------|----|-------------------------|
| 2 | SDI input board (optional) | 12 | 24 Vdc in               |
| 3 | Optional slot              | 13 | 100 – 240 Vac in        |
| 4 | Optional slot              | 14 | Earth stud              |

| 5  | GPI Tally parallel            | 15 | Power switch                                                               |
|----|-------------------------------|----|----------------------------------------------------------------------------|
| 6  | RS485                         | 16 | Kensington lock                                                            |
| 7  | 12 Vdc out – to control panel | 17 | 12 Vdc in – connected with display unit<br>(backside of the control panel) |
| 8  | USB (2ports)                  |    | (backside of the control panel)                                            |
| 9  | RJ12 (service port)           | 18 | USB port – connected with display unit (backside of the control panel)     |
| 10 | Audio out – SPDIF (optional)  |    | (backside of the control panel)                                            |

Figure 61: Location of connectors

The following input connections are available:

- Signal inputs
- Modular concept
  - ✓ 2 slots dedicated to SDI input boards
  - $\checkmark$  2 slots dedicated to future optional inputs
- SDI input board (Standard)
  - ✓ 4 BNC connectors
  - $\checkmark$  2 inputs and 2 corresponding loop-through outputs
  - ✓ Standard inputs supported: 2 x SDSDI, 2 x HDSDI
  - ✓ Optional support for the inputs: 2 x 3Gb/s and Dual link HDSDI

#### **Control inputs**

- RS485 input for UMD and Tally monitoring systems
- GPI connector for Tally parallel
- 2 USB ports (hosts)
- 2 Ethernet (RJ 45) connectors

#### Audio

First audio stereo pair out

#### Power supply inputs

- AC Power connector (IEC): 100-240 Vac
- DC Power connector (XLR): 24 Vdc

Barco - RHDM-2301 - User manual 177

### Power supply output for the control panel

• DC Power connector: 12 Vdc out

### Others

Kensington lock

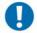

### IMPORTANT:

In order to meet the EMI/EMC specifications as described in the environmental specifications paragraph, shielded network cables (Ethernet, Tally) should be used.

### 7.1.1.4.2 Signal inputs

#### **Connectors SDI module**

- 4 BNC connectors
- 7.1.1.4.3 Control

#### **RS485** Tally serial connector

• RJ45

Pinning

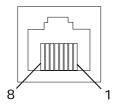

| Pin | Signal |
|-----|--------|
| 1   | GND    |
| 2   | GND    |
| 3   | TX-    |

| 4 | RX+ |
|---|-----|
| 5 | RX- |
| 6 | TX+ |
| 7 | NC  |
| 8 | NC  |

### **GPI** Tally parallel connector

• RJ45

Pinning

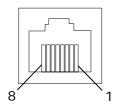

| Pin | Signal |
|-----|--------|
| 1   | GND    |
| 2   | GND    |
| 3   | GPI 1  |
| 4   | GPI 2  |
| 5   | GPI 3  |
| 6   | GPI 4  |
| 7   | NC     |
| 8   | NC     |

Barco - RHDM-2301 - User manual 179

#### **USB** connector

- Type A: host
- Data rate: USB 2.0 High speed

#### **Ethernet connector**

- RJ45
- 7.1.1.4.4 Power

### **AC Power connector**

• IEC Power connector

### **DC Power connector**

• XLR 4-pins connector

### 7.1.1.4.5 Control panel

### **USB** connector

- Type A: host
- Data rate: USB 1.1 Full speed

### 7.1.2 Mechanical specifications

### 7.1.2.1 Dimensions

| Dimension | Front (mm) | Rear (mm) | Total (mm)              |
|-----------|------------|-----------|-------------------------|
| Width     | 561        | 441       | 561                     |
| Height    | 381        | 375       | 425<br>(+control panel) |
| Depth     | 84         | 56        | 140                     |

### 7.1.2.2 Weight

• 20.5 kg

## 7.1.2.3 Construction drawings

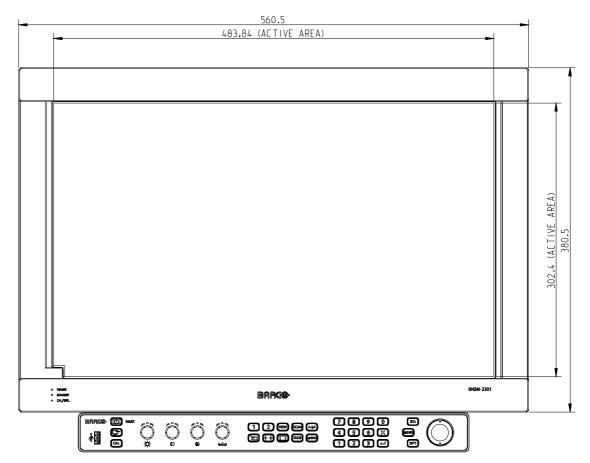

Figure 62: RHDM-2301 Front view (metric units (mm))

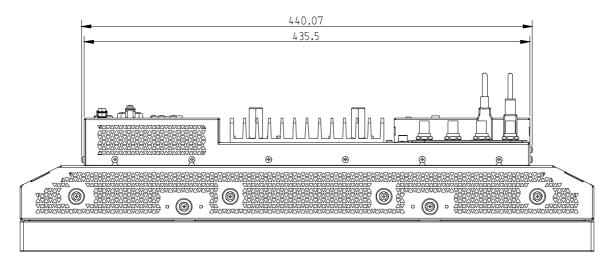

Figure 63: RHDM-2301 Top view (metric units (mm))

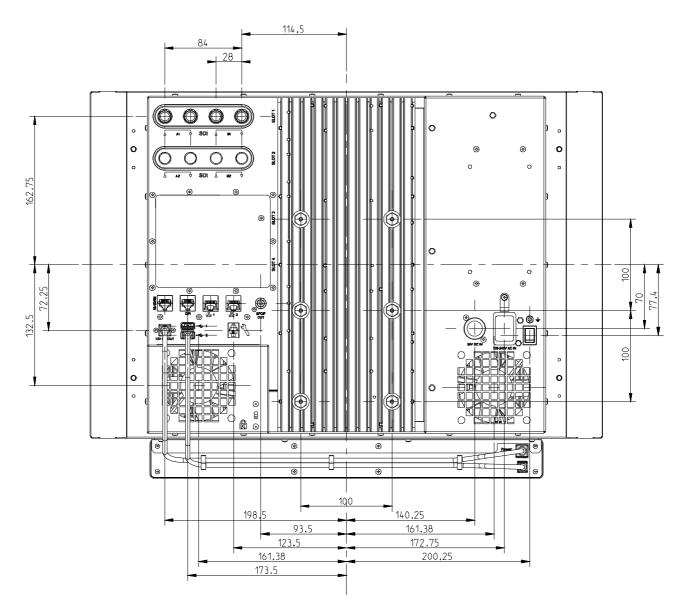

Download from Www.Somanuals.com. All Manuals Search And Download.

Figure 64: RHDM-2301 Rear view (metric units (mm))

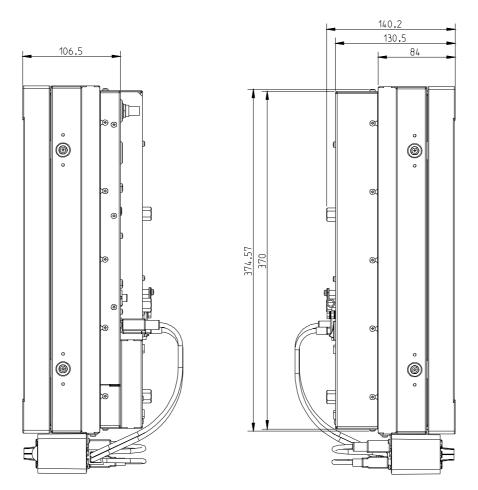

Figure 65: RHDM-2301 Side view (metric units (mm))

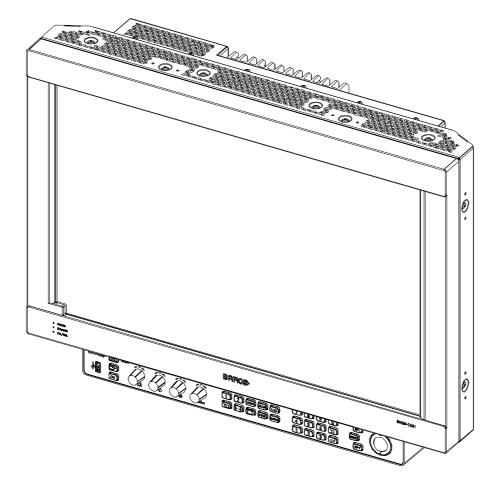

Figure 66: RHDM-2301 Auxiliary view (front)

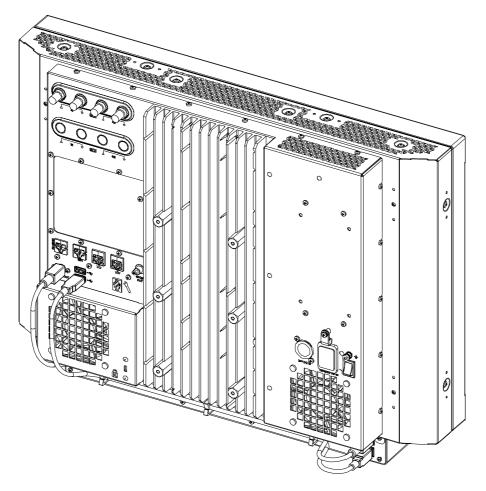

Figure 67: RHDM-2301 Auxiliary view (back)

## 7.1.2.4 Finishing

#### Front

- Priming coat: Beltical filler P1F6
- Top coat: 2-component purethane paint.
- Color: Graphite grey RAL7024
- 186 Barco RHDM-2301 User manual

• Screening: Silkscreening (ALU RAL 9006)

#### Back

- Priming coat: 2-component epoxy primer
- Top coat: 2-component purethane paint
- Color: Black RAL9005
- Screening: Silkscreening (white)

## 7.1.3 Environmental specifications

- 7.1.3.1 Random vibration
  - Barco Truck simulation procedure for random vibrations 1gRMS / 10-500Hz for all three axes

## 7.1.3.2 Functional shock

Operating:

- 25 g 6 ms
- 3 axes 1000 shocks per axes

Test: Unit is under power during shock; shocks do not damage the unit

## 7.1.3.3 Temperature

## 7.1.3.3.1 Storage temperature

- High temp.: +70°C (+158°F)
- Low temp.: -30°C (-22°F)

## 7.1.3.3.2 Operating temperature

- High temp.: +40°C (+104°F)
- Low temp.: +10°C (50°F)

## 7.1.3.4 EMI/EMC

#### 7.1.3.4.1 EMI/EMC notice

The unit meets the following specifications when mounted in test console (to reflect the real application). Internally in the console, a sealed power supply cable is used to connect the unit to the console connector. Also internally in the console, the signal cables will be unshielded.

Externally, the power cable will be unshielded and the signal cables shielded. Network cables (ethernet, tally) should be shielded to meet the specifications.

## 7.1.3.4.2 EN norms

• The unit is targeted to meet following EN specifications:

| Reference    | Test Description                          | Performance Level    | Compliant |
|--------------|-------------------------------------------|----------------------|-----------|
| EN 55022     | Conducted Emission                        | А                    | YES       |
| EN 55022     | Radiated Emission                         | А                    | YES       |
| EN 61000-3-2 | Conducted Emission Har-<br>monic Currents | According to Class D | YES       |
| EN 61000-3-3 | Voltage Changes Fluctua-<br>tion          | Not applicable       | YES       |

• EN55024 - Susceptibility specifications

| Reference        | Test Description       | Performance Level                                                                         | Compliant |
|------------------|------------------------|-------------------------------------------------------------------------------------------|-----------|
| EN 61000-4-2 ESD | ESD                    | 4kV contact<br>8 kV air<br>Level 3                                                        | YES       |
| EN 61000-4-3     | Electro Magnetic Field | 3 V/m<br>Level 2                                                                          | YES       |
| EN 61000-4-4     | Burst                  | 0.5 kV Signal ports if ca-<br>ble > 3m<br>1 kV on lines & earth<br>Level 3                | YES       |
| EN 61000-4-5     | Surges                 | 1.5 kV Signal ports if out-<br>door<br>1 kV line to line<br>2 kV line to earth<br>Level 3 | YES       |
| EN 61000-4-6     | Conducted Common Mode  | 3 V<br>level 2                                                                            | YES       |

| EN 61000-4-8  | Power Frequency Magnetic<br>Field | Not Applicable                                                                                                    | YES |
|---------------|-----------------------------------|----------------------------------------------------------------------------------------------------|-----|
| EN 61000-4-11 | Voltage Dips                      | Dip 95% for 0,5 period<br>Dip 30% for 25 periods<br>Interrupt: 95% for 250<br>periods<br>Cannot be compared to<br>generic test level | YES |

## 7.1.3.4.3 FCC norms

• Unit meets FCC part 15 level A

## 7.1.3.4.4 ICES norms

• Unit meets ICES-003 level A

## 7.1.3.5 Humidity

• Operating & storage: max 95% @ 35°C (95°F)

## 7.1.3.6 Altitude/Low pressure

- Operating nom. 3000 m
- Storage nom. 10000 m

## 7.1.3.7 Acoustic noise

Location of measurements: at 1m of the display unit.

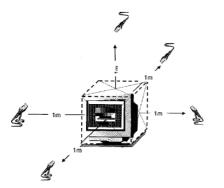

Figure 68: Setup to measure noise levels

| Location | Noise level<br>Maximum | Noise level<br>Worst case<br>(dBA) | Noise level<br>Normal<br>(50% fan<br>speed) | Noise level<br>(50% fan<br>speed)<br>(dBA) |
|----------|------------------------|------------------------------------|---------------------------------------------|--------------------------------------------|
| Front    | NR40                   | 39                                 | NR30                                        | 2                                          |
| Back     | NR50                   | 49                                 | NR40                                        | 17                                         |
| Left     | NR40                   | 41.5                               | NR30                                        | 17.5                                       |
| Right    | NR40                   | 41                                 | NR30                                        | 18                                         |
| Тор      | NR40                   | 42                                 | NR30                                        | 7                                          |

Table 3: Noise level measurement results

## 7.1.3.8 Dust class

• Operational: dust class 8 according to ISO14644-1

## 7.1.4 Other specifications

## 7.1.4.1 MTBF

- Electronics calculated using MIL-HDBK-217F Ground Benign @ 25°C.
- 44800 hr

## 7.1.4.2 Safety

Unit meets following safety requirements and is labeled accordingly:

- CE / EN 60950-1
- DEMKO / EN 60950-1
- IEC60950-1
- UL 60950-1
- C-UL CSA C22.2 No 60950-1
- 7.1.4.3 Workmanship
  - According to ANSI/IPC A-610A level II
- 190 Barco RHDM-2301 User manual

- 7.1.4.4 Compliancy
  - RoHS compliant

# 7.2 Timings

# 7.2.1 SDI input board

## 7.2.1.1 Signal input

- 4 BNC connectors
  - ✓ 2 Inputs
  - ✓ 2 Loop-through outputs
- Accepts the input signals:
  - ✓ 2 x SDI
  - ✓ 2 x HDSDI
  - ✓ 2 x 3Gb/s (optional)
  - $\checkmark$  1 x Dual link (optional)
- Automatic input detection

7.2.1.2 Single link SD and HD timings

| Timing    | Scan           | Frame rate (Hz)                     | Color coding                    | Chroma<br>subsampling | Bit Depth (bit) | Timing Standard   | Interface<br>Standard | Autodetection |
|-----------|----------------|-------------------------------------|---------------------------------|-----------------------|-----------------|-------------------|-----------------------|---------------|
| 720x576   | I              | 25                                  | Y′C <sub>b</sub> C <sub>r</sub> | 4:2:2                 | 8 or 10         | Rec. ITU-R BT.601 | SMPTE 259M            | Yes           |
| 720x480   | I              | 29.97/30                            | Y′C <sub>b</sub> C <sub>r</sub> | 4:2:2                 | 8 or 10         | R BT.601          | 259M                  | Yes           |
| 1920x1080 | I              | 25/29.97/30                         |                                 |                       |                 | SMPTE             |                       | Yes           |
| 1920x1080 | P<br>or<br>PsF | 23.98/24/25/29.97/30                | Y′C <sub>b</sub> C <sub>r</sub> | 4:2:2                 | 10              | SMPTE 274M        | SMPTE 292M            | Yes           |
| 1280x720  | Ρ              | 23.98/24/25/29.97/30<br>50/29.94/60 |                                 |                       |                 | SMPTE<br>296 M    |                       | Yes           |

Table 4: Single link SD and HD timings

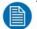

#### NOTE:

The SD and HD timings are supported by both the RHDM/B and the RHDM/P.

## 7.2.1.3 Dual link HDSDI timings (optional)

| Timing    | Scan | Frame rate (Hz)      | Color coding                    | Chroma<br>subsampling | Bit Depth (bit) | Timing Standard | Interface<br>Standard | Autodetection |
|-----------|------|----------------------|---------------------------------|-----------------------|-----------------|-----------------|-----------------------|---------------|
|           | Р    | 50/59.94/60          | Y'C <sub>b</sub> C <sub>r</sub> | 4:2:2                 | 10              |                 |                       | No            |
|           |      |                      | Y'C <sub>b</sub> C <sub>r</sub> | 4:2:2                 | 12              | -               | -                     | No            |
|           |      |                      | R'G'B'                          | 4:4:4                 | 10              |                 |                       | No            |
|           |      |                      | Y'C <sub>b</sub> C <sub>r</sub> | 4:4:4                 | 10              |                 |                       | No            |
|           | I    | 25/29.97/30          | R'G'B' + A                      | 4:4:4:4               | 10              | 10              | 10                    | No            |
| 1920×1080 |      |                      | $Y'C_bC_r + A$                  | 4:4:4:4               | 10              | SMPTE           | SMPTE                 | No            |
| 20        |      |                      | R'G'B'                          | 4:4:4                 | 12              | PT              | PT                    | No            |
| ×1        |      |                      | Y'C <sub>b</sub> C <sub>r</sub> | 4:4:4                 | 12              |                 |                       | No            |
| 30        |      |                      | Y'C <sub>b</sub> C <sub>r</sub> | 4:2:2                 | 12              | 274M            | 372M                  | No            |
| õ         | Р    |                      | R'G'B'                          | 4:4:4                 | 10              | Ξ               | Ξ                     | No            |
|           |      |                      | Y'C <sub>b</sub> C <sub>r</sub> | 4:4:4                 | 10              |                 |                       | No            |
|           | or   | 23.98/24/25/29.97/30 | R'G'B' + A                      | 4:4:4:4               | 10              |                 |                       | No            |
|           | DeF  |                      | $Y'C_bC_r + A$                  | 4:4:4:4               | 10              |                 |                       | No            |
|           | PsF  |                      | R'G'B'                          | 4:4:4                 | 12              |                 |                       | No            |
|           |      |                      | Y'C <sub>b</sub> C <sub>r</sub> | 4:4:4                 | 12              |                 |                       | No            |

Table 5: Dual link HDSDI timings

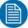

## NOTE:

SMPTE 372M Dual link HDSDI timings are supported by the RHDM/P. 1280x720 4:4:4 timings are not defined by any standard, and thus not supported.

7.2.1.4 3Gb/s timings (optional)

| Timing    | Scan | Frame rate (Hz)      | Color coding                        | Chroma<br>subsampling | Bit Depth (bit) | Timing Standard                                                                                  | Interface<br>Standard | Autodetection<br>425M-A | Autodetection<br>425M-B |
|-----------|------|----------------------|-------------------------------------|-----------------------|-----------------|--------------------------------------------------------------------------------------------------|-----------------------|-------------------------|-------------------------|
|           | Р    | 50/59.94/60          | Y′C <sub>b</sub> C <sub>r</sub>     | 4:2:2                 | 10              |                                                                                                  |                       | Yes                     | No                      |
|           |      |                      | Y'C <sub>b</sub> C <sub>r</sub>     | 4:2:2                 | 12              |                                                                                                  |                       | Yes                     | Yes                     |
|           |      |                      | R'G'B'                              | 4:4:4                 | 10              | SMPTE<br>SMPTE 425N                                                                              |                       | No                      | No                      |
|           |      |                      | Y'C <sub>b</sub> C <sub>r</sub>     | 4:4:4                 | 10              |                                                                                                  |                       | Yes                     | Yes                     |
|           | I    | 25/29.97/30          | R'G'B' + A                          | 4:4:4:4               | 10              |                                                                                                  |                       | No                      | No                      |
| 19        |      |                      | $Y'C_bC_r + A$                      | 4:4:4:4               | 10              |                                                                                                  | NS                    | Yes                     | Yes                     |
| 1920×1080 |      |                      | R'G'B'                              | 4:4:4                 | 12              | MPTE 42<br>425M-B                                                                                | SMPTE                 | No                      | No                      |
| ×1        |      |                      | Y'C <sub>b</sub> C <sub>r</sub>     | 4:4:4                 | 12              | 4<br>1<br>1<br>1<br>1<br>1<br>1<br>1<br>1<br>1<br>1<br>1<br>1<br>1<br>1<br>1<br>1<br>1<br>1<br>1 | П<br>4                | Yes                     | Yes                     |
| 80        |      |                      | Y'CbCr                              | 4:2:2                 | 12              |                                                                                                  | 424M                  | Yes                     | Yes                     |
| 0         | Р    |                      | R'G'B'                              | 4:4:4                 | 10              | ual I-A                                                                                          | 2                     | No                      | No                      |
|           |      |                      | Y'CbCr                              | 4:4:4                 | 10              | 5M-A<br>Dual Link                                                                                |                       | Yes                     | Yes                     |
|           | or   | 23.98/24/25/29.97/30 | R'G'B' + A                          | 4:4:4:4               | 10              | - <del>-</del>                                                                                   |                       | No                      | No                      |
|           | PsF  |                      | $Y'C_bC_r + A$                      | 4:4:4:4               | 10              | -                                                                                                |                       | Yes                     | Yes                     |
|           |      |                      | R'G'B'                              | 4:4:4                 | 12              | -                                                                                                |                       | No                      | No                      |
| 10        | e e  |                      | Y'C <sub>b</sub> C <sub>r</sub>     | 4:4:4                 | 12<br>10        |                                                                                                  |                       | Yes<br>Yes              | Yes<br>N/A              |
| 5         |      |                      | Y'C <sub>b</sub> C <sub>r</sub>     |                       |                 |                                                                                                  |                       |                         | ×.                      |
| 280       |      | 23.98/24/25/29.97/30 | Y′C <sub>b</sub> C <sub>r</sub>     | 4:4:4                 | 10              | 425<br>01                                                                                        | 42<br>8M              | Yes                     | N/A                     |
| 1280x720  | Р    | 50/59.94/60          | Y'C <sub>b</sub> C <sub>r</sub> + A | 4:4:4:4               | 10              | SMPTE<br>425M-A<br>ONLY                                                                          | SMPTE<br>424M         | Yes                     | N/A                     |
| 0         |      |                      | R'G'B' + A                          | 4:4:4:4               |                 |                                                                                                  |                       | No                      | N/A                     |

Table 6: 3Gb/s timings

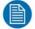

#### NOTE:

The SMPTE 425M 3Gb/s timings are supported by the RHDM/P. All level-A and level-B dual link timings are supported by the RHDM/P. The level-B dual stream timings are not supported by the RHDM/P.

# 7.3 Latency

| Signal type    | Scanning notation | NATIVE   |          | MAXIMIZE | D        |
|----------------|-------------------|----------|----------|----------|----------|
|                |                   | Non-     | Scanning | Non-     | Scanning |
|                |                   | scanning |          | scanning |          |
| Single link SD | 486i29 NTSC       | 25       | 25       | 28       | 28       |
|                | 576i25 PAL        | 27       | 28       | 31       | 33       |
| Single link HD | 720p23.98         | 30       | 32       | 33       | 35       |
| 720p           | 720p24            | 30       | 32       | 33       | 35       |
|                | 720p25            | 29       | 31       | 32       | 34       |
|                | 720p29.97         | 26       | 26       | 28       | 28       |
|                | 720p30            | 26       | 26       | 28       | 28       |
|                | 720p50            | 26       | 28       | 28       | 30       |
|                | 720p59.94         | 22       | 22       | 25       | 25       |
|                | 720p60            | 22       | 22       | 25       | 25       |
| Single link HD | 1080i25           | 24       | 26       | 24       | 26       |
| 1080i          | 1080i29.97        | 21       | 21       | 21       | 21       |
|                | 1080i30           | 21       | 21       | 21       | 21       |
| Single link HD | 1080p23.98        | 31       | 33       | 31       | 33       |
| 1080p          | 1080p24           | 31       | 33       | 31       | 33       |
|                | 1080p25           | 30       | 32       | 30       | 32       |
|                | 1080p29.97        | 27       | 27       | 27       | 27       |
|                | 1080p30           | 27       | 27       | 27       | 27       |
| Single link HD | 1080PsF23.98      | 31       | 33       | 31       | 33       |
| 1080PsF        | 1080PsF24         | 31       | 33       | 31       | 33       |

Table 7: Latency (expressed in ms) for different signals as a function of the Scale mode and the Display and backlight scan mode.

The latency is measured in the middle of the screen according to EBU Tech 3325. The values presented in the table are **typical values** that can change with subsequent software updates.

# 7.4 OETF (Opto-Electrical Transfer Function)

The OETF defines how each input signal level (V) is transferred to light (L) at the display side. It is defined by the OETF *shape*, the effective *gamma* ( $\gamma$ ) and the displayed *video range*.

**OETF** shapes:

- xvYCC
- Rec.709
- Pure Gamma
- Extended Gamma
- SMPTE 240M
- sRGB

Gamma:

- Range: 1.0-3.0
- Step: 0.05
- Default setting: 2.35

Video range:

- 64-940 (legal Y'C<sub>b</sub>C<sub>r</sub>)
- 64-1019 (Y'CbCr with headroom)
- 4-940 (Y'C<sub>b</sub>C<sub>r</sub> with footroom)
- 4-1019 (Y'CbCr full range, R'G'B' full range)
- 0-1023 (DVI RGB)
- 0-4095 (XYZ full range)
- Custom

The following table summarizes the recommended settings. However the actual OETF choice is ultimately with the user. "R" stands for recommended and "a" stands for alternative.

|                     | Rec.709 | хүүсс | Pure Gamma | Extended Gamma | SMPTE 240M | sRGB | Recommended<br>gamma exponent | Recommended<br>video range |
|---------------------|---------|-------|------------|----------------|------------|------|-------------------------------|----------------------------|
| 1080/720 HD video   | а       | а     | R          | а              |            |      | 2.35                          | 64-940                     |
| 480i SD video       |         |       | R          |                | а          |      | 2.2                           | 64-940                     |
| 576i SD video       |         |       | R          |                |            |      | 2.35                          | 64-940                     |
| DVI                 |         |       | а          |                |            | R    | 2.2                           | 0-1023                     |
| 2048×1080 2K signal |         |       | R          | а              |            |      | 2.6                           | 0-4095                     |

Table 8: OETF shapes

The OETF is a 'window' setting. A different OETF can be assigned to Window 1 and Window 2. Any display input can be routed to each window.

# 7.5 Color spaces

The color space can be chosen independently of OETF.

Selectable white points are:

- D55 5500 K
- D65 6503 K (default)
- D75 7500 K
- D93 9300 K
- DCI x=0.314, y=0.351
- Custom in [x, y]

The calibrated luminance (picture setting) is 100 cd/m2. This is the luminance of the maximum allowed video level in the selected video range.

Selectable color spaces (primaries):

• Rec.709

- EBU 3123
- SMPTE RP145 (SMPTE C)
- Native
- DCI
- Adobe (Adobe 1998 RGB)
- Custom in [x, y] for white point (both RHDM/B and RHDM/P and red, green and blue (only for RHDM/P)

The following table summarizes the primaries of the basic color spaces. The native color space is slightly different for each RHDM and is not mentioned here.

|    | Rec. 709 | EBU 3123 | SMPTE RP145 | Adobe | DCI   |
|----|----------|----------|-------------|-------|-------|
| хR | 0.640    | 0.640    | 0.630       | 0.640 | 0.680 |
| уR | 0.330    | 0.330    | 0.340       | 0.330 | 0.320 |
| хG | 0.300    | 0.290    | 0.310       | 0.210 | 0.265 |
| уG | 0.600    | 0.600    | 0.595       | 0.710 | 0.690 |
| хΒ | 0.150    | 0.150    | 0.155       | 0.150 | 0.150 |
| уВ | 0.060    | 0.060    | 0.070       | 0.060 | 0.060 |

Table 9: Color space primaries

The following table summarizes the recommended color space and white point for different signals. "R" stands for recommended and "a" stands for alternative.

|                     | Rec.709 | EBU 3213 | SMPTE RP145<br>(SMPTE C) | Adobe | DCI | Recommended<br>color temperature |
|---------------------|---------|----------|--------------------------|-------|-----|----------------------------------|
| 1080/720 HD video   | R       |          |                          |       |     | D65                              |
| 480i SD video       |         |          | R                        |       |     | D65                              |
| 576i SD video       |         | R        |                          |       |     | D65                              |
| DVI                 | R       |          |                          | а     |     | D65                              |
| 2048x1080 2K signal |         |          |                          |       | R   | D65                              |

Table 10: Recommended color spaces

# 7.6 Mutual effects of scaling and aspect ratio settings

The setting of the scaling mode limits in certain cases the setting of the aspect ratio. "H res" and "V res" correspond to the horizontal and vertical resolution respectively.

| Scaling       | mode       | $\Box$   |                                                | Aspect ratio 🕀 🕂                           |                  |                            |  |  |  |
|---------------|------------|----------|------------------------------------------------|--------------------------------------------|------------------|----------------------------|--|--|--|
|               | 8          |          | Pixel Map                                      | 4:3                                        | 16:9             | Auto                       |  |  |  |
| Native        | SD<br>720p | H<br>res | Pixel on pixel<br>centered                     | Scale to 4:3                               | Scale to 16:9    | Use flag to<br>choose      |  |  |  |
|               | 2.2        | V<br>res | Pixel on pixel<br>centered                     | Native                                     | Native           | horizontal<br>scaling used |  |  |  |
|               | HD         |          | Aspect settings disabled: shown on full screen |                                            |                  |                            |  |  |  |
| Maximized     | SD<br>720p | H<br>res | Maintain<br>asp ect ratio                      | Scale to 4:3                               | Scale to 16:9    | Use flag to<br>choose      |  |  |  |
|               |            | V<br>res | Scale to 1080                                  | Scale to 1080                              | Scale to 1080    | horizontal<br>scaling used |  |  |  |
|               | HD         |          | Aspect settin                                  | gs disabled: show                          | n on full screen |                            |  |  |  |
| 16:9 Viewport |            | Disabled | Disabled                                       | Cut out 16:9<br>and show on<br>full screen | Di sabled        |                            |  |  |  |

Table 11: Mutual effects of scaling and aspect ratio settings

# 7.7 Safe area marker settings

The safe areas are defined in EBU Technical Recommendation R95-2000, ITU Recommendation ITU-R BT.1379-2 and SMPTE Recommended Practice RP218-2002.

The following safe area marker settings are defined:

• For 16:9 signal formats and when the safe area markers are defined relative to the aspect ratio markers (1920x1080, 1280x720 and Wide SD):

| Aspect Ratio | Standard | Action safe area |          | Graphics safe area |          |
|--------------|----------|------------------|----------|--------------------|----------|
| Markers      |          | Horizontal       | Vertical | Horizontal         | Vertical |
| 16:9         | EBU      | 3.5 %            | 3.5 %    | 10 %               | 5 %      |
|              | ITU      | 3.5 %            | 3.5 %    | 10 %               | 5 %      |
| 4:3          | EBU      | 3.3 %            | 3.5 %    | 6.7 %              | 5 %      |
|              | ITU      | 3.3 %            | 3.5 %    | 6.7 %              | 5 %      |
| 14:9         | EBU      | 4.2 %            | 4.2 %    | 10 %               | 5 %      |
|              | ITU      | 4.2%             | 4.2 %    | 11 %               | 5 %      |
| User         |          | User def         | User def | User def           | User def |

Table 12: Safe area markers defined for 16:9 formats and relative to ARM

• For 16:9 signal formats and when the safe area markers are defined relative to the image borders (1920x1080, 1280x720 and Wide SD):

| Chandard | Action     | safe area | Graphics safe area |          |  |
|----------|------------|-----------|--------------------|----------|--|
| Standard | Horizontal | Vertical  | Horizontal         | Vertical |  |
| EBU      | 3.5 %      | 3.5 %     | 10 %               | 5 %      |  |
| ITU      | 3.5 %      | 3.5 %     | 10 %               | 5 %      |  |
| SMPTE    | 5 %        | 5 %       | 10 %               | 10 %     |  |
| User     | User def   | User def  | User def           | User def |  |

Table 13: Safe area markers defined for 16:9 formats and relative to image borders

• For 4:3 signal formats and when the safe area markers are defined relative to the image borders (standard definition 480i and 576i):

| Standard | Action     | safe area | Graphics safe area |          |  |
|----------|------------|-----------|--------------------|----------|--|
| Standard | Horizontal | Vertical  | Horizontal         | Vertical |  |
| EBU      | 5%         | 10 %      | 10 %               | 11.5 %   |  |
| ITU      | 5%         | 10 %      | 10 %               | 11.5 %   |  |
| SMPTE    | 5 %        | 5 %       | 10 %               | 10 %     |  |
| User     | User def   | User def  | User def           | User def |  |

Table 14: Safe area markers defined for 4:3 formats and relative to image borders

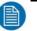

#### NOTE:

The percentages define the reduction of the image on one side of the screen. The reduction takes place at both sides of the screen and thus the total reduction is defined as twice the percentage tabulated for both horizontal and vertical.

#### Overscan note:

The EBU and ITU recommendations work under different assumptions: EBU reduces the image by 18 pixels (2.5% of 720) of a SD signal to compensate for overscan, while ITU starts from the full 720 pixel width. The display unit always uses the full width of the signal, even when calculating EBU standard safe area markers.

#### SMPTE note:

SMPTE only defines standards for safe area markers relative to image borders. The display unit uses the percentages recommended by SMPTE for safe area markers relative to the aspect ratio marker.

#### 4:3 signal safe area markers note:

The standards only define safe areas for 4:3 signals for retention of the 14:9 central zone. The

display unit will place the safe area markers relative to the aspect ratio markers as well and the same percentage is used, as if it were relative to the image borders.

#### Custom aspect ratio marker note:

When a custom aspect ratio marker has been specified, the standards mentioned above do not define the safe area and the standard selection will be locked on custom.

# 7.8 Installation

## 7.8.1 Installation precautions

- Keep the original packaging. It is designed for this unit and is the ideal protection during transport.
- Allow adequate ventilation in case the configuration is built in a rack or a console, so that the heat can dissipate properly.
- For units where the power cable or connector is the primary means of detaching the system from the power supply. One of the cable ends (or power connector) should be easily accessible.
- Make sure the unit is disconnected from mains before connecting the signals.
- The display unit must be earthed correctly, as described in the safety precautions paragraph.
- Before connecting the unit to mains, check if the power source voltage corresponds to the mains voltage marked on the identification label on the display.

## 7.8.2 Package & storage

## 7.8.2.1 General

A safe transport of the units can only be guaranteed if the original undamaged package is used for shipping. Handle with care when transporting.

Keep your original packaging. It is designed for this unit and is the ideal protection during transportation.

## 7.8.2.2 Procedure in case of damages

All shipments should be opened and inspected for concealed damage or pilferage as soon as possible after the arrival at destination. The shipping cartons should be retained for the surveyor's inspection and full and accurate reserves must be made by a letter or a fax message.

Depending upon the used means of transport, the written protest is subject to different time-rules:

• by sea: the protest has to be issued against the captain and/or ship within 3 days of the delivery of the goods.

- by road: the protest has to be issued against the last road-carrier within 7 days after delivery of the goods.
- by air: the protest has to be issued against the air-carrier within 14 days after delivery of the goods.

In all cases, a claim or potential claim should be reported as soon as possible whether or not full documentation is immediately available.

After completion of all required steps, the claim should normally be finalized within one month. For more information about the claims handling procedure, contact Barco n.v.

## 7.8.2.3 Storage

It is best to store the display unit in its original packaging in a room that does not exceed the storage conditions mentioned in the technical specification.

## 7.8.2.4 Packaging

- Packaging corresponds to standards for international transport by air / sea / ground.
- Dimensions:
  - ✓ Height: 612 mm
  - ✓ Width: 341 mm
  - ✓ Length: 733 mm
  - ✓ Total weight: 24.3 kg
- An optional flight case is available for flexible demo purposes: contact Barco for more details.

## 7.8.2.5 Repack instructions

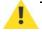

#### CAUTION:

To repack the display unit, please use the original packaging material.

• Place the box with the backside on a stable and flat surface.

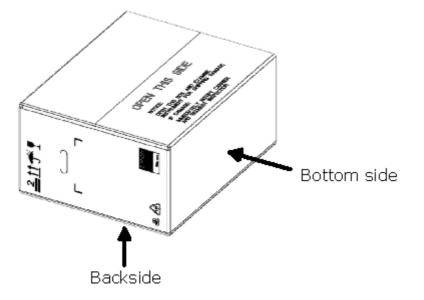

- Mount the Barco stand and the control panel to the display unit.
- Place one of the protective covers on the bottom of the box. Verify that the opening in the protective cover, shown on the bottom of the image, is placed against the bottom side of the box.

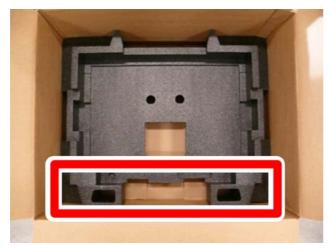

• Verify that the holes (see zoom in below) in the protective cover are visible. If not, turn the protective cover around. This is very important since they provide the space that is necessary to accommodate the track ball and the rotary knobs of the control panel.

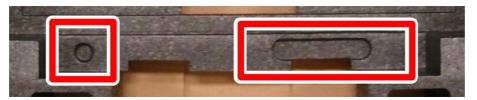

• Place the display unit in the plastic bag and seal the plastic bag.

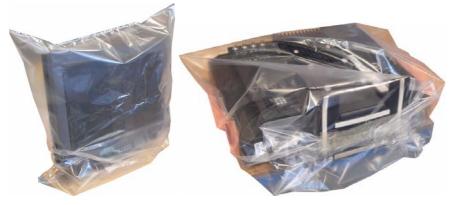

• Place the display unit gently in the box. The LCD screen is facing down.

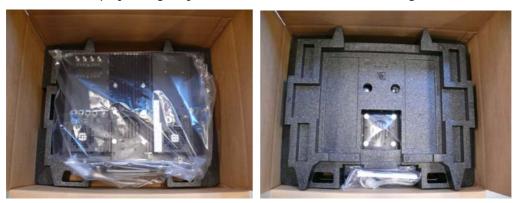

• Place the other protective cover on top. Verify that the protective cover is placed on the display unit in exactly the same way as the first protective cover was placed in the box. Include all orig-

inal items provided with the display unit, including cables, User manual and guiding sheets. There is a place at the bottom side foreseen to store these items.

- Seal the box with tape.
- Place the box upright (on its bottom side) for transport.

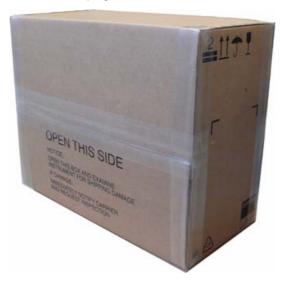

## 7.8.3 Mounting instructions

- 7.8.3.1 Barco stand
- 7.8.3.1.1 Barco stand

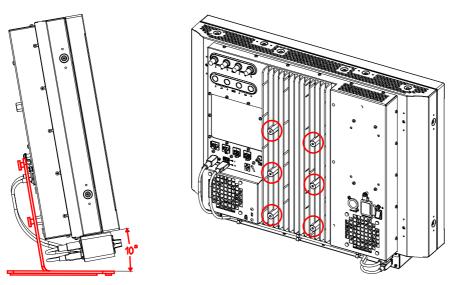

Figure 69: Display unit mounted on Barco stand – VESA mount positions

The display unit is delivered with the Barco stand already mounted. With the Barco stand, the display unit can be placed up-right in a safe way. The Barco stand is mounted on the VESA compatible mounting positions at the back side. The mounting positions are spaced by 100mm horizontally and 100mm vertically (see figure above).

#### 7.8.3.1.2 Remove the Barco stand

Instructions to remove the Barco stand from the display unit:

- Place the display unit with the front side on a horizontal, flat and stable table, covered with bubble wrap or a similar protective material.
- Unscrew the 4 knurled screws and remove the Barco stand. Keep the knurled screws and the Barco stand in a safe place in case the Barco stand has to be installed again.

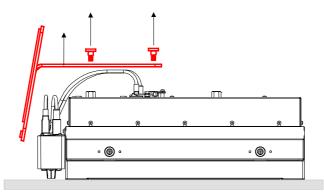

## 7.8.3.1.3 Install the Barco stand

Instructions to mount the Barco stand to the display unit:

- Place the display unit with the front side on a horizontal, flat and stable table, covered with bubble wrap or a similar protective material.
- Mount the Barco stand on the bottom 4 VESA mounting positions with the knurled screws provided with the stand.
- Place the display unit up-right and verify that the display unit is placed on a flat and horizontal surface at all times.

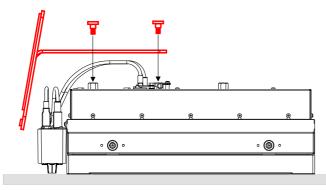

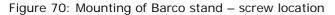

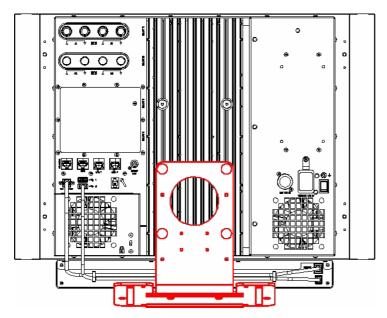

Figure 71: Mounting of the Barco stand - rear view

## 7.8.3.2 Tiltable stand (option)

The tiltable stand allows the user to mount the display unit under an angle with respect to the horizontal plane that can vary between  $-5^{\circ}$  and  $+15^{\circ}$ .

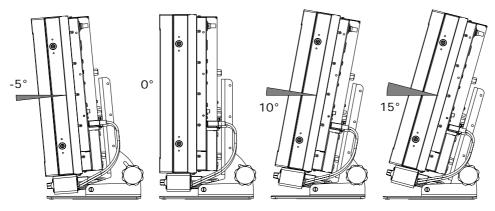

Figure 72: Variation of angles that can be reached with the tiltable stand

To mount and/or to remove the stand, please follow the instructions as documented for the Barco stand.

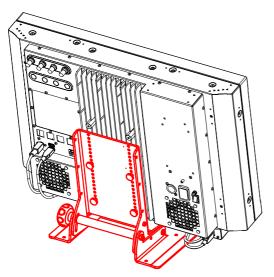

Figure 73: Rear side of the display unit with mounted tiltable stand

To change the setting of the stand, turn the knob on the right hand side of the stand counter clockwise to loosen. Choose the new angle and turn the knob clockwise to fix the stand to the new setting.

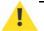

#### WARNING:

Mind your fingers when tilting the display unit towards negative angles (limited space between control panel and stand).

## 7.8.3.3 Control panel

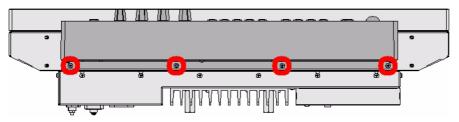

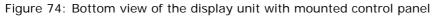

The control panel is mounted at the bottom of the display unit and can be mounted and/or removed easily.

#### To remove the control panel from the display unit:

- Place the display unit with the front side on a horizontal, flat and stable table, covered with bubble wrap or a similar protective material.
- Remove the Barco stand (if necessary)
- Unplug the cables that connect the control panel to the display unit.
- Remove the 4 screws that fix the control panel to the bottom of the display unit. Store the screws at a safe place.
- Mount the Barco stand (if necessary)

#### To mount the control panel to the display unit:

- Place the display unit with the front side on a horizontal, flat and stable table, covered with bubble wrap or a similar protective material.
- Remove the Barco stand (if necessary)
- Fix the 4 screws to mount the control panel to the bottom of the display unit.
- Connect the necessary cables between the control panel to the display unit.

• Mount the Barco stand (if necessary)

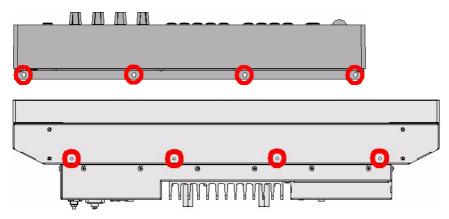

Figure 75: Bottom view of the control panel and the display unit

## 7.8.3.4 Rack mounting

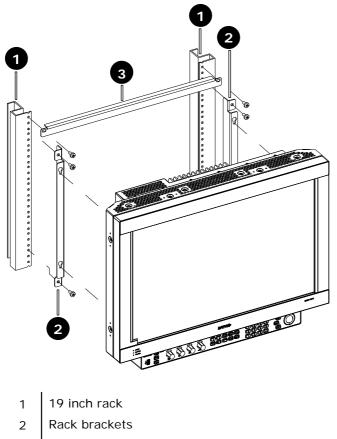

3 Cover bracket

Figure 76: Rack mounting of the display unit

The display unit can be mounted in a standard 19 inch rack by using the rack brackets and the cover bracket. The display unit can be mounted with or without the control panel.

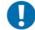

## IMPORTANT:

The display unit is wider than the opening of a 19 inch rack and will be mounted partly in front of the 19 inch rack.

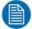

## NOTE:

The display unit can be installed in a 19 inch rack without the control panel mounted at the bottom. In order to be able to operate the display unit, a connection to a control panel needs to be provided.

Instructions to mount the display unit in a 19 inch rack:

- Mount the rack brackets to each side of the 19 inch rack. Verify if both rack brackets have been mounted at the same height.
- Mount the cover bracket to the 19 inch rack.
- Mount the bolts to the display unit at the dedicated spots (see figures).
- Hang the display unit into the rack brackets mounted onto the 19 inch rack. Verify if all necessary cables have been connected before installing the display unit in the rack.
- Tighten the bolts to the rack to secure the display unit in the rack.

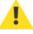

#### CAUTION:

The cover bracket is necessary to allow sufficient ventilation of the display unit.

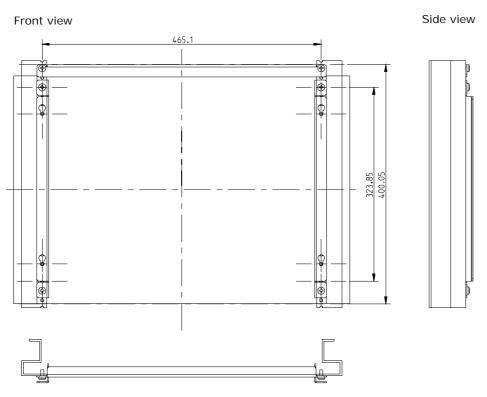

Top view

Figure 77: Front, top and side view of the mounted rack and cover brackets

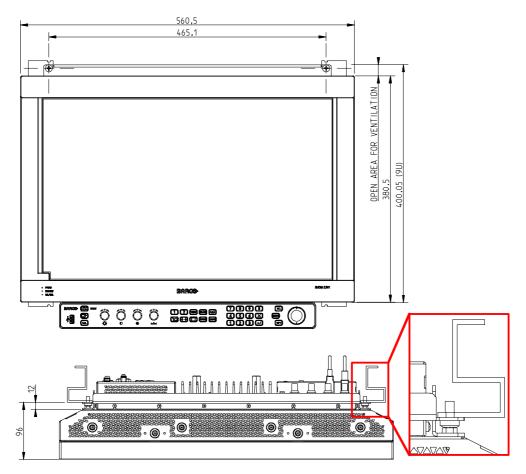

Figure 78: Installed display unit with control panel in an 19 inch rack

# 7.8.4 Connecting signals and power to the display unit

7.8.4.1 Instructions to power up the display unit

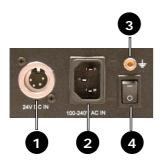

| 1 | 24 Vdc in      |
|---|----------------|
| 2 | 100-240 Vac in |
| 3 | Earth stud     |
| 4 | Power switch   |

Figure 79: Power connections

The display unit can be powered with two different power sources. Both power sources can supply power to the display unit simultaneously. The power supply of the display unit will decide which supply of power is preferred to deliver optimal performance. Priority is given to the 100-240Vac power input when both power sources are within the operational tolerances. The display unit communicates the status of the power supply via the indicator lights. Please check the section that deals with the indicator lights in the chapter "Full functionality description" for more information.

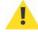

#### CAUTION:

Before connecting the display unit to mains, check if the power source voltage corresponds to the mains voltage marked on the identification label on the display.

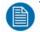

### NOTE:

Power voltage specifications are available in the Technical specifications section.

To power-up the display unit:

- Place the display unit up-right (on the Barco stand) or mount the display unit safely into a rack.
- Connect the power cord of the appropriate power supply to the power connector at the back of the display unit.
- Power up the display unit by switching the power switch on.
- The display unit will start-up (you should hear the ventilators spin) and perform some checks before displaying an image on the screen. The status of the start-up checks can be followed by the flashing of the indicator lights. The start-up can take up to 20 seconds. Please check the section that deals with the indicator lights for more information.

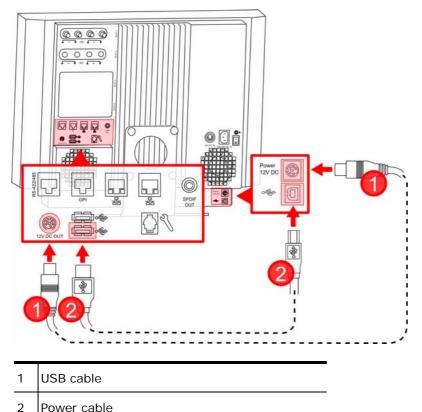

### 7.8.4.2 Instructions to connect the control panel to the display unit

Figure 80: Connection of control panel to display unit

To connect the control panel to the display unit:

- Connect the USB cable (1) and the power cable (2) on the backside of the display unit and connect the other end on the back of the control panel.
- Place the cables in the cable holders and provide enough cable length at both ends.

# 7.9 Cleaning instructions

### Before cleaning:

- Switch off the display unit.
- Remove the power cord from the mains.

### Cleaning the LCD screen:

- Wipe the screen surface with a soft cleaning cloth.
- To remove stains, use a damp cloth with non-aggressive cleaning products:
  - ✓ Do NOT use abrasive cleaning agents, glass cleaner or tissue paper.
  - ✓ Do NOT use alcohol/solvents at higher concentration > 5%.
  - ✓ Use non-aggressive cleaning products (water or a solution of distilled water and IsoPropyl Alcohol).
- Do not rub or push on the LCD screen. Rubbing with tissue can degrade the performance of the LCD screen.

### Cleaning the cover:

- Use a soft cloth to remove dust. If necessary, a vacuum cleaner can be used to clean the ventilation openings.
- Use a damp cloth (if necessary with some mild detergent) to remove stains.
- Do not use a scouring pad, or other tools that my scratch and damage the cover.
- Do not use strong detergents such as alcohol and thinner.

# 7.10 Troubleshooting

### 7.10.1 How to use the troubleshooting

When the display unit is not working properly or the operation instructions do not solve the problem, the troubleshooting may allow the user to identify the source of the problem.

The fault finding trees are divided into three structures. They should be checked according to the problem observed by the user:

- "No power" fault finding tree: The display unit does not seem to be powered. No LEDs are burning and nothing is observed on the screen. The fans are not working.
- "Nothing observed on the screen" fault finding tree: The display unit is powered but no image is shown on the screen.
- "Verify input signal" fault finding tree: The display unit works correctly, but the applied input signal is not recognized or not displayed on the screen.

• Image displayed on the screen is distorted, shows bands or stripes. In this case something is wrong with the display unit. Contact Barco or your sales representative.

### 7.10.2 Fault and warning list

All faults and warnings are shown in the "Faults and warnings" OSD submenu. The number of faults and warnings are generated with respect to a node. The root node is "0" and will always show when an error or warning occurs. In the table below, all nodes and error codes which are relevant to the user are shown.

| Error<br>code | Warning∕<br>Fault | Name           | Description                                                                                        |
|---------------|-------------------|----------------|----------------------------------------------------------------------------------------------------|
| 0             |                   | Display status | When a fault or warning occurs for one of the nodes listed below, the error code "0" is generated. |
| 1             |                   | Calibration    | Node related to calibration warnings due to operation of the display unit                          |
| 101           | W                 | Background     | Background of window 1 is set to a value out of the cali-<br>brated range                          |
| 102           | W                 | Gain           | The gain of window 1 is set to a value out of the calibrat-<br>ed range                            |
| 103           | W                 | Saturation     | The saturation of window 1 is set to a value out of the cal-<br>ibrated range                      |
| 104           | W                 | Hue            | The hue of window 1 is set to a value out of the calibrated range                                  |
| 105           | W                 | RGB channels   | Not all color channels (R,G,B) are used for the output on the screen for window 1                  |
| 106           | W                 | Monochrome     | The output to the screen is set to monochrome for win-<br>dow 1                                    |
| 151           | W                 | Background     | Background of window 2 is set to a value out of the cali-<br>brated range                          |
| 152           | W                 | Gain           | The gain of window 2 is set to a value out of the calibrat-<br>ed range                            |

| 153 | W | Saturation                      | The saturation of window 2 is set to a value out of the cal-<br>ibrated range                                                                                        |
|-----|---|---------------------------------|----------------------------------------------------------------------------------------------------|
| 154 | W | Hue                             | The hue of window 2 is set to a value out of the calibrated range                                                                                                    |
| 155 | W | RGB channels                    | Not all color channels (R,G,B) are used for the output on the screen for window 2                                                                                    |
| 156 | W | Monochrome                      | The output to the screen is set to monochrome for win-<br>dow 2                                                                                                    |
| 2   |   | Licensing                       | Node related to Faults and warnings related to the licens-<br>ing. More details can be found in the maintenance man-<br>ual.                                         |
| 3   |   | Spectrometer                    | Node related to spectrometer faults                                                                                                    |
| 301 | F | Spectrometer sta-<br>tus: Error | Hardware fault                                                                                                    |
| 302 | F | No spectrometer found           | Hardware fault                                                                                                    |
| 303 | W | Spectrometer re-<br>setting     | After error 301, the spectrometer will be resetting. In the meantime, this error code is shown. When resetting is not successful, error code 301 is displayed again. |
| 4   |   | Calibration data                | Node related to internal calibration faults                                                                                                    |
| 401 | F | Calibration data error          | Internal calibration data file is corrupt                                                                                                    |
| 402 | F | No calibration data found       | Internal calibration data file is not present                                                                                                    |
| 403 | F | Spectrometer data<br>error      | Spectrometer data file is missing or corrupt                                                                                                    |

Table 15: Fault and warning list

The warnings under node "1" can easily be solved by the user. These warning are related to the operation of the display unit out of the calibrated range. These warnings are considered as normal

operation of the display unit. Please consult the section "Full functionality description" for more information.

The faults and warnings under node "2" are related to licensing issues. These error codes can only be visualized via the service port and are meant for special maintenance purposes.

The faults and warnings under node "3" and "4" cannot be solved by the customer. Please contact Barco customer service or your local sales representative for help.

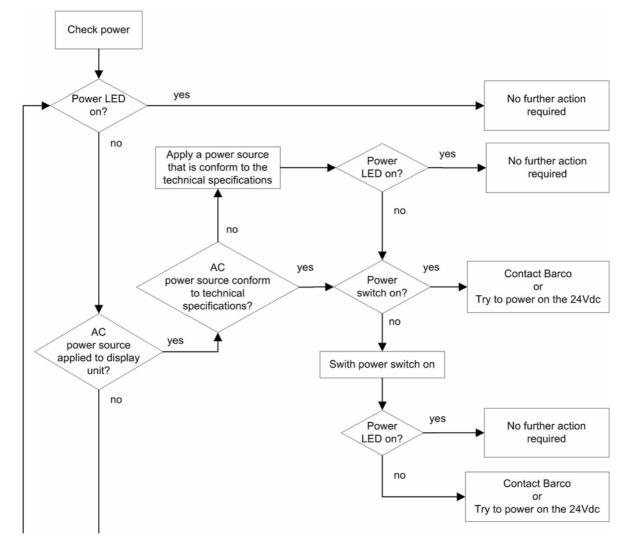

## 7.10.3 "No power" fault finding tree

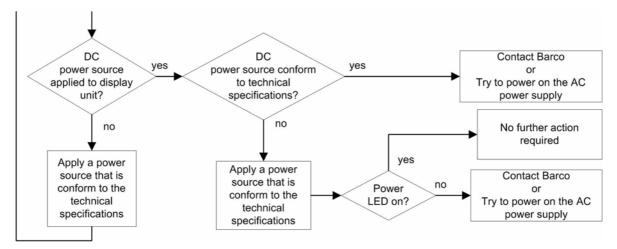

Figure 81: "No power" fault finding tree

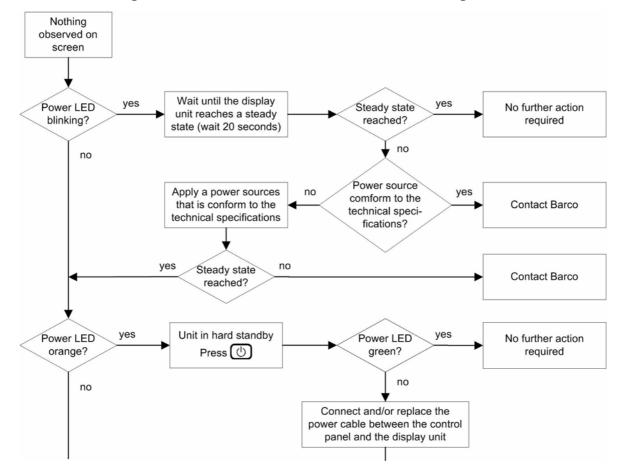

7.10.4 "Nothing observed on the screen" fault finding tree

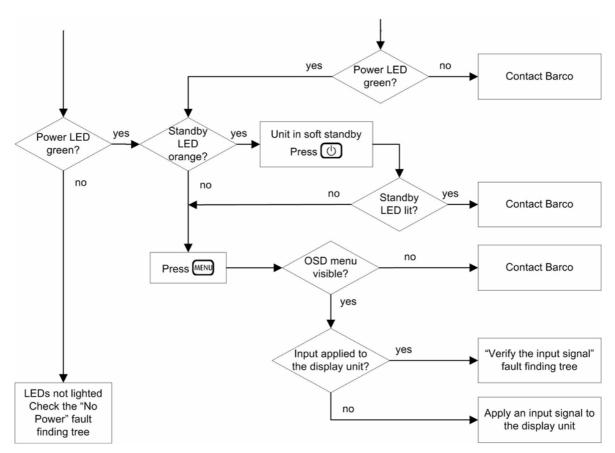

Figure 82: "Nothing observed on the screen" fault finding tree

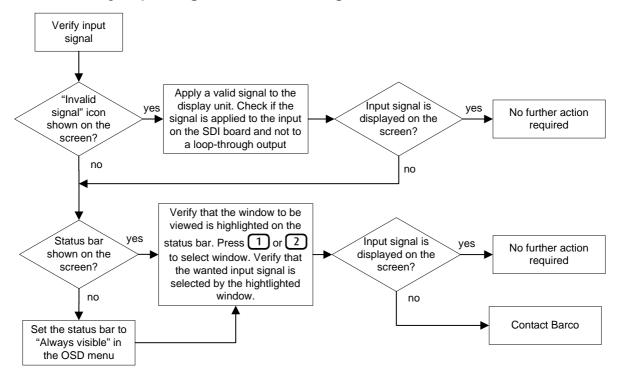

### 7.10.5 "Verify input signal" fault finding tree

Figure 83: "Verify input signal" fault finding tree

## 7.11 List of spare parts

The display unit is build up with different modules which can be replaced at the factory or at the customers' site.

| Line Replaceable Unit      | Part number |
|----------------------------|-------------|
| RHDM Power Supply          | B563027     |
| RHDM Power Interface Board | K5831224    |
| RHDM HDSDI Input Board     | K5831223    |
| RHDM DVI Input Board       | K5831220    |
| RHDM Communication Board   | K5831228    |
| RHDM Fan unit              | B3247189D   |
| RHDM Control Box           | K5031223    |

The following spare part kits can be ordered:

- RHDM Starter Spare kit K5031251
  - ✓ 2 Fans
  - ✓ RHDM Power Supply
  - ✓ RHDM Power Interface Board
  - ✓ RHDM HDSDI Input Board
  - ✓ RHDM Communication Board
  - ✓ RHDM Control box
  - ✓ RHDM Accessory kit
- RHDM Accessory kit K5031250
  - ✓ Knobs
  - ✓ VESA screws
  - ✓ User manual
  - ✓ USB cable
  - ✓ Control box power cable

## 7.12 Contact information

### Belgium

Email: <u>support.smd@barco.com</u> Phone: +32 56 262 350 Fax: + 32 56 233 013

#### **United States**

Email: <u>Helpdesk.BCDUSA@barco.com</u> Phone: +1 866 992 2726 Fax: + 1 678 475 8124

### Web sites

Public Web site: <u>http://www.barco.com</u> Partner Web site: <u>http://my.barco.com</u>

# 7.13 Appendix A - Software License

### 7.13.1 Introduction

The software running on the internal processor uses software modules licensed under the following open source licenses.

### 7.13.2 eCos license

eCos is free software; you can redistribute it and/or modify it under the terms of the GNU General Public License as published by the Free Software Foundation; either version 2 or (at your option) any later version.

eCos is distributed in the hope that it will be useful, but WITHOUT ANY WARRANTY; without even the implied warranty of MERCHANTABILITY or FITNESS FOR A PARTICULAR PURPOSE. See the GNU General Public License for more details.

You should have received a copy of the GNU General Public License along with eCos; if not, write to the Free Software Foundation, Inc., 59 Temple Place, Suite 330, Boston, MA 02111-1307 USA.

As a special exception, if other files instantiate templates or use macros or inline functions from this file, or you compile this file and link it with other works to produce a work based on this file, this file does not by itself cause the resulting work to be covered by the GNU General Public License. However the source code for this file must still be made available in accordance with section (3) of the GNU General Public License.

This exception does not invalidate any other reasons why a work based on this file might be covered by the GNU General Public License.

### 7.13.3 GNU general public license

Version 2, June 1991

Copyright (C) 1989, 1991 Free Software Foundation, Inc.

51 Franklin St, Fifth Floor, Boston, MA 02110-1301 USA

Everyone is permitted to copy and distribute verbatim copies of this license document, but changing it is not allowed.

#### Preamble

The licenses for most software are designed to take away your freedom to share and change it. By contrast, the GNU General Public License is intended to guarantee your freedom to share and change free software--to make sure the software is free for all its users. This General Public License applies to most of the Free Software Foundation's software and to any other program

whose authors commit to using it. (Some other Free Software Foundation software is covered by the GNU Library General Public License instead.) You can apply it to your programs, too.

When we speak of free software, we are referring to freedom, not price. Our General Public Licenses are designed to make sure that you have the freedom to distribute copies of free software (and charge for this service if you wish), that you receive source code or can get it if you want it, that you can change the software or use pieces of it in new free programs; and that you know you can do these things.

To protect your rights, we need to make restrictions that forbid anyone to deny you these rights or to ask you to surrender the rights. These restrictions translate to certain responsibilities for you if you distribute copies of the software, or if you modify it.

For example, if you distribute copies of such a program, whether gratis or for a fee, you must give the recipients all the rights that you have. You must make sure that they, too, receive or can get the source code. And you must show them these terms so they know their rights.

We protect your rights with two steps: (1) copyright the software, and (2) offer you this license which gives you legal permission to copy, distribute and/or modify the software.

Also, for each author's protection and ours, we want to make certain that everyone understands that there is no warranty for this free software. If the software is modified by someone else and passed on, we want its recipients to know that what they have is not the original, so that any problems introduced by others will not reflect on the original authors' reputations.

Finally, any free program is threatened constantly by software patents. We wish to avoid the danger that redistributors of a free program will individually obtain patent licenses, in effect making the program proprietary. To prevent this, we have made it clear that any patent must be licensed for everyone's free use or not licensed at all.

The precise terms and conditions for copying, distribution and modification follow.

GNU GENERAL PUBLIC LICENSE

TERMS AND CONDITIONS FOR COPYING, DISTRIBUTION AND MODIFICATION

0. This License applies to any program or other work which contains a notice placed by the copyright holder saying it may be distributed under the terms of this General Public License. The "Program", below, refers to any such program or work, and a "work based on the Program" means either the Program or any derivative work under copyright law: that is to say, a work containing the Program or a portion of it, either verbatim or with modifications and/or translated into another language. (Hereinafter, translation is included without limitation in the term "modification".) Each licensee is addressed as "you".

Activities other than copying, distribution and modification are not covered by this License; they are outside its scope. The act of running the Program is not restricted, and the output from the Program is covered only if its contents constitute a work based on the Program (independent of

having been made by running the Program). Whether that is true depends on what the Program does.

1. You may copy and distribute verbatim copies of the Program's source code as you receive it, in any medium, provided that you conspicuously and appropriately publish on each copy an appropriate copyright notice and disclaimer of warranty; keep intact all the notices that refer to this License and to the absence of any warranty; and give any other recipients of the Program a copy of this License along with the Program.

You may charge a fee for the physical act of transferring a copy, and you may at your option offer warranty protection in exchange for a fee.

2. You may modify your copy or copies of the Program or any portion of it, thus forming a work based on the Program, and copy and distribute such modifications or work under the terms of Section 1 above, provided that you also meet all of these conditions:

a) You must cause the modified files to carry prominent notices stating that you changed the files and the date of any change.

b) You must cause any work that you distribute or publish, that in whole or in part contains or is derived from the Program or any part thereof, to be licensed as a whole at no charge to all third parties under the terms of this License.

c) If the modified program normally reads commands interactively when run, you must cause it, when started running for such interactive use in the most ordinary way, to print or display an announcement including an appropriate copyright notice and a notice that there is no warranty (or else, saying that you provide a warranty) and that users may redistribute the program under these conditions, and telling the user how to view a copy of this License. (Exception: if the Program itself is interactive but does not normally print such an announcement, your work based on the Program is not required to print an announcement.)

These requirements apply to the modified work as a whole. If identifiable sections of that work are not derived from the Program, and can be reasonably considered independent and separate works in themselves, then this License, and its terms, do not apply to those sections when you distribute them as separate works. But when you distribute the same sections as part of a whole which is a work based on the Program, the distribution of the whole must be on the terms of this License, whose permissions for other licensees extend to the entire whole, and thus to each and every part regardless of who wrote it.

Thus, it is not the intent of this section to claim rights or contest your rights to work written entirely by you; rather, the intent is to exercise the right to control the distribution of derivative or collective works based on the Program.

In addition, mere aggregation of another work not based on the Program with the Program (or with a work based on the Program) on a volume of a storage or distribution medium does not bring the other work under the scope of this License.

3. You may copy and distribute the Program (or a work based on it, under Section 2) in object code or executable form under the terms of Sections 1 and 2 above provided that you also do one of the following:

a) Accompany it with the complete corresponding machine-readable source code, which must be distributed under the terms of Sections 1 and 2 above on a medium customarily used for software interchange; or,

b) Accompany it with a written offer, valid for at least three years, to give any third party, for a charge no more than your cost of physically performing source distribution, a complete machine-readable copy of the corresponding source code, to be distributed under the terms of Sections 1 and 2 above on a medium customarily used for software interchange; or,

c) Accompany it with the information you received as to the offer to distribute corresponding source code. (This alternative is allowed only for noncommercial distribution and only if you received the program in object code or executable form with such an offer, in accord with Subsection b above.)

The source code for a work means the preferred form of the work for making modifications to it. For an executable work, complete source code means all the source code for all modules it contains, plus any associated interface definition files, plus the scripts used to control compilation and installation of the executable. However, as a special exception, the source code distributed need not include anything that is normally distributed (in either source or binary form) with the major components (compiler, kernel, and so on) of the operating system on which the executable runs, unless that component itself accompanies the executable.

If distribution of executable or object code is made by offering access to copy from a designated place, then offering equivalent access to copy the source code from the same place counts as distribution of the source code, even though third parties are not compelled to copy the source along with the object code.

4. You may not copy, modify, sublicense, or distribute the Program except as expressly provided under this License. Any attempt otherwise to copy, modify, sublicense or distribute the Program is void, and will automatically terminate your rights under this License.

However, parties who have received copies, or rights, from you under this License will not have their licenses terminated so long as such parties remain in full compliance.

5. You are not required to accept this License, since you have not signed it. However, nothing else grants you permission to modify or distribute the Program or its derivative works. These actions are prohibited by law if you do not accept this License. Therefore, by modifying or distributing the Program (or any work based on the Program), you indicate your acceptance of this License to do so,

and all its terms and conditions for copying, distributing or modifying the Program or works based on it.

6. Each time you redistribute the Program (or any work based on the Program), the recipient automatically receives a license from the original licensor to copy, distribute or modify the Program subject to these terms and conditions. You may not impose any further restrictions on the recipients' exercise of the rights granted herein. You are not responsible for enforcing compliance by third parties to this License.

7. If, as a consequence of a court judgment or allegation of patent infringement or for any other reason (not limited to patent issues), conditions are imposed on you (whether by court order, agreement or otherwise) that contradict the conditions of this License, they do not excuse you from the conditions of this License. If you cannot distribute so as to satisfy simultaneously your obligations under this License and any other pertinent obligations, then as a consequence you may not distribute the Program at all. For example, if a patent license would not permit royalty-free redistribution of the Program by all those who receive copies directly or indirectly through you, then the only way you could satisfy both it and this License would be to refrain entirely from distribution of the Program.

If any portion of this section is held invalid or unenforceable under any particular circumstance, the balance of the section is intended to apply and the section as a whole is intended to apply in other circumstances.

It is not the purpose of this section to induce you to infringe any patents or other property right claims or to contest validity of any such claims; this section has the sole purpose of protecting the integrity of the free software distribution system, which is implemented by public license practices. Many people have made generous contributions to the wide range of software distributed through that system in reliance on consistent application of that system; it is up to the author/donor to decide if he or she is willing to distribute software through any other system and a licensee cannot impose that choice.

This section is intended to make thoroughly clear what is believed to be a consequence of the rest of this License.

8. If the distribution and/or use of the Program is restricted in certain countries either by patents or by copyrighted interfaces, the original copyright holder who places the Program under this License may add an explicit geographical distribution limitation excluding those countries, so that distribution is permitted only in or among countries not thus excluded. In such case, this License incorporates the limitation as if written in the body of this License.

9. The Free Software Foundation may publish revised and/or new versions of the General Public License from time to time. Such new versions will be similar in spirit to the present version, but may differ in detail to address new problems or concerns.

Each version is given a distinguishing version number. If the Program specifies a version number of this License which applies to it and "any later version", you have the option of following the terms and conditions either of that version or of any later version published by the Free Software Foundation. If the Program does not specify a version number of this License, you may choose any version ever published by the Free Software Foundation.

10. If you wish to incorporate parts of the Program into other free programs whose distribution conditions are different, write to the author to ask for permission. For software which is copyrighted by the Free Software Foundation, write to the Free Software Foundation; we sometimes make exceptions for this. Our decision will be guided by the two goals of preserving the free status of all derivatives of our free software and of promoting the sharing and reuse of software generally.

NO WARRANTY

11. BECAUSE THE PROGRAM IS LICENSED FREE OF CHARGE, THERE IS NO WARRANTY FOR THE PROGRAM, TO THE EXTENT PERMITTED BY APPLICABLE LAW. EXCEPT WHEN OTHERWISE STATED IN WRITING THE COPYRIGHT HOLDERS AND/OR OTHER PARTIES PROVIDE THE PROGRAM "AS IS" WITHOUT WARRANTY OF ANY KIND, EITHER EXPRESSED OR IMPLIED, INCLUDING, BUT NOT LIMITED TO, THE IMPLIED WARRANTIES OF MERCHANTABILITY AND FITNESS FOR A PARTICULAR PURPOSE. THE ENTIRE RISK AS TO THE QUALITY AND PERFORMANCE OF THE PROGRAM IS WITH YOU. SHOULD THE PROGRAM PROVE DEFECTIVE, YOU ASSUME THE COST OF ALL NECESSARY SERVICING, REPAIR OR CORRECTION.

12. IN NO EVENT UNLESS REQUIRED BY APPLICABLE LAW OR AGREED TO IN WRITING WILL ANY COPYRIGHT HOLDER, OR ANY OTHER PARTY WHO MAY MODIFY AND/OR REDISTRIBUTE THE PROGRAM AS PERMITTED ABOVE, BE LIABLE TO YOU FOR DAMAGES, INCLUDING ANY GENERAL, SPECIAL, INCIDENTAL OR CONSEQUENTIAL DAMAGES ARISING OUT OF THE USE OR INABILITY TO USE THE PROGRAM (INCLUDING BUT NOT LIMITED TO LOSS OF DATA OR DATA BEING RENDERED INACCURATE OR LOSSES SUSTAINED BY YOU OR THIRD PARTIES OR A FAILURE OF THE PROGRAM TO OPERATE WITH ANY OTHER PROGRAMS), EVEN IF SUCH HOLDER OR OTHER PARTY HAS BEEN ADVISED OF THE POSSIBILITY OF SUCH DAMAGES.

END OF TERMS AND CONDITIONS

### 7.13.4 GNU library general public license

Version 2, June 1991

Copyright (C) 1991 Free Software Foundation, Inc.

51 Franklin St, Fifth Floor, Boston, MA 02110-1301 USA Everyone is permitted to copy and distribute verbatim copies of this license document, but changing it is not allowed.

[This is the first released version of the library GPL. It is numbered 2 because it goes with version 2 of the ordinary GPL.]

#### Preamble

The licenses for most software are designed to take away your freedom to share and change it. By contrast, the GNU General Public Licenses are intended to guarantee your freedom to share and change free software--to make sure the software is free for all its users.

This license, the Library General Public License, applies to some specially designated Free Software Foundation software, and to any other libraries whose authors decide to use it. You can use it for your libraries, too.

When we speak of free software, we are referring to freedom, not price. Our General Public Licenses are designed to make sure that you have the freedom to distribute copies of free software (and charge for this service if you wish), that you receive source code or can get it if you want it, that you can change the software or use pieces of it in new free programs; and that you know you can do these things.

To protect your rights, we need to make restrictions that forbid anyone to deny you these rights or to ask you to surrender the rights.

These restrictions translate to certain responsibilities for you if you distribute copies of the library, or if you modify it.

For example, if you distribute copies of the library, whether gratis or for a fee, you must give the recipients all the rights that we gave you. You must make sure that they, too, receive or can get the source code. If you link a program with the library, you must provide complete object files to the recipients so that they can relink them with the library, after making changes to the library and recompiling it. And you must show them these terms so they know their rights.

Our method of protecting your rights has two steps: (1) copyright the library, and (2) offer you this license which gives you legal permission to copy, distribute and/or modify the library.

Also, for each distributor's protection, we want to make certain that everyone understands that there is no warranty for this free library. If the library is modified by someone else and passed on, we want its recipients to know that what they have is not the original version, so that any problems introduced by others will not reflect on the original authors' reputations.

Finally, any free program is threatened constantly by software patents. We wish to avoid the danger that companies distributing free software will individually obtain patent licenses, thus in effect transforming the program into proprietary software. To prevent this, we have made it clear that any patent must be licensed for everyone's free use or not licensed at all.

Most GNU software, including some libraries, is covered by the ordinary GNU General Public License, which was designed for utility programs. This license, the GNU Library General Public License, applies to certain designated libraries. This license is quite different from the ordinary

one; be sure to read it in full, and don't assume that anything in it is the same as in the ordinary license.

The reason we have a separate public license for some libraries is that they blur the distinction we usually make between modifying or adding to a program and simply using it. Linking a program with a library, without changing the library, is in some sense simply using the library, and is analogous to running a utility program or application program. However, in a textual and legal sense, the linked executable is a combined work, a derivative of the original library, and the ordinary General Public License treats it as such.

Because of this blurred distinction, using the ordinary General Public License for libraries did not effectively promote software sharing, because most developers did not use the libraries. We concluded that weaker conditions might promote sharing better.

However, unrestricted linking of non-free programs would deprive the users of those programs of all benefit from the free status of the libraries themselves. This Library General Public License is intended to permit developers of non-free programs to use free libraries, while preserving your freedom as a user of such programs to change the free libraries that are incorporated in them. (We have not seen how to achieve this as regards changes in header files, but we have achieved it as regards changes in the actual functions of the Library.) The hope is that this will lead to faster development of free libraries.

The precise terms and conditions for copying, distribution and modification follow. Pay close attention to the difference between a "work based on the library" and a "work that uses the library". The former contains code derived from the library, while the latter only works together with the library.

Note that it is possible for a library to be covered by the ordinary General Public License rather than by this special one.

#### GNU LIBRARY GENERAL PUBLIC LICENSE

### TERMS AND CONDITIONS FOR COPYING, DISTRIBUTION AND MODIFICATION

0. This License Agreement applies to any software library which contains a notice placed by the copyright holder or other authorized party saying it may be distributed under the terms of this Library General Public License (also called "this License"). Each licensee is addressed as "you".

A "library" means a collection of software functions and/or data prepared so as to be conveniently linked with application programs (which use some of those functions and data) to form executables.

The "Library", below, refers to any such software library or work which has been distributed under these terms. A "work based on the Library" means either the Library or any derivative work under copyright law: that is to say, a work containing the Library or a portion of it, either verbatim or with modifications and/or translated straightforwardly into another language. (Hereinafter, translation is included without limitation in the term "modification".)

"Source code" for a work means the preferred form of the work for making modifications to it. For a library, complete source code means all the source code for all modules it contains, plus any associated interface definition files, plus the scripts used to control compilation and installation of the library.

Activities other than copying, distribution and modification are not covered by this License; they are outside its scope. The act of running a program using the Library is not restricted, and output from such a program is covered only if its contents constitute a work based on the Library (independent of the use of the Library in a tool for writing it). Whether that is true depends on what the Library does and what the program that uses the Library does.

1. You may copy and distribute verbatim copies of the Library's complete source code as you receive it, in any medium, provided that you conspicuously and appropriately publish on each copy an appropriate copyright notice and disclaimer of warranty; keep intact all the notices that refer to this License and to the absence of any warranty; and distribute a copy of this License along with the Library.

You may charge a fee for the physical act of transferring a copy, and you may at your option offer warranty protection in exchange for a fee.

2. You may modify your copy or copies of the Library or any portion of it, thus forming a work based on the Library, and copy and distribute such modifications or work under the terms of Section 1 above, provided that you also meet all of these conditions:

a) The modified work must itself be a software library.

b) You must cause the files modified to carry prominent notices stating that you changed the files and the date of any change.

c) You must cause the whole of the work to be licensed at no charge to all third parties under the terms of this License.

d) If a facility in the modified Library refers to a function or a table of data to be supplied by an application program that uses the facility, other than as an argument passed when the facility is invoked, then you must make a good faith effort to ensure that, in the event an application does not supply such function or table, the facility still operates, and performs whatever part of its purpose remains meaningful. (For example, a function in a library to compute square roots has a purpose that is entirely well-defined independent of the application. Therefore, Subsection 2d requires that any application-supplied function or table used by this function must be optional: if the application does not supply it, the square root function must still compute square roots.)

These requirements apply to the modified work as a whole. If identifiable sections of that work are not derived from the Library, and can be reasonably considered independent and separate works in themselves, then this License, and its terms, do not apply to those sections when you distribute them as separate works. But when you distribute the same sections as part of a whole which is a work based on the Library, the distribution of the whole must be on the terms of this License, whose permissions for other licensees extend to the entire whole, and thus to each and every part regardless of who wrote it.

Thus, it is not the intent of this section to claim rights or contest your rights to work written entirely by you; rather, the intent is to exercise the right to control the distribution of derivative or collective works based on the Library.

In addition, mere aggregation of another work not based on the Library with the Library (or with a work based on the Library) on a volume of a storage or distribution medium does not bring the other work under the scope of this License.

3. You may opt to apply the terms of the ordinary GNU General Public License instead of this License to a given copy of the Library. To do this, you must alter all the notices that refer to this License, so that they refer to the ordinary GNU General Public License, version 2, instead of to this License. (If a newer version than version 2 of the ordinary GNU General Public License has appeared, then you can specify that version instead if you wish.) Do not make any other change in these notices.

Once this change is made in a given copy, it is irreversible for that copy, so the ordinary GNU General Public License applies to all subsequent copies and derivative works made from that copy.

This option is useful when you wish to copy part of the code of the Library into a program that is not a library.

4. You may copy and distribute the Library (or a portion or derivative of it, under Section 2) in object code or executable form under the terms of Sections 1 and 2 above provided that you accompany it with the complete corresponding machine-readable source code, which must be distributed under the terms of Sections 1 and 2 above on a medium customarily used for software interchange.

If distribution of object code is made by offering access to copy from a designated place, then offering equivalent access to copy the source code from the same place satisfies the requirement to distribute the source code, even though third parties are not compelled to copy the source along with the object code.

5. A program that contains no derivative of any portion of the Library, but is designed to work with the Library by being compiled or linked with it, is called a "work that uses the Library". Such a work, in isolation, is not a derivative work of the Library, and therefore falls outside the scope of this License.

However, linking a "work that uses the Library" with the Library creates an executable that is a derivative of the Library (because it contains portions of the Library), rather than a "work that uses the library". The executable is therefore covered by this License.

Section 6 states terms for distribution of such executables.

When a "work that uses the Library" uses material from a header file that is part of the Library, the object code for the work may be a derivative work of the Library even though the source code is not.

Whether this is true is especially significant if the work can be linked without the Library, or if the work is itself a library. The threshold for this to be true is not precisely defined by law.

If such an object file uses only numerical parameters, data structure layouts and accessors, and small macros and small inline functions (ten lines or less in length), then the use of the object file is unrestricted, regardless of whether it is legally a derivative work. (Executables containing this object code plus portions of the Library will still fall under Section 6.)

Otherwise, if the work is a derivative of the Library, you may distribute the object code for the work under the terms of Section 6.

Any executables containing that work also fall under Section 6, whether or not they are linked directly with the Library itself.

6. As an exception to the Sections above, you may also compile or link a "work that uses the Library" with the Library to produce a work containing portions of the Library, and distribute that work under terms of your choice, provided that the terms permit modification of the work for the customer's own use and reverse engineering for debugging such modifications.

You must give prominent notice with each copy of the work that the Library is used in it and that the Library and its use are covered by this License. You must supply a copy of this License. If the work during execution displays copyright notices, you must include the copyright notice for the Library among them, as well as a reference directing the user to the copy of this License. Also, you must do one of these things:

a) Accompany the work with the complete corresponding machine-readable source code for the Library including whatever changes were used in the work (which must be distributed under Sections 1 and 2 above); and, if the work is an executable linked with the Library, with the complete machine-readable "work that uses the Library", as object code and/or source code, so that the user can modify the Library and then relink to produce a modified executable containing the modified Library. (It is understood that the user who changes the contents of definitions files in the Library will not necessarily be able to recompile the application to use the modified definitions.)

b) Accompany the work with a written offer, valid for at least three years, to give the same user the materials specified in Subsection 6a, above, for a charge no more than the cost of performing this distribution.

c) If distribution of the work is made by offering access to copy from a designated place, offer equivalent access to copy the above specified materials from the same place.

d) Verify that the user has already received a copy of these materials or that you have already sent this user a copy.

For an executable, the required form of the "work that uses the Library" must include any data and utility programs needed for reproducing the executable from it. However, as a special exception, the source code distributed need not include anything that is normally distributed (in either source or binary form) with the major components (compiler, kernel, and so on) of the operating system on which the executable runs, unless that component itself accompanies the executable.

It may happen that this requirement contradicts the license restrictions of other proprietary libraries that do not normally accompany the operating system. Such a contradiction means you cannot use both them and the Library together in an executable that you distribute.

7. You may place library facilities that are a work based on the Library side-by-side in a single library together with other library facilities not covered by this License, and distribute such a combined library, provided that the separate distribution of the work based on the Library and of the other library facilities is otherwise permitted, and provided that you do these two things:

a) Accompany the combined library with a copy of the same work based on the Library, uncombined with any other library facilities. This must be distributed under the terms of the Sections above.

b) Give prominent notice with the combined library of the fact that part of it is a work based on the Library, and explaining where to find the accompanying uncombined form of the same work.

8. You may not copy, modify, sublicense, link with, or distribute the Library except as expressly provided under this License. Any attempt otherwise to copy, modify, sublicense, link with, or distribute the Library is void, and will automatically terminate your rights under this License. However, parties who have received copies, or rights, from you under this License will not have their licenses terminated so long as such parties remain in full compliance.

9. You are not required to accept this License, since you have not signed it. However, nothing else grants you permission to modify or distribute the Library or its derivative works. These actions are prohibited by law if you do not accept this License. Therefore, by modifying or distributing the Library (or any work based on the Library), you indicate your acceptance of this License to do so, and all its terms and conditions for copying, distributing or modifying the Library or works based on it.

10. Each time you redistribute the Library (or any work based on the Library), the recipient automatically receives a license from the original licensor to copy, distribute, link with or modify the Library subject to these terms and conditions. You may not impose any further restrictions on the recipients' exercise of the rights granted herein.

You are not responsible for enforcing compliance by third parties to this License.

11. If, as a consequence of a court judgment or allegation of patent infringement or for any other reason (not limited to patent issues), conditions are imposed on you (whether by court order, agreement or

otherwise) that contradict the conditions of this License, they do not excuse you from the conditions of this License. If you cannot distribute so as to satisfy simultaneously your obligations under this License and any other pertinent obligations, then as a consequence you may not distribute the Library at all. For example, if a patent license would not permit royalty-free redistribution of the Library by all those who receive copies directly or indirectly through you, then the only way you could satisfy both it and this License would be to refrain entirely from distribution of the Library.

If any portion of this section is held invalid or unenforceable under any particular circumstance, the balance of the section is intended to apply, and the section as a whole is intended to apply in other circumstances.

It is not the purpose of this section to induce you to infringe any patents or other property right claims or to contest validity of any such claims; this section has the sole purpose of protecting the integrity of the free software distribution system which is implemented by public license practices. Many people have made generous contributions to the wide range of software distributed through that system in reliance on consistent application of that system; it is up to the author/donor to decide if he or she is willing to distribute software through any other system and a licensee cannot impose that choice.

This section is intended to make thoroughly clear what is believed to be a consequence of the rest of this License.

12. If the distribution and/or use of the Library is restricted in certain countries either by patents or by copyrighted interfaces, the original copyright holder who places the Library under this License may add an explicit geographical distribution limitation excluding those countries, so that distribution is permitted only in or among countries not thus excluded. In such case, this License incorporates the limitation as if written in the body of this License.

13. The Free Software Foundation may publish revised and/or new versions of the Library General Public License from time to time.

Such new versions will be similar in spirit to the present version, but may differ in detail to address new problems or concerns.

Each version is given a distinguishing version number. If the Library specifies a version number of this License which applies to it and "any later version", you have the option of following the terms and conditions either of that version or of any later version published by the Free Software Foundation. If the Library does not specify a license version number, you may choose any version ever published by the Free Software Foundation.

14. If you wish to incorporate parts of the Library into other free programs whose distribution conditions are incompatible with these, write to the author to ask for permission. For software which is copyrighted by the Free Software Foundation, write to the Free Software Foundation; we sometimes make exceptions for this. Our decision will be guided by the two goals of preserving the

free status of all derivatives of our free software and of promoting the sharing and reuse of software generally.

NO WARRANTY

15. BECAUSE THE LIBRARY IS LICENSED FREE OF CHARGE, THERE IS NO WARRANTY FOR THE LIBRARY, TO THE EXTENT PERMITTED BY APPLICABLE LAW.

EXCEPT WHEN OTHERWISE STATED IN WRITING THE COPYRIGHT HOLDERS AND/OR OTHER PARTIES PROVIDE THE LIBRARY "AS IS" WITHOUT WARRANTY OF ANY KIND, EITHER EXPRESSED OR IMPLIED, INCLUDING, BUT NOT LIMITED TO, THE IMPLIED WARRANTIES OF MERCHANTABILITY AND FITNESS FOR A PARTICULAR PURPOSE. THE ENTIRE RISK AS TO THE QUALITY AND PERFORMANCE OF THE LIBRARY IS WITH YOU. SHOULD THE LIBRARY PROVE DEFECTIVE, YOU ASSUME THE COST OF ALL NECESSARY SERVICING, REPAIR OR CORRECTION.

16. IN NO EVENT UNLESS REQUIRED BY APPLICABLE LAW OR AGREED TO IN WRITING WILL ANY COPYRIGHT HOLDER, OR ANY OTHER PARTY WHO MAY MODIFY AND/OR REDISTRIBUTE THE LIBRARY AS PERMITTED ABOVE, BE LIABLE TO YOU FOR DAMAGES, INCLUDING ANY GENERAL, SPECIAL, INCIDENTAL OR CONSEQUENTIAL DAMAGES ARISING OUT OF THE USE OR INABILITY TO USE THE LIBRARY (INCLUDING BUT NOT LIMITED TO LOSS OF DATA OR DATA BEING RENDERED INACCURATE OR LOSSES SUSTAINED BY YOU OR THIRD PARTIES OR A FAILURE OF THE LIBRARY TO OPERATE WITH ANY OTHER SOFTWARE), EVEN IF SUCH HOLDER OR OTHER PARTY HAS BEEN ADVISED OF THE POSSIBILITY OF SUCH DAMAGES.

END OF TERMS AND CONDITIONS

### 7.14 Appendix B - 3D-LUT file examples

Currently the monitor supports three types of user 3D-LUT files: Truelight, Cinespace and Autodesk. Below you can find a sample of a valid file for each of the supported types:

#### Autodesk sample

0 64 128 192 256 320 384 448 512 576 640 704 768 832 896 960 1023 0 0 0 0 0 256 (4909 lines deleted) 4095 4095 3839 4095 4095 4095

#### Truelight sample

# Truelight Cube v2.0 # lutLength 101 # iDims 3 # oDims 3 # width 16 16 16 # InputLUT 0.000000 0.000000 0.000000 0.150000 0.150000 0.150000 (97 lines deleted) 14.850000 14.850000 14.850000 15.000000 15.000000 15.000000 # Cube 0.000000 0.000000 0.000000 0.066667 0.000000 0.000000 (4092 lines deleted) 0.933333 1.000000 1.000000 1.000000 1.000000 1.000000

#### **Cinespace sample**

```
CSPLUTV100
3D
BEGIN METADATA
This need not be xml .. but then again it could be... we don't parse it at all.
This section is optional.
<metadata>
  <whatever>
  </whatever>
</metadata>
END METADATA
2
0.0 1.0
0.0 1.0
2
0.0 1.0
0.0 1.0
2
0.0 1.0
0.0 1.0
16 16 16
0.000000 0.000000 0.000000
0.066667 0.000000 0.000000
(4092 lines deleted)
0.933333 1.000000 1.000000
1.000000 1.000000 1.000000
```

# 8 Abbreviations and acronyms

| °C       | Degrees Celsius                                        |
|----------|--------------------------------------------------------|
| °F       | Degrees Fahrenheit                                     |
| Α        |                                                        |
| ActEv    | Actions + Events (name of a Barco software product)    |
| AGC      | Automatic Gain Control                                 |
| ALC      | Automatic Light Control                                |
| AMLCD    | Active Matrix Liquid Crystal Display                   |
| ANSI     | American National Standards Institute                  |
| APA      | Automatic Phase Adjustment                             |
| AR       | Anti Reflective                                        |
| a-Si TFT | Amorphous Silicone Thin-Film Transistor                |
| AWG      | American Wire Gauge                                    |
| В        |                                                        |
| BARCO    | Belgian-American Radio Corporation                     |
| BCM      | Barco wall Control Manager                             |
| С        |                                                        |
| CAN      | Controller Area Network                                |
| CCFL     | Cold Cathode Fluorescent Lamp                          |
| CCIR     | Consulting Committee International                     |
| cd       | candela                                                |
| CE       | Conducted Emissions, Conformity European (safety)      |
| CIE      | Commission International de l'Éclairage (Illumination) |
| СМ       | Console Mount                                          |
| cm       | centimeter                                             |

| CMS       | Control room Management Software                             |
|-----------|--------------------------------------------------------------|
| CoG       | Combined sync on Green                                       |
| CR        | Contrast Ratio                                               |
| CS        | Combined Sync                                                |
| CS        | Conducted Susceptibility                                     |
| CVBS      | Composite Video Blanking Sync                                |
| D         |                                                              |
| DAC       | Digital to Analog Converter                                  |
| DC        | Direct Current                                               |
| DDC       | Display Data Channel                                         |
| DM        | Display Module                                               |
| E         |                                                              |
| EBU       | European Broadcast Union                                     |
| EDID      | Extended Display Identification Data                         |
| EIA       | Electronic Industries Association                            |
| EMI / EMC | Electromagnetic Interference / Electromagnetic Compatibility |
| EN        | European Norms                                               |
| EOTF      | Electro Optical Transfer Function                            |
| ESD       | Electrostatic Discharge                                      |
| F         |                                                              |
| FD        | Full Duplex                                                  |
| FLIR      | Forward Looking Infrared                                     |
| FPDM      | Flat Panel Display Measurements                              |
| G         |                                                              |
| GPI       | General Purpose Interface                                    |
| Н         |                                                              |
| HD        | Half Duplex                                                  |

| HDMI  | High Definition Multimedia Interface               |
|-------|----------------------------------------------------|
| HDSDI | High Definition Serial Digital Interface           |
| HE    | Highly Efficient                                   |
| HEA   | High Efficiency Antireflective                     |
| HID   | Human Interface Device                             |
| HMI   | Human-Machine Interface                            |
| 1     |                                                    |
| ICD   | Interface Control Document                         |
| IEC   | International Electrotechnical Commission          |
| IP    | Ingress Protection                                 |
| ISO   | International Standard Organization                |
| ITO   | Indium Tin Oxide                                   |
| ITU   | International Telecommunications Union             |
| К     |                                                    |
| kg    | kilogram                                           |
| L     |                                                    |
| L     | Luminance                                          |
| LCD   | Liquid Crystal Display                             |
| LFC   | LCD Flicker Compensation                           |
| LRU   | Line Replaceable Unit                              |
| LUT   | Look Up Table                                      |
| Lux   | Measure of illumination (lumens per meter squared) |
| М     |                                                    |
| mm    | millimeter                                         |
| ms    | milliseconds                                       |
| MTBF  | Mean-Time-Between-Failures                         |
| MTTR  | Mean-Time-To-Repair                                |
| Ν     |                                                    |

| NEMA   | National Electronics Manufacturers Association               |
|--------|--------------------------------------------------------------|
| NSL    | Near Seamless LCD                                            |
| NTSC   | National Television Systems Committee                        |
| 0      |                                                              |
| OSD    | On-Screen Display                                            |
| Р      |                                                              |
| PAL    | Phase Alternating Lines                                      |
| ррі    | pixels per inch                                              |
| PVA    | Patterned Vertical Alignment                                 |
| PVC    | polyvinyl chloride                                           |
| R      |                                                              |
| RE     | Radiated Emissions                                           |
| RFU    | Reserved for Future Use                                      |
| RGB    | Red, Green, Blue (letters/colors also referenced separately) |
| RH     | Relative Humidity                                            |
| RHDM   | Reference High Definition Monitor                            |
| RM     | Rack Mount                                                   |
| ROT    | Rotator                                                      |
| RoHS   | Restrictions of Hazardous Substances                         |
| RS     | Radiated Susceptibility                                      |
| S      |                                                              |
| SDI    | Serial Digital Interface                                     |
| SDSDI  | Standard Definition Serial Digital Interface                 |
| SG     | Symbol Generator                                             |
| SMPTE  | Society of Motion Picture and Television Engineers           |
| SS     | Separate Sync                                                |
| STANAG | Standardization Agreement                                    |
|        |                                                              |

| SVGA | Super Video Graphics Array              |  |
|------|-----------------------------------------|--|
| SXGA | Super eXtended Graphics Array           |  |
| Т    |                                         |  |
| TBC  | To Be Confirmed                         |  |
| TBD  | To Be Defined                           |  |
| ТВМ  | To be Measured                          |  |
| ТВТ  | To Be Tested                            |  |
| TTL  | Transistor Transistor Logic             |  |
| U    |                                         |  |
| UMD  | Under Monitor Display                   |  |
| V    |                                         |  |
| VDC  | Volts Direct Current                    |  |
| VESA | Video Electronics Standards Association |  |
| VM   | VESA Mount                              |  |
| W    |                                         |  |
| W    | Watt                                    |  |

# 9 Table of contents

| 1 | Intro   | Introduction                                        |   |  |
|---|---------|-----------------------------------------------------|---|--|
|   | 1.1     | 1 Customer notice                                   |   |  |
|   | 1.2     | Change record                                       | 3 |  |
|   |         | Contents of the user manual                         |   |  |
|   |         | 1.3.1 Introductory notes on the content             | 4 |  |
|   |         | 1.3.2 Structure of the user manual                  |   |  |
|   | 1.4     | About the product                                   | 6 |  |
|   | 1.5     | Read carefully                                      | 9 |  |
|   | 1.6     | Important notice                                    | 9 |  |
|   |         | 1.6.1 Notation convention                           | 9 |  |
|   |         | 1.6.2 Copyright                                     | 0 |  |
|   |         | 1.6.3 Technical accuracy notice1                    | 0 |  |
|   |         | 1.6.4 Technical specifications notice 1             |   |  |
|   |         | 1.6.5 Federal Communication Commission (FCC) notice |   |  |
|   |         | 1.6.6 Warranty 1                                    |   |  |
|   |         | 1.6.7 Trademarks                                    |   |  |
|   |         | 1.6.8 Open source license                           |   |  |
|   |         | 1.6.9 WEEE                                          |   |  |
|   | 1.7     | J                                                   |   |  |
|   |         | 1.7.1 Earthing                                      |   |  |
|   |         | 1.7.2 Electrical warnings and cautions              |   |  |
|   |         | 1.7.3 Environmental cautions                        |   |  |
|   |         | 1.7.4 Requirement for dusty environments            |   |  |
|   |         | 1.7.5 LCD screen                                    |   |  |
|   |         | 1.7.7 Hazardous materials                           |   |  |
|   |         | 1.7.8       Specific handling precautions       1   |   |  |
| 2 | First ( | operation                                           |   |  |
| 2 |         | Unpacking, installation and cabling 1               |   |  |
|   | 2.1     | Overview locations for operation                    | 4 |  |
|   |         |                                                     |   |  |
|   |         | Switch on the display unit                          |   |  |
|   |         | How to register the display unit                    |   |  |
|   |         | Concepts of operation                               |   |  |
| ~ |         | How to setup the display unit                       |   |  |
| 3 | How t   |                                                     | 1 |  |

4

| 3.1 Legend                                                                       | 37   |
|----------------------------------------------------------------------------------|------|
| 3.2 How to change the license installed on the display unit                      | 37   |
| 3.3 How to view signals connected to the SDI input board                         |      |
| 3.4 How to change the color working space                                        | 43   |
| 3.5 How to visualize the dark levels                                             |      |
| 3.6 How to maximize contrast                                                     |      |
| 3.7 How to correct the black level                                               |      |
| 3.8 How to enable native interlaced mode (black line insertion)                  |      |
| 3.9 How to change the aspect ratio                                               |      |
| 3.10 How to select a color channel                                               |      |
| 3.11 How to show two input signals next to each other                            |      |
| 3.12 How to pan the image                                                        |      |
| 3.13 How to zoom in on the image                                                 | 51   |
| 3.14 How to work with presets                                                    |      |
| 3.14.1 Use case (Presets)                                                        |      |
| 3.14.2 Restoring the active preset                                               |      |
| 3.14.3 Loading/Storing & Erasing presets                                         |      |
| 3.14.4 Preset names and filenames                                                | . 56 |
| 3.14.5 Transferring presets over USB                                             |      |
| 3.15 How to use the 3D-LUT feature                                               |      |
| 3.15.1 Use case                                                                  |      |
| 3.15.2 3D-LUT upload via USB stick                                               |      |
| 3.15.3 3D-LUT upload via web interface                                           |      |
| 3.15.4 3D-LUT activation                                                         |      |
| 3.16 How to upload new software                                                  |      |
| 3.16.1 Important notice                                                          |      |
| 3.16.2 Software upload via ethernet                                              |      |
| 3.16.3 Software upload via USB                                                   |      |
| Full functionality description                                                   |      |
| 4.1 Operation.                                                                   |      |
| 4.1.1 Overview of operation functionalities                                      |      |
| <ul><li>4.1.2 Operational mode overview</li><li>4.1.3 Indicator lights</li></ul> |      |
| 4.1.3 moleator lights                                                            |      |
| 4.1.4.1 Overview operation control panel                                         |      |
| 4.1.4.2 USB port                                                                 |      |
| 4.1.4.3 Press buttons                                                            |      |
| 4.1.4.4 Press and rotary knobs                                                   |      |
|                                                                                  |      |

|     | 4.1.4.5 Trackball                                         | 75 |
|-----|-----------------------------------------------------------|----|
|     | 4.1.4.6 LEDs                                              | 76 |
|     | 4.1.5 Status bar                                          | 77 |
|     | 4.1.6 Invalid signal indicator                            | 78 |
|     | 4.1.7 Under monitor display bar (optional)                | 78 |
|     | 4.1.8 Picture adjustment bar                              | 79 |
|     | 4.1.9 Pointer functionality                               | 79 |
|     | 4.1.10 Toolbox                                            | 80 |
|     | 4.1.11 On screen display menu                             | 80 |
|     | 4.1.12 Web interface                                      |    |
| 4.2 | Settings control panel and toolbox                        | 82 |
|     | 4.2.1 Overview buttons control panel                      | 82 |
|     | 4.2.2 Control buttons                                     |    |
|     | 4.2.2.1 Overview control buttons                          | 83 |
|     | 4.2.2.2 Power button                                      | 83 |
|     | 4.2.2.3 Screen select button                              | 84 |
|     | 4.2.2.4 Calibration button                                | 84 |
|     | 4.2.3 Fault LED                                           | 85 |
|     | 4.2.4 Image adjustment knobs                              | 86 |
|     | 4.2.5 Function keys                                       |    |
|     | 4.2.5.1 Overview function buttons                         | 87 |
|     | 4.2.5.2 Select input button                               | 87 |
|     | 4.2.5.3 View mode button                                  | 89 |
|     | 4.2.5.4 Display and backlight scan mode button            |    |
|     | 4.2.5.5 Color working space button                        | 90 |
|     | 4.2.5.6 Scale mode button                                 |    |
|     | 4.2.5.7 Aspect ratio button                               |    |
|     | 4.2.5.8 Safe area marker settings button                  |    |
|     | 4.2.5.9 Settings of the safe area markers                 |    |
|     | 4.2.5.9.1 How to use safe area markers                    |    |
|     | 4.2.5.9.2 How to set crosshairs                           |    |
|     | 4.2.5.9.3 How to set aspect ratio markers                 |    |
|     | 4.2.5.9.4 How to set action safe area                     |    |
|     | 4.2.5.9.5 How to set graphics safe area                   |    |
|     | 4.2.5.9.6 How to change the look of the safe area markers |    |
|     | 4.2.5.10 Color channel selection button 1                 |    |
|     | 4.2.5.11 Monochrome adjustment button 1                   |    |
|     | 4.2.5.12 Function keys tree 1                             |    |
|     | 4.2.6 Numeric keypad1                                     | 05 |

| 4.2.6.1 Overview numeric keypad buttons        | . 105 |
|------------------------------------------------|-------|
| 4.2.6.2 Numeric keypad functionality           | . 105 |
| 4.2.6.3 Special function key assignment        | . 105 |
| 4.2.7 Navigation pad                           |       |
| 4.2.7.1 Overview navigation pad buttons        |       |
| 4.2.7.2 Navigation pad functionality           | . 106 |
| 4.3 Settings OSD menu                          | 107   |
| 4.3.1 Main menu                                | 107   |
| 4.3.2 OSD settings menu                        | 108   |
| 4.3.3 UMD menu                                 | 108   |
| 4.3.3.1 UMD Main menu                          | . 108 |
| 4.3.3.2 Manual settings                        | . 109 |
| 4.3.3.3 GPI settings menu                      | . 110 |
| 4.3.4 Input settings                           |       |
| 4.3.4.1 Input settings main menu               | . 111 |
| 4.3.4.2 Resizer settings menu                  |       |
| 4.3.4.3 User 3D-LUT menu                       | . 118 |
| 4.3.5 Input detection                          | 119   |
| 4.3.5.1 Input detection main menu              |       |
| 4.3.5.2 Single link 1-A & 1-B                  |       |
| 4.3.5.3 Dual link 1-AB menu                    | . 121 |
| 4.3.6 Display settings                         |       |
| 4.3.6.1 Display settings (perceptual matching) |       |
| 4.3.7 Presets                                  |       |
| 4.3.7.1 Presets main menu                      |       |
| 4.3.7.2 Load presets                           | . 124 |
| 4.3.7.3 Store presets                          | . 125 |
| 4.3.7.4 Erase presets                          |       |
| 4.3.8 Operation time menu                      |       |
| 4.3.9 Temperature menu                         |       |
| 4.3.10 Faults and warnings                     |       |
| 4.3.11 License menu                            |       |
| 4.3.12 OSD menu tree                           |       |
| 4.4 Settings web interface                     |       |
| 4.4.1 Home page of the display unit            |       |
| 4.4.2 Input selection page                     |       |
| 4.4.3 Color processing page                    |       |
| 4.4.4 User 3D LUT page                         |       |
| 4.4.5 Scan mode page                           | 139   |

|   | 4.4.6 UMD page                                        |
|---|-------------------------------------------------------|
|   | 4.4.7 Preset Management page143                       |
|   | 4.4.8 System info page                                |
|   | 4.4.9 Power management page146                        |
|   | 4.4.10 Documentation page147                          |
|   | 4.4.11 Support page148                                |
|   | 4.4.12 Admin page149                                  |
| 5 | Video signal processing 150                           |
|   | 5.1 General 150                                       |
|   | 5.2 General definition OETF 152                       |
|   | 5.3 Video encoding functions 153                      |
|   | 5.3.1 Rec.709                                         |
|   | 5.3.2 SMPTE 240M154                                   |
|   | 5.3.3 sRGB154                                         |
|   | 5.3.4 xvYCC154                                        |
|   | 5.4 Effective gamma 155                               |
|   | 5.5 Rendering intent 156                              |
|   | 5.6 Selection of OETFs in the RHDM 158                |
| 6 | Terminology                                           |
| 7 | Addendum 168                                          |
|   | 7.1 Technical specifications                          |
|   | 7.1.1 Electro-optical specifications                  |
|   | 7.1.1.1 Panel specifications                          |
|   | 7.1.1.1.1 Panel                                       |
|   | 7.1.1.1.2 Screen dimensions                           |
|   | 7.1.1.1.3 Panel surface168                            |
|   | 7.1.1.1.4 Colors & Grayscale                          |
|   | 7.1.1.1.5 Viewing angle                               |
|   | 7.1.1.1.6 Reflection 169                              |
|   | 7.1.1.1.7 Light output (at normal viewing angle 0°)   |
|   | 7.1.1.1.8 Contrast ratio (at normal viewing angle 0°) |
|   | 7.1.1.1.9 Black level                                 |
|   | 7.1.1.1.10 Resolution                                 |
|   | 7.1.1.1.11 Pixel defects and cosmetic specs           |
|   | 7.1.1.2 Image specifications                          |
|   | 7.1.1.2.1 Response time                               |
|   | 7.1.1.2.2 Tolerances                                  |
|   | 7.1.1.3 Power supply specification                    |

| 7.1.1.3.1 Power inputs             | 175 |
|------------------------------------|-----|
| 7.1.1.3.2 Power outputs            | 175 |
| 7.1.1.3.3 Power consumption        | 175 |
| 7.1.1.3.4 Power factor             | 175 |
| 7.1.1.3.5 Earth / ground           | 175 |
| 7.1.1.3.6 Input protection         | 175 |
| 7.1.1.4 Connectors                 | 176 |
| 7.1.1.4.1 Input and output options | 176 |
| 7.1.1.4.2 Signal inputs            | 178 |
| 7.1.1.4.3 Control                  |     |
| 7.1.1.4.4 Power                    | 180 |
| 7.1.1.4.5 Control panel            | 180 |
| 7.1.2 Mechanical specifications    |     |
| 7.1.2.1 Dimensions                 |     |
| 7.1.2.2 Weight                     | 180 |
| 7.1.2.3 Construction drawings      | 181 |
| 7.1.2.4 Finishing                  |     |
| 7.1.3 Environmental specifications |     |
| 7.1.3.1 Random vibration           |     |
| 7.1.3.2 Functional shock           | 187 |
| 7.1.3.3 Temperature                |     |
| 7.1.3.3.1 Storage temperature      |     |
| 7.1.3.3.2 Operating temperature    |     |
| 7.1.3.4 EMI/EMC                    |     |
| 7.1.3.4.1 EMI/EMC notice           | 187 |
| 7.1.3.4.2 EN norms                 | 188 |
| 7.1.3.4.3 FCC norms                | 189 |
| 7.1.3.4.4 ICES norms               | 189 |
| 7.1.3.5 Humidity                   | 189 |
| 7.1.3.6 Altitude/Low pressure      | 189 |
| 7.1.3.7 Acoustic noise             |     |
| 7.1.3.8 Dust class                 | 190 |
| 7.1.4 Other specifications         |     |
| 7.1.4.1 MTBF                       | 190 |
| 7.1.4.2 Safety                     | 190 |
| 7.1.4.3 Workmanship                |     |
| 7.1.4.4 Compliancy                 |     |
| 7.2 Timings                        |     |
| 7.2.1 SDI input board              |     |
| 1                                  |     |

| 7.2.1.1 Signal input 1                                                  | 91  |
|-------------------------------------------------------------------------|-----|
| 7.2.1.2 Single link SD and HD timings 1                                 | 92  |
| 7.2.1.3 Dual link HDSDI timings (optional) 1                            | 93  |
| 7.2.1.4 3Gb/s timings (optional) 1                                      | 94  |
| 7.3 Latency 1                                                           |     |
| 7.4 OETF (Opto-Electrical Transfer Function) 1                          |     |
| 7.5 Color spaces 1                                                      | 97  |
| 7.6 Mutual effects of scaling and aspect ratio settings 1               | 99  |
| 7.7 Safe area marker settings 1                                         |     |
| 7.8 Installation                                                        |     |
| 7.8.1 Installation precautions2                                         |     |
| 7.8.2 Package & storage2                                                |     |
| 7.8.2.1 General                                                         |     |
| 7.8.2.2 Procedure in case of damages                                    |     |
| 7.8.2.3 Storage                                                         |     |
| 7.8.2.4 Packaging                                                       | 202 |
| 7.8.2.5 Repack instructions 2                                           | 202 |
| 7.8.3 Mounting instructions2                                            | 206 |
| 7.8.3.1 Barco stand 2                                                   | 206 |
| 7.8.3.1.1 Barco stand 2                                                 |     |
| 7.8.3.1.2 Remove the Barco stand 2                                      |     |
| 7.8.3.1.3 Install the Barco stand 2                                     | 207 |
| 7.8.3.2 Tiltable stand (option) 2                                       | 209 |
| 7.8.3.3 Control panel 2                                                 |     |
| 7.8.3.4 Rack mounting 2                                                 |     |
| 7.8.4 Connecting signals and power to the display unit2                 |     |
| 7.8.4.1 Instructions to power up the display unit                       |     |
| 7.8.4.2 Instructions to connect the control panel to the display unit 2 |     |
| 7.9 Cleaning instructions 2                                             |     |
| 7.10 Troubleshooting 2                                                  |     |
| 7.10.1 How to use the troubleshooting2                                  |     |
| 7.10.2 Fault and warning list2                                          |     |
| 7.10.3 "No power" fault finding tree2                                   |     |
| 7.10.4 "Nothing observed on the screen" fault finding tree              |     |
| 7.10.5 "Verify input signal" fault finding tree2                        |     |
| 7.11 List of spare parts 2                                              |     |
| 7.12 Contact information 2                                              |     |
| 7.13 Appendix A - Software License 2                                    | 30  |

|   | 7.13.1 | Introduction                       | 230 |
|---|--------|------------------------------------|-----|
|   | 7.13.2 | eCos license                       | 230 |
|   | 7.13.3 | GNU general public license         | 230 |
|   |        | GNU library general public license |     |
|   |        | ndix B - 3D-LUT file examples      |     |
| 8 |        | s and acronyms                     |     |

# 9.1 List of figures

| Figure 1: Overview of operational controls, indicators and OSD functionalities     | 16   |
|------------------------------------------------------------------------------------|------|
| Figure 2: Overview indicator lights                                                |      |
| Figure 3: Control panel – power button                                             | 18   |
| Figure 4: Schematic overview of the registration process                           | 22   |
| Figure 5: License OSD menu                                                         | 31   |
| Figure 6: Function keys divided into categories                                    | . 33 |
| Figure 7: Location of the image adjustment rotary knobs on the control panel       |      |
| Figure 8: Picture adjustment bar                                                   | 35   |
| Figure 9: License OSD menu                                                         | 38   |
| Figure 10: Input connectors SDI input board                                        | 40   |
| Figure 11: Selection of inputs window 1 & 2                                        | 41   |
| Figure 12: Zoom in of the status bar at the top of the screen                      | 42   |
| Figure 13: Location of buttons to change color working space                       | 43   |
| Figure 14: Location of the background adjustment control                           | 44   |
| Figure 15: Location of the button to change the aspect ratio                       | . 47 |
| Figure 16: Location of buttons to select a color channel                           | 48   |
| Figure 17: View mode functionality                                                 |      |
| Figure 18: Location of buttons to pan the image                                    | 50   |
| Figure 19: Location of buttons to zoom in on an image                              | 51   |
| Figure 20: Overview of operational controls, indicators and OSD functionalities    | 71   |
| Figure 21: Operational mode overview                                               | . 72 |
| Figure 22: Location of indicator lights                                            | 73   |
| Figure 23: Drawing of the control panel                                            | . 74 |
| Figure 24: Screenshot status bar (upper part – left side, lower part – right side) | 77   |
| Figure 25: "Invalid signal" indicator                                              | 78   |
| Figure 26: Screenshot UMD bar with two tally lights                                | 78   |
| Figure 27: Screenshot Picture adjustment bar                                       | . 79 |
| Figure 28: Control panel                                                           | 82   |
| Figure 29: Control buttons                                                         | 83   |
| Figure 30: Fault LED                                                               | 85   |

| Figure 32: Function buttons87Figure 33: Location of buttons to customize the color working space91Figure 34: Location of buttons to set/change safe area markers96Figure 35: Numeric keypad buttons105Figure 36: Navigation pad buttons106Figure 37: Example of out of gamut indication (red squares have been replaced by yellowsquares for black&white reproducability)112Figure 38: "anti-aliasing"(a-c) and "Sharpness"(d-f) settings in the OSD submenu "Resizersettings"116Figure 43: "Steepness" settings in the OSD submenu "Resizer settings"117Figure 43: User 3D LUT page133Figure 43: Upload Custom 3D LUT page138Figure 44: Backlight scanning web page140Figure 45: UMD web page144Figure 46: Preset Management page144Figure 50: Support web page144Figure 51: Admin. web page148Figure 52: From captured light on the scene to the image on the screen151Figure 53: L-V' for xev/CC153Figure 54: L-V' for xvVCC153Figure 55: The Rec.709 encoding quation function fitted with a power function166Figure 56: The inverse of the Rec.709 encoding function fitted with a power function166Figure 57: Background control166Figure 64: RHDM-2301 Front view (metric units (mm))181Figure 65: RHDM-2301 Raview (metric units (mm))183Figure 64: RHDM-2301 Auxiliary view (back)185                                                                                                    | Figure 31: Image adjustment knobs                                                       |      |
|----------------------------------------------------------------------------------------------------|-----------------------------------------------------------------------------------------|------|
| Figure 34: Location of buttons to set/change safe area markers96Figure 35: Numeric keypad buttons105Figure 36: Navigation pad buttons106Figure 37: Example of out of gamut indication (red squares have been replaced by yellowsquares for black&white reproducability)112Figure 38: "anti-aliasing"(a-c) and "Sharpness"(d-f) settings in the OSD submenu "Resizersettings"116Figure 39: "Steepness" settings in the OSD submenu "Resizer settings"117Figure 40: Web interface – home page133Figure 41: Input selection page134Figure 42: User 3D LUT page137Figure 43: Upload Custom 3D LUT page138Figure 44: Backlight scanning web page140Figure 45: UMD web page144Figure 45: Web meanagement page144Figure 46: Preset Management page144Figure 50: Support web page144Figure 51: Admin web page144Figure 52: From captured light on the scene to the image on the screen151Figure 53: L-V' for Rec.709153Figure 54: L-V' for xVCC154Figure 55: The Rec.709 encoding function fitted with a power function156Figure 64: RHDM-2301 Top view (metric units (mm))181Figure 64: RHDM-2301 Side view (metric units (mm))183Figure 64: RHDM-2301 Auxiliary view (front)184                                                                                                    |                                                                                         |      |
| Figure 35: Numeric keypad buttons105Figure 35: Navigation pad buttons106Figure 35: Example of out of gamut indication (red squares have been replaced by yellowsquares for black&white reproducability)112Figure 38: "anti-aliasing" (a-c) and "Sharpness" (d-f) settings in the OSD submenu "Resizersettings"116Figure 39: "Steepness" settings in the OSD submenu "Resizer settings"117Figure 49: User 3D LUT page133Figure 41: Input selection page134Figure 42: User 3D LUT page138Figure 43: Upload Custom 3D LUT page140Figure 44: Backlight scanning web page140Figure 45: UMD web page144Figure 46: Preset Management page144Figure 50: Support web page144Figure 51: Adminweb page – software update149Figure 52: From captured light on the scene to the image on the screen151Figure 53: L-V' for Rec.709154Figure 54: L-V' for xvYCC154Figure 55: The Rec.709 encoding function fitted with a power function155Figure 56: The inverse of the Rec.709 encoding function fitted with a power function162Figure 57: Background control160Figure 58: Hue and saturation control162Figure 59: Picture control162Figure 64: RHDM-2301 Tront view (metric units (mm))183Figure 64: RHDM-2301 Side view (metric units (mm))183Figure 64: RHDM-2301 Side view (metric units (mm))184Figure 65: RHDM-2301 Side view (metric units (mm))184 <td>Figure 33: Location of buttons to customize the color working space</td> <td> 91</td>                      | Figure 33: Location of buttons to customize the color working space                     | 91   |
| Figure 36: Navigation pad buttons106Figure 37: Example of out of gamut indication (red squares have been replaced by yellowsquares for black&white reproducability)112Figure 38: "anti-aliasing"(a-c) and "Sharpness"(d-f) settings in the OSD submenu "Resizersettings"116Figure 39: "Steepness" settings in the OSD submenu "Resizersettings 41: Input selection page133Figure 42: User 3D LUT page137Figure 43: Upload Custom 3D LUT page138Figure 44: Backlight scanning web page140Figure 45: UMD web page144Figure 47: System info web page144Figure 48: Power management web page144Figure 50: Support web page144Figure 51: Admin. web page144Figure 52: From captured light on the scene to the image on the screen151Figure 53: L-V' for Rec.709153Figure 55: The Rec.709 encoding function fitted with a power function156Figure 55: The add saturation control160Figure 56: Rhom-2301 Figure 50: Picture control162Figure 57: Background control162Figure 58: He and saturation control162Figure 56: The inverse of the Rec.709 encoding function fitted with a power function156Figure 61: Location of connectors177Figure 62: RHDM-2301 Front view (metric units (mm))181Figure 63: RHDM-2301 Side view (metric units (mm))183Figure 64: RHDM-2301 Side view (metric units (mm))184Figure 64: RHDM-2301 Side view (metric units (mm))183 <td< td=""><td>Figure 34: Location of buttons to set/change safe area markers</td><td> 96</td></td<> | Figure 34: Location of buttons to set/change safe area markers                          | 96   |
| Figure 37: Example of out of gamut indication (red squares have been replaced by yellowsquares for black&white reproducability)112Figure 38: "anti-aliasing"(a-c) and "Sharpness"(d-f) settings in the OSD submenu "Resizersettings"116Figure 39: "Steepness" settings in the OSD submenu "Resizer settings"117Figure 40: Web interface – home page133Figure 41: Input selection page134Figure 42: User 3D LUT page137Figure 43: Upload Custom 3D LUT page138Figure 44: Backlight scanning web page140Figure 45: UMD web page140Figure 46: Preset Management page144Figure 47: System info web page145Figure 50: Support web page147Figure 51: Admin web page – software update149Figure 52: From captured light on the scene to the image on the screen151Figure 52: The Rec.709 encoding function fitted with a power function156Figure 53: L-V' for xvYCC154Figure 54: L-V' for xvYCC160Figure 55: The adstruction control160Figure 56: Pieture control160Figure 57: Background control160Figure 61: Location of connectors177Figure 62: RHDM-2301 Front view (metric units (mm))181Figure 64: RHDM-2301 Side view (metric units (mm))183Figure 64: RHDM-2301 Side view (metric units (mm))184Figure 64: RHDM-2301 Side view (metric units (mm))184                                                                                                    | Figure 35: Numeric keypad buttons                                                       | 105  |
| squares for black&white reproducability)112Figure 38: "anti-aliasing" (a-c) and "Sharpness" (d-f) settings in the OSD submenu "Resizersettings"116Figure 39: "Steepness" settings in the OSD submenu "Resizer settings"117Figure 40: Web interface – home page133Figure 41: Input selection page134Figure 42: User 3D LUT page137Figure 43: Upload Custom 3D LUT page138Figure 44: Backlight scanning web page140Figure 45: UMD web page140Figure 45: UMD web page144Figure 47: System info web page145Figure 47: System info web page146Figure 51: Admin web page – software update149Figure 52: From captured light on the scene to the image on the screen151Figure 53: L-V' for Rec.709153Figure 55: The Rec.709 encoding equation fitted with a power function156Figure 56: The inverse of the Rec.709 encoding function fitted with a power function160Figure 61: Location of connectors177Figure 62: RHDM-2301 Top view (metric units (mm))181Figure 64: RHDM-2301 Rear view (metric units (mm))184Figure 65: RHDM-2301 Raer view (metric units (mm))184Figure 64: RHDM-2301 Raer view (metric units (mm))184Figure 65: RHDM-2301 Advin view (front)185                                                                                                    | Figure 36: Navigation pad buttons                                                       | 106  |
| Figure 38: "anti-aliasing" (a-c) and "Sharpness" (d-f) settings in the OSD submenu "Resizersettings"116Figure 39: "Steepness" settings in the OSD submenu "Resizer settings"117Figure 40: Web interface – home page133Figure 41: Input selection page134Figure 42: User 3D LUT page137Figure 43: Upload Custom 3D LUT page138Figure 44: Backlight scanning web page139Figure 45: UMD web page140Figure 45: UMD web page144Figure 47: System info web page145Figure 47: Documentation web page144Figure 50: Support web page147Figure 51: Admin web page – software update149Figure 53: L-V' for Rec.709153Figure 54: L-V' for xvYCC154Figure 55: The Rec.709 encoding equation fitted with a power function156Figure 57: Background control160Figure 57: Background control160Figure 57: Picture control162Figure 61: Location of connectors177Figure 63: RHDM-2301 Top view (metric units (mm))183Figure 64: RHDM-2301 Rear view (metric units (mm))184Figure 65: RHDM-2301 Acai wiew (metric units (mm))184Figure 66: RHDM-2301 Rear view (metric units (mm))184Figure 66: RHDM-2301 Acai wiew (metric units (mm))184Figure 66: RHDM-2301 Acai view (metric units (mm))184Figure 66: RHDM-2301 Acai view (metric units (mm))184Figure 66: RHDM-2301 Acai view (metric units (mm))184 <tr <tr="">Figure</tr>                                                                                                    | Figure 37: Example of out of gamut indication (red squares have been replaced by yellow | N    |
|                                                                                                    |                                                                                         |      |
| settings"116Figure 39: "Steepness" settings in the OSD submenu "Resizer settings"117Figure 40: Web interface – home page133Figure 41: Input selection page134Figure 42: User 3D LUT page137Figure 43: Upload Custom 3D LUT page138Figure 44: Backlight scanning web page139Figure 45: UMD web page140Figure 46: Preset Management page144Figure 47: System info web page145Figure 48: Power management web page146Figure 50: Support web page147Figure 51: Admin. web page148Figure 52: From captured light on the scene to the image on the screen151Figure 53: L-V' for Rec. 709153Figure 55: The Rec. 709 encoding equation fitted with a power function155Figure 55: The Rec. 709 encoding function fitted with a power function156Figure 57: Background control160Figure 58: Hue and saturation control162Figure 61: Location of connectors177Figure 62: RHDM-2301 Front view (metric units (mm))181Figure 63: RHDM-2301 Rear view (metric units (mm))183Figure 64: RHDM-2301 Raer view (metric units (mm))184Figure 65: RHDM-2301 Raer view (metric units (mm))184Figure 66: RHDM-2301 Raer view (metric units (mm))184Figure 66: RHDM-2301 Raer view (metric units (mm))184Figure 66: RHDM-2301 Raer view (metric units (mm))184Figure 66: RHDM-2301 Raer view (metric units (mm))184                                                                                                    | squares for black&white reproducability)                                                | 112  |
| Figure 39: "Steepness" settings in the OSD submenu "Resizer settings"117Figure 40: Web interface – home page133Figure 41: Input selection page134Figure 42: User 3D LUT page137Figure 43: Upload Custom 3D LUT page138Figure 44: Backlight scanning web page139Figure 45: UMD web page140Figure 46: Preset Management page144Figure 47: System info web page145Figure 50: Support web page144Figure 51: Admin web page144Figure 52: From captured light on the scene to the image on the screen151Figure 52: From captured light on the scene to the image on the screen153Figure 52: The Rec.709153Figure 53: L-V' for xvYCC154Figure 55: The Rec.709 encoding equation fitted with a power function156Figure 57: Background control160Figure 58: Hue and saturation control162Figure 59: Picture control165Figure 60: Pixel and subpixel definition170Figure 61: Location of connectors177Figure 62: RHDM-2301 Front view (metric units (mm))181Figure 64: RHDM-2301 Rear view (metric units (mm))184Figure 65: RHDM-2301 Rai wiew (metric units (mm))184Figure 66: RHDM-2301 Auxiliary view (front)184Figure 66: RHDM-2301 Auxiliary view (front)184                                                                                                    | Figure 38: "anti-aliasing" (a-c) and "Sharpness" (d-f) settings in the OSD submenu "Res | izer |
| Figure 40: Web interface – home page133Figure 40: Web interface – home page134Figure 41: Input selection page134Figure 42: User 3D LUT page137Figure 43: Upload Custom 3D LUT page138Figure 44: Backlight scanning web page139Figure 45: UMD web page140Figure 46: Preset Management page144Figure 47: System info web page145Figure 48: Power management web page144Figure 50: Support web page144Figure 51: Admin web page – software update149Figure 52: From captured light on the scene to the image on the screen151Figure 53: L-V' for xvYCC153Figure 55: The Rec.709 encoding equation fitted with a power function155Figure 56: The inverse of the Rec.709 encoding function fitted with a power function160Figure 57: Background control162Figure 58: Hue and saturation control162Figure 59: Picture control162Figure 60: Pixel and subpixel definition170Figure 61: Location of connectors177Figure 62: RHDM-2301 Front view (metric units (mm))181Figure 63: RHDM-2301 Rear view (metric units (mm))183Figure 64: RHDM-2301 Raer view (metric units (mm))184Figure 65: RHDM-2301 Side view (metric units (mm))184Figure 66: RHDM-2301 Auxiliary view (front)185                                                                                                    | settings"                                                                               | 116  |
| Figure 41:Input selection page134Figure 42:User 3D LUT page137Figure 43:Upload Custom 3D LUT page138Figure 44:Backlight scanning web page139Figure 45:UMD web page140Figure 46:Preset Management page144Figure 47:System info web page145Figure 48:Power management web page144Figure 49:Documentation web page144Figure 50:Support web page144Figure 51:Admin web page – software update149Figure 52:From captured light on the scene to the image on the screen151Figure 53:L-V' for xvYCC154Figure 54:L-V' for xvYCC154Figure 55:The Rec. 709 encoding equation fitted with a power function155Figure 56:The inverse of the Rec. 709 encoding function fitted with a power function156Figure 57:Background control160Figure 58:Hue and saturation control162Figure 60:Picture control165Figure 61:Location of connectors177Figure 62:RHDM-2301 Front view (metric units (mm))181Figure 63:RHDM-2301 Rear view (metric units (mm))182Figure 64:RHDM-2301 Side view (metric units (mm))184Figure 66:RHDM-2301 Auxiliary view (front)185                                                                                                    | Figure 39: "Steepness" settings in the OSD submenu "Resizer settings"                   | 117  |
| Figure 42: User 3D LUT page137Figure 42: User 3D LUT page138Figure 43: Upload Custom 3D LUT page138Figure 44: Backlight scanning web page139Figure 45: UMD web page140Figure 45: UMD web page144Figure 47: System info web page145Figure 48: Power management web page144Figure 50: Support web page144Figure 51: Admin. web page – software update148Figure 52: From captured light on the scene to the image on the screen151Figure 53: L-V' for Rec. 709153Figure 55: The Rec. 709 encoding equation fitted with a power function155Figure 55: The Rec. 709 encoding function fitted with a power function166Figure 57: Background control160Figure 59: Picture control162Figure 60: Pixel and subpixel definition170Figure 61: Location of connectors177Figure 63: RHDM-2301 Top view (metric units (mm))183Figure 64: RHDM-2301 Auxiliary view (front)184Figure 66: RHDM-2301 Auxiliary view (front)184Figure 66: RHDM-2301 Auxiliary view (front)185                                                                                                    | Figure 40: Web interface – home page                                                    | 133  |
| Figure 43: Upload Custom 3D LUT page138Figure 43: Upload Custom 3D LUT page139Figure 44: Backlight scanning web page139Figure 45: UMD web page140Figure 46: Preset Management page144Figure 47: System info web page145Figure 48: Power management web page146Figure 50: Support web page147Figure 50: Support web page148Figure 51: Admin web page – software update149Figure 52: From captured light on the scene to the image on the screen151Figure 53: L-V' for Rec.709153Figure 54: L-V' for xvYCC154Figure 55: The Rec.709 encoding equation fitted with a power function155Figure 56: The inverse of the Rec.709 encoding function fitted with a power function160Figure 57: Background control162Figure 59: Picture control162Figure 60: Pixel and saturation control162Figure 61: Location of connectors177Figure 62: RHDM-2301 Front view (metric units (mm))181Figure 63: RHDM-2301 Side view (metric units (mm))184Figure 66: RHDM-2301 Auxiliary view (front)185                                                                                                    | Figure 41: Input selection page                                                         | 134  |
| Figure 44: Backlight scanning web page139Figure 45: UMD web page140Figure 45: Preset Management page144Figure 46: Preset Management page144Figure 47: System info web page145Figure 48: Power management web page146Figure 49: Documentation web page147Figure 50: Support web page148Figure 51: Admin web page – software update149Figure 52: From captured light on the scene to the image on the screen151Figure 53: L-V' for Rec.709153Figure 54: L-V' for Rec.709 encoding equation fitted with a power function155Figure 55: The Rec.709 encoding function fitted with a power function156Figure 57: Background control160Figure 58: Hue and saturation control162Figure 59: Picture control165Figure 60: Pixel and subpixel definition170Figure 61: Location of connectors177Figure 63: RHDM-2301 Front view (metric units (mm))181Figure 63: RHDM-2301 Side view (metric units (mm))184Figure 66: RHDM-2301 Side view (metric units (mm))184Figure 66: RHDM-2301 Auxiliary view (front)185                                                                                                    | Figure 42: User 3D LUT page                                                             | 137  |
| Figure 44: Backlight scanning web page139Figure 45: UMD web page140Figure 45: Preset Management page144Figure 46: Preset Management page144Figure 47: System info web page145Figure 48: Power management web page146Figure 49: Documentation web page147Figure 50: Support web page148Figure 51: Admin web page – software update149Figure 52: From captured light on the scene to the image on the screen151Figure 53: L-V' for Rec.709153Figure 54: L-V' for Rec.709 encoding equation fitted with a power function155Figure 55: The Rec.709 encoding function fitted with a power function156Figure 57: Background control160Figure 58: Hue and saturation control162Figure 59: Picture control165Figure 60: Pixel and subpixel definition170Figure 61: Location of connectors177Figure 63: RHDM-2301 Front view (metric units (mm))181Figure 63: RHDM-2301 Side view (metric units (mm))184Figure 66: RHDM-2301 Side view (metric units (mm))184Figure 66: RHDM-2301 Auxiliary view (front)185                                                                                                    | Figure 43: Upload Custom 3D LUT page                                                    | 138  |
| Figure 45: UMD web page140Figure 46: Preset Management page144Figure 47: System info web page145Figure 48: Power management web page146Figure 49: Documentation web page147Figure 50: Support web page148Figure 51: Admin web page – software update149Figure 52: From captured light on the scene to the image on the screen151Figure 53: L-V' for Rec.709153Figure 54: L-V' for xvYCC154Figure 55: The Rec.709 encoding equation fitted with a power function155Figure 56: The inverse of the Rec.709 encoding function fitted with a power function156Figure 57: Background control160Figure 58: Hue and saturation control162Figure 59: Picture control165Figure 60: Pixel and subpixel definition170Figure 61: Location of connectors177Figure 62: RHDM-2301 Front view (metric units (mm))181Figure 64: RHDM-2301 Side view (metric units (mm))183Figure 65: RHDM-2301 Side view (metric units (mm))184Figure 66: RHDM-2301 Auxiliary view (front)185                                                                                                    |                                                                                         |      |
| Figure 47: System info web page145Figure 48: Power management web page146Figure 49: Documentation web page147Figure 50: Support web page148Figure 51: Admin web page – software update149Figure 52: From captured light on the scene to the image on the screen151Figure 53: L-V' for Rec.709153Figure 54: L-V' for xvYCC154Figure 55: The Rec.709 encoding equation fitted with a power function155Figure 56: The inverse of the Rec.709 encoding function fitted with a power function156Figure 57: Background control160Figure 58: Hue and saturation control162Figure 60: Pixel and subpixel definition170Figure 61: Location of connectors177Figure 63: RHDM-2301 Top view (metric units (mm))181Figure 64: RHDM-2301 Side view (metric units (mm))183Figure 65: RHDM-2301 Auxiliary view (front)184Figure 66: RHDM-2301 Auxiliary view (front)185                                                                                                    |                                                                                         |      |
| Figure 47: System info web page145Figure 48: Power management web page146Figure 49: Documentation web page147Figure 50: Support web page148Figure 51: Admin web page – software update149Figure 52: From captured light on the scene to the image on the screen151Figure 53: L-V' for Rec.709153Figure 54: L-V' for xvYCC154Figure 55: The Rec.709 encoding equation fitted with a power function155Figure 56: The inverse of the Rec.709 encoding function fitted with a power function156Figure 57: Background control160Figure 58: Hue and saturation control162Figure 60: Pixel and subpixel definition170Figure 61: Location of connectors177Figure 63: RHDM-2301 Top view (metric units (mm))181Figure 64: RHDM-2301 Side view (metric units (mm))183Figure 65: RHDM-2301 Auxiliary view (front)184Figure 66: RHDM-2301 Auxiliary view (front)185                                                                                                    | Figure 46: Preset Management page                                                       | 144  |
| Figure 48: Power management web page146Figure 49: Documentation web page147Figure 50: Support web page148Figure 51: Admin web page – software update149Figure 52: From captured light on the scene to the image on the screen151Figure 53: L-V' for Rec.709153Figure 54: L-V' for xvYCC154Figure 55: The Rec.709 encoding equation fitted with a power function155Figure 56: The inverse of the Rec.709 encoding function fitted with a power function156Figure 57: Background control160Figure 58: Hue and saturation control162Figure 60: Pixel and subpixel definition170Figure 61: Location of connectors177Figure 63: RHDM-2301 Top view (metric units (mm))181Figure 64: RHDM-2301 Side view (metric units (mm))183Figure 65: RHDM-2301 Auxiliary view (front)185                                                                                                    |                                                                                         |      |
| Figure 49: Documentation web page147Figure 50: Support web page148Figure 51: Admin web page – software update149Figure 52: From captured light on the scene to the image on the screen151Figure 53: L-V' for Rec.709153Figure 54: L-V' for xvYCC154Figure 55: The Rec.709 encoding equation fitted with a power function155Figure 56: The inverse of the Rec.709 encoding function fitted with a power function160Figure 57: Background control160Figure 58: Hue and saturation control162Figure 60: Pixel and subpixel definition170Figure 61: Location of connectors177Figure 63: RHDM-2301 Front view (metric units (mm))181Figure 64: RHDM-2301 Rear view (metric units (mm))183Figure 65: RHDM-2301 Side view (metric units (mm))184Figure 66: RHDM-2301 Auxiliary view (front)185                                                                                                    |                                                                                         |      |
| Figure 50:Support web page148Figure 51:Admin web page – software update149Figure 52:From captured light on the scene to the image on the screen151Figure 53:L-V' for Rec.709153Figure 54:L-V' for xvYCC154Figure 55:The Rec.709 encoding equation fitted with a power function155Figure 56:The inverse of the Rec.709 encoding function fitted with a power function160Figure 57:Background control160Figure 58:Hue and saturation control162Figure 60:Pixel and subpixel definition170Figure 61:Location of connectors177Figure 62:RHDM-2301 Front view (metric units (mm))181Figure 64:RHDM-2301 Rear view (metric units (mm))183Figure 65:RHDM-2301 Side view (metric units (mm))184Figure 66:RHDM-2301 Auxiliary view (front)185                                                                                                    |                                                                                         |      |
| Figure 52: From captured light on the scene to the image on the screen151Figure 53: L-V' for Rec.709153Figure 54: L-V' for xvYCC154Figure 55: The Rec.709 encoding equation fitted with a power function155Figure 56: The inverse of the Rec.709 encoding function fitted with a power function156Figure 57: Background control160Figure 58: Hue and saturation control162Figure 60: Pixel and subpixel definition170Figure 61: Location of connectors177Figure 62: RHDM-2301 Front view (metric units (mm))181Figure 64: RHDM-2301 Rear view (metric units (mm))183Figure 65: RHDM-2301 Side view (metric units (mm))184Figure 65: RHDM-2301 Auxiliary view (front)185                                                                                                    |                                                                                         |      |
| Figure 52: From captured light on the scene to the image on the screen151Figure 53: L-V' for Rec.709153Figure 54: L-V' for xvYCC154Figure 55: The Rec.709 encoding equation fitted with a power function155Figure 56: The inverse of the Rec.709 encoding function fitted with a power function156Figure 57: Background control160Figure 58: Hue and saturation control162Figure 60: Pixel and subpixel definition170Figure 61: Location of connectors177Figure 62: RHDM-2301 Front view (metric units (mm))181Figure 64: RHDM-2301 Rear view (metric units (mm))183Figure 65: RHDM-2301 Side view (metric units (mm))184Figure 65: RHDM-2301 Auxiliary view (front)185                                                                                                    | Figure 51: Admin web page – software update                                             | 149  |
| Figure 53: L-V' for Rec.709153Figure 54: L-V' for xvYCC154Figure 55: The Rec.709 encoding equation fitted with a power function155Figure 56: The inverse of the Rec.709 encoding function fitted with a power function156Figure 57: Background control160Figure 58: Hue and saturation control162Figure 59: Picture control165Figure 60: Pixel and subpixel definition170Figure 61: Location of connectors177Figure 62: RHDM-2301 Front view (metric units (mm))181Figure 64: RHDM-2301 Rear view (metric units (mm))182Figure 65: RHDM-2301 Side view (metric units (mm))184Figure 65: RHDM-2301 Auxiliary view (front)185                                                                                                    |                                                                                         |      |
| Figure 54: L-V' for xvYCC154Figure 55: The Rec.709 encoding equation fitted with a power function155Figure 56: The inverse of the Rec.709 encoding function fitted with a power function156Figure 57: Background control160Figure 58: Hue and saturation control162Figure 59: Picture control165Figure 60: Pixel and subpixel definition170Figure 61: Location of connectors177Figure 62: RHDM-2301 Front view (metric units (mm))181Figure 63: RHDM-2301 Rear view (metric units (mm))182Figure 65: RHDM-2301 Side view (metric units (mm))183Figure 65: RHDM-2301 Auxiliary view (front)185                                                                                                    | Figure 53: L-V' for Rec.709                                                             | 153  |
| Figure 56: The inverse of the Rec. 709 encoding function fitted with a power function                                                                                                    |                                                                                         |      |
| Figure 56: The inverse of the Rec. 709 encoding function fitted with a power function                                                                                                    | Figure 55: The Rec.709 encoding equation fitted with a power function                   | 155  |
| Figure 57: Background control160Figure 58: Hue and saturation control162Figure 59: Picture control165Figure 60: Pixel and subpixel definition170Figure 61: Location of connectors177Figure 62: RHDM-2301 Front view (metric units (mm))181Figure 63: RHDM-2301 Top view (metric units (mm))182Figure 64: RHDM-2301 Rear view (metric units (mm))183Figure 65: RHDM-2301 Side view (metric units (mm))184Figure 66: RHDM-2301 Auxiliary view (front)185                                                                                                    | Figure 56: The inverse of the Rec. 709 encoding function fitted with a power function   | 156  |
| Figure 58: Hue and saturation control162Figure 59: Picture control165Figure 60: Pixel and subpixel definition170Figure 61: Location of connectors177Figure 62: RHDM-2301 Front view (metric units (mm))181Figure 63: RHDM-2301 Top view (metric units (mm))182Figure 64: RHDM-2301 Rear view (metric units (mm))183Figure 65: RHDM-2301 Side view (metric units (mm))184Figure 66: RHDM-2301 Auxiliary view (front)185                                                                                                    | Figure 57: Background control                                                           | 160  |
| Figure 60: Pixel and subpixel definition170Figure 61: Location of connectors177Figure 62: RHDM-2301 Front view (metric units (mm))181Figure 63: RHDM-2301 Top view (metric units (mm))182Figure 64: RHDM-2301 Rear view (metric units (mm))183Figure 65: RHDM-2301 Side view (metric units (mm))184Figure 66: RHDM-2301 Auxiliary view (front)185                                                                                                    |                                                                                         |      |
| Figure 61: Location of connectors177Figure 62: RHDM-2301 Front view (metric units (mm))181Figure 63: RHDM-2301 Top view (metric units (mm))182Figure 64: RHDM-2301 Rear view (metric units (mm))183Figure 65: RHDM-2301 Side view (metric units (mm))184Figure 66: RHDM-2301 Auxiliary view (front)185                                                                                                    | Figure 59: Picture control                                                              | 165  |
| Figure 61: Location of connectors177Figure 62: RHDM-2301 Front view (metric units (mm))181Figure 63: RHDM-2301 Top view (metric units (mm))182Figure 64: RHDM-2301 Rear view (metric units (mm))183Figure 65: RHDM-2301 Side view (metric units (mm))184Figure 66: RHDM-2301 Auxiliary view (front)185                                                                                                    | Figure 60: Pixel and subpixel definition                                                | 170  |
| Figure 62: RHDM-2301 Front view (metric units (mm))                                                                                                    |                                                                                         |      |
| Figure 63: RHDM-2301 Top view (metric units (mm))                                                                                                    |                                                                                         |      |
| Figure 64: RHDM-2301 Rear view (metric units (mm))183Figure 65: RHDM-2301 Side view (metric units (mm))184Figure 66: RHDM-2301 Auxiliary view (front)185                                                                                                    |                                                                                         |      |
| Figure 65: RHDM-2301 Side view (metric units (mm))                                                                                                    | Figure 64: RHDM-2301 Rear view (metric units (mm))                                      | 183  |
| Figure 66: RHDM-2301 Auxiliary view (front)                                                                                                    | Figure 65: RHDM-2301 Side view (metric units (mm))                                      | 184  |
|                                                                                                    |                                                                                         |      |
|                                                                                                    |                                                                                         |      |

| Figure 68: Setup to measure noise levels                                   |     |
|----------------------------------------------------------------------------|-----|
| Figure 69: Display unit mounted on Barco stand – VESA mount positions      |     |
| Figure 70: Mounting of Barco stand – screw location                        |     |
| Figure 71: Mounting of the Barco stand – rear view                         | 208 |
| Figure 72: Variation of angles that can be reached with the tiltable stand | 209 |
| Figure 73: Rear side of the display unit with mounted tiltable stand       | 209 |
| Figure 74: Bottom view of the display unit with mounted control panel      | 210 |
| Figure 75: Bottom view of the control panel and the display unit           | 211 |
| Figure 76: Rack mounting of the display unit                               | 212 |
| Figure 77: Front, top and side view of the mounted rack and cover brackets | 214 |
| Figure 78: Installed display unit with control panel in an 19 inch rack    | 215 |
| Figure 79: Power connections                                               | 216 |
| Figure 80: Connection of control panel to display unit                     | 218 |
| Figure 81: "No power" fault finding tree                                   | 224 |
| Figure 82: "Nothing observed on the screen" fault finding tree             | 226 |
| Figure 83: "Verify input signal" fault finding tree                        | 227 |

# 9.2 List of tables

| Table 1: Resizer settings - presets                                                         | 114   |
|---------------------------------------------------------------------------------------------|-------|
| Table 2: Standards used for video signal generation                                         | 150   |
| Table 3: Noise level measurement results                                                    | 190   |
| Table 4: Single link SD and HD timings                                                      | 192   |
| Table 5: Dual link HDSDI timings                                                            | 193   |
| Table 6:3Gb/s timings                                                                       | 194   |
| Table 7: Latency (expressed in ms) for different signals as a function of the Scale mode an | d the |
| Display and backlight scan mode.                                                            | 195   |
| Table 8: OETF shapes                                                                        | 197   |
| Table 9: Color space primaries                                                              | 198   |
| Table 10: Recommended color spaces                                                          | 198   |
| Table 11:Mutual effects of scaling and aspect ratio settings                                | 199   |
| Table 12: Safe area markers defined for 16:9 formats and relative to ARM                    | 199   |
| Table 13: Safe area markers defined for 16:9 formats and relative to image borders          | 200   |
| Table 14: Safe area markers defined for 4:3 formats and relative to image borders           | 200   |
| Table 15: Fault and warning list                                                            | 221   |

End of document

Free Manuals Download Website <u>http://myh66.com</u> <u>http://usermanuals.us</u> <u>http://www.somanuals.com</u> <u>http://www.4manuals.cc</u> <u>http://www.4manuals.cc</u> <u>http://www.4manuals.cc</u> <u>http://www.4manuals.com</u> <u>http://www.404manual.com</u> <u>http://www.luxmanual.com</u> <u>http://aubethermostatmanual.com</u> Golf course search by state

http://golfingnear.com Email search by domain

http://emailbydomain.com Auto manuals search

http://auto.somanuals.com TV manuals search

http://tv.somanuals.com